### **Canon**

PUB. DIJ-0334-000C

 $\overline{m}$ 

# HDビデオカメラ **İVISHFR10 İVIS** HFR100

使用説明書

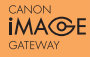

**AVCHD.** HDMI PictBridge

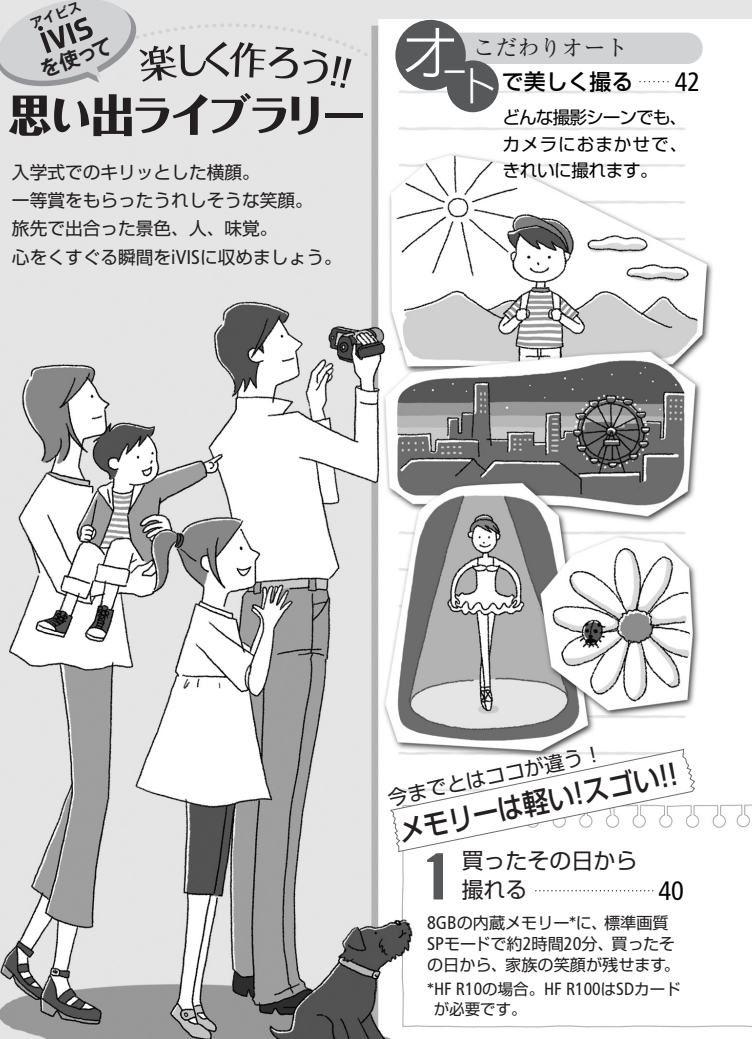

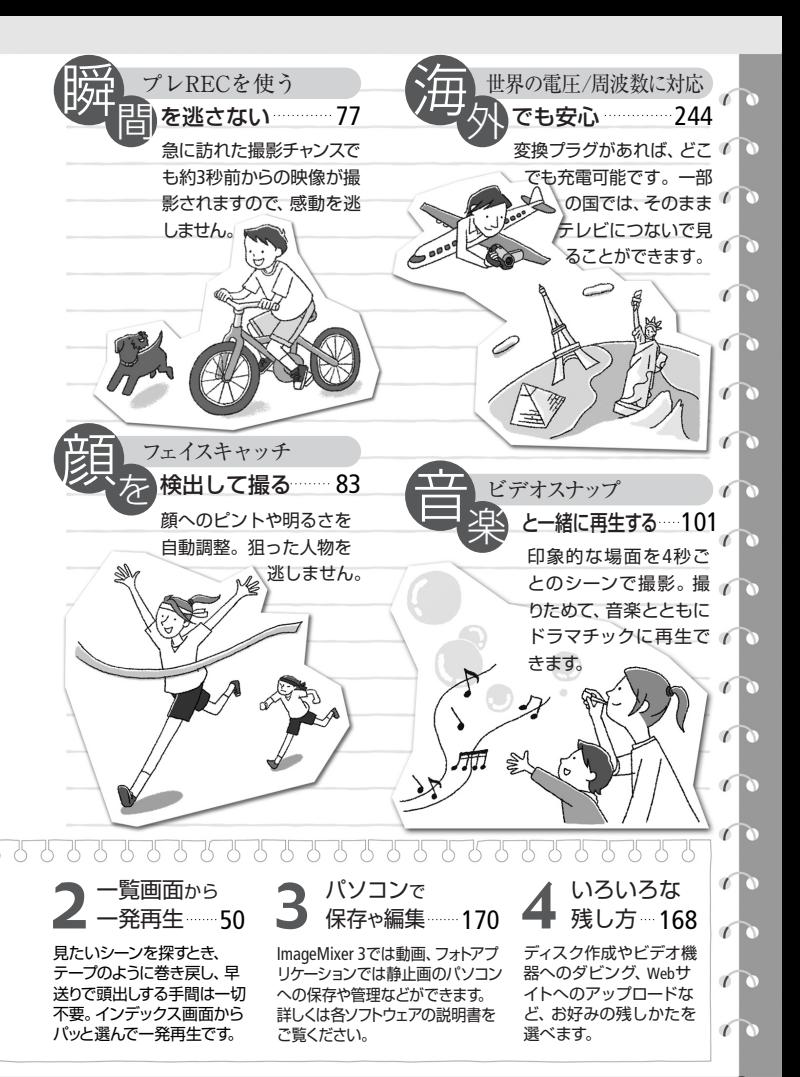

3

# **C O NTENTS**

### もくじ

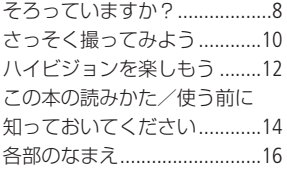

#### Chapter 1

### 準備する

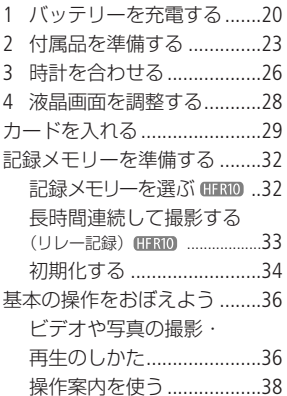

Chapter 2 ビデオ

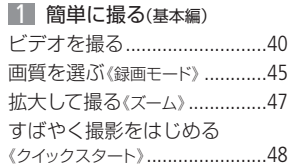

#### 2 簡単に見る(基本編)

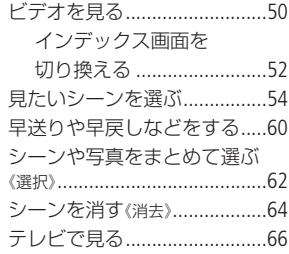

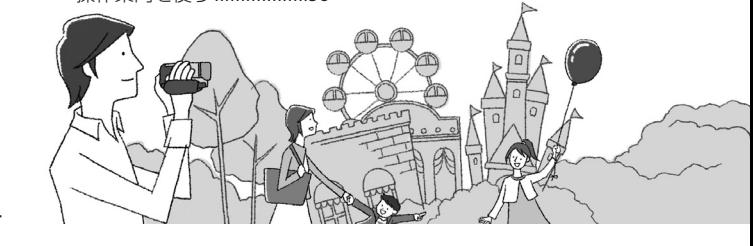

「安全上のご注意」と「取り扱い上のご注意」 を必ずお読みください(231~242ページ)。

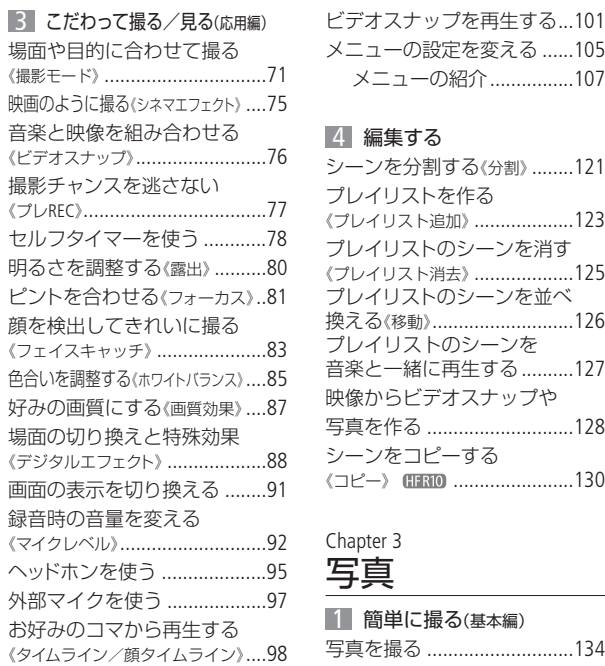

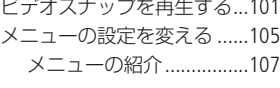

#### 編集する 4

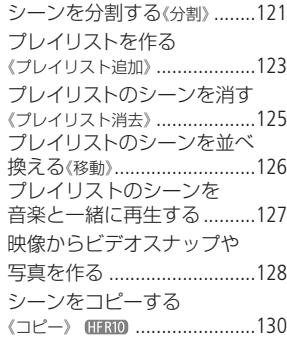

Chapter 3

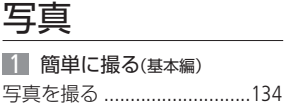

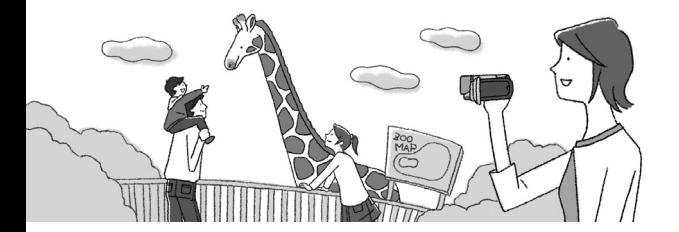

N

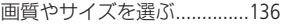

#### 2 簡単に見る(基本編)

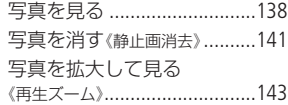

#### 3 こだわって撮る/見る(応用編)

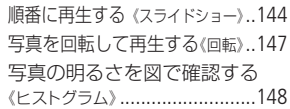

#### 編集する 4

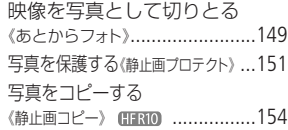

#### 印刷する 5

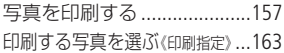

#### Chapter 4

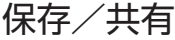

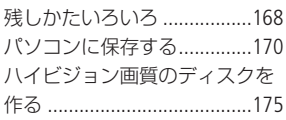

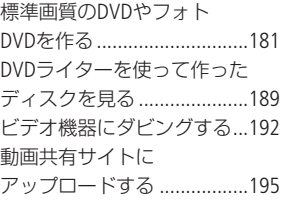

### Chapter 5 ふろく

..........

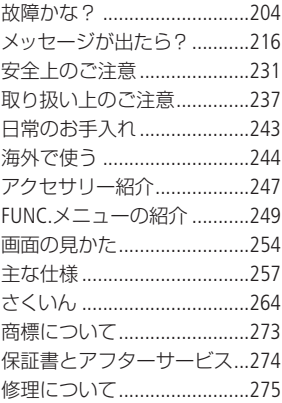

やりたいこと目次

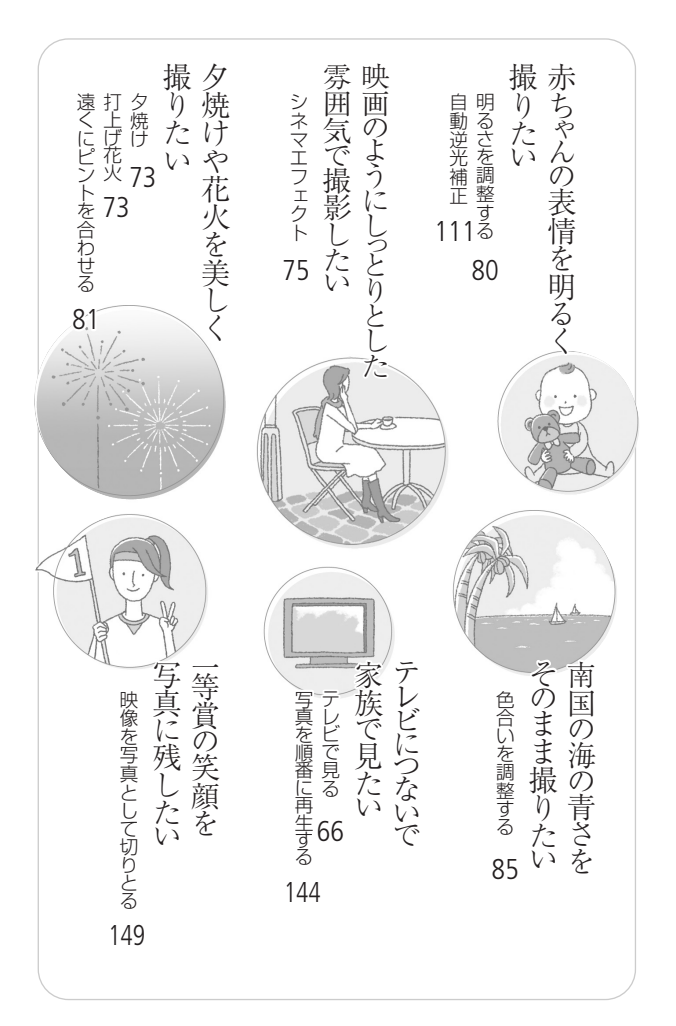

箱を開けたら、まず確認

## そろっていますか?

箱の中に次のものが入っているかチェックしましょう。

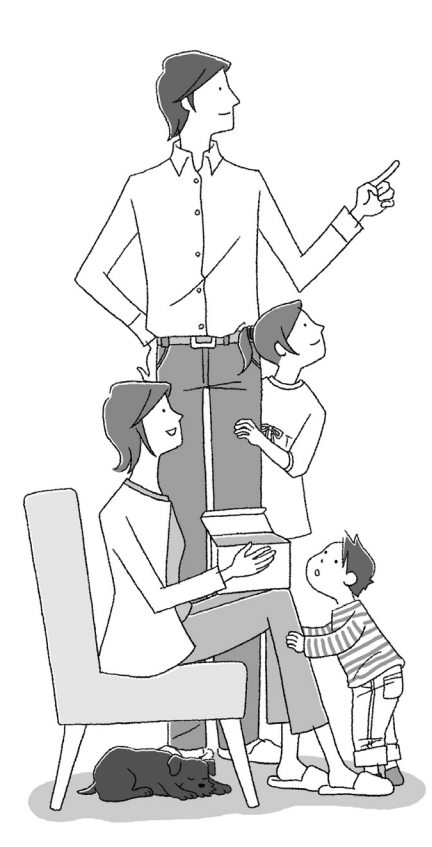

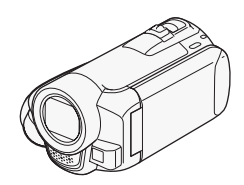

ビデオカメラ本体

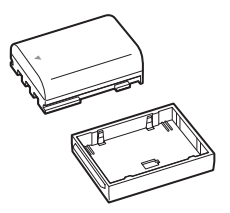

バッテリーパック BP-2L5

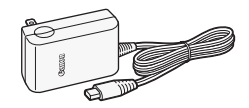

コンパクトパワーアダプター CA-590

#### そろっていますか?

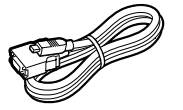

D端子ケーブル DTC-100/S

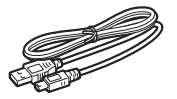

USBケーブル IFC-300PCU

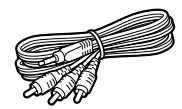

ステレオビデオケーブル STV-250N

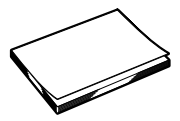

iVIS HF R10/HF R100 使用説明書(本書)

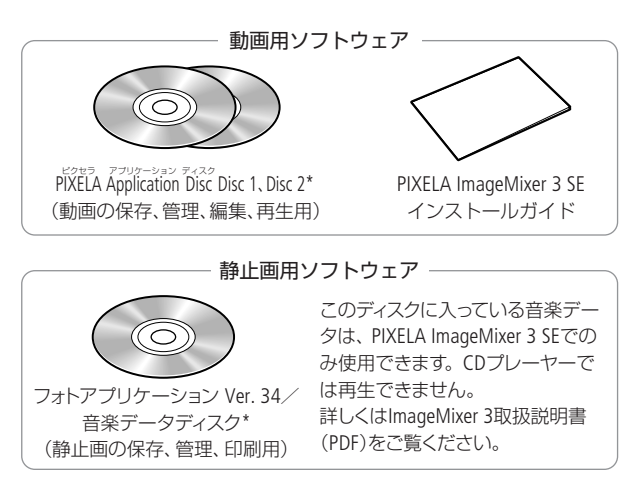

説明書が PDFデータとして入っています。

## さっそく撮ってみよう

箱から出して、今すぐ撮影してみたい----という方のために一通りの 操作を説明します。まずは内蔵メモリー\*やカードに気楽に撮って みましょう。

\* HF R10のみ

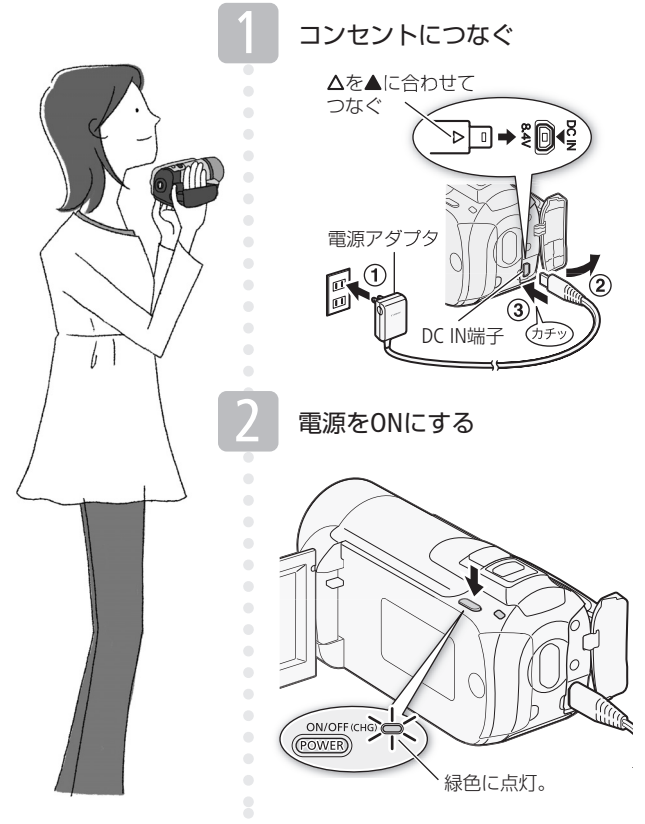

10

さっそく撮ってみよう

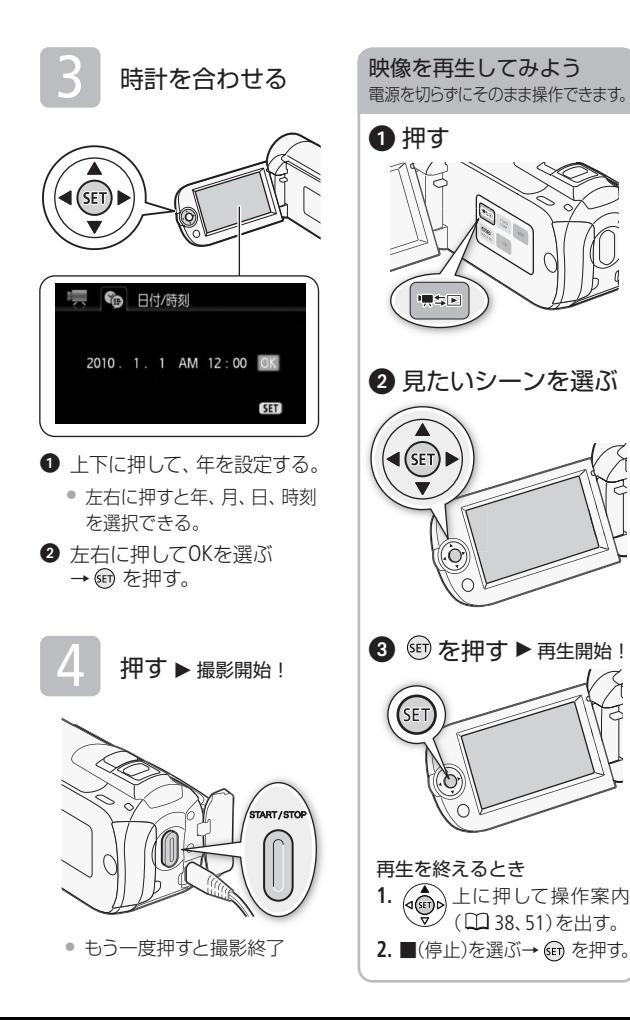

## ハイビジョンを楽しもう

本機は高精細なハイビジョン映像を撮影することができます。写真 は、説明のためのイメージ写真です。

### ハイビジョンは美しい

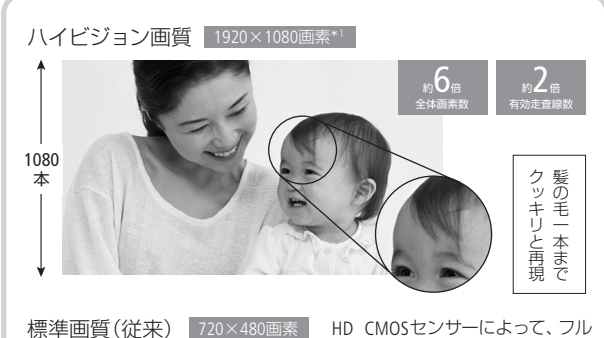

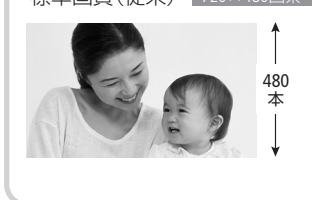

ハイビジョン(水平1920×垂直 1080画素)で映像を記録\*1します ので、すみずみまで精細な美しさ を再現します。

\*<sup>1</sup> 録画モードがFXPの場合。他の画質 では、水平1440×垂直1080画素で記録 します。

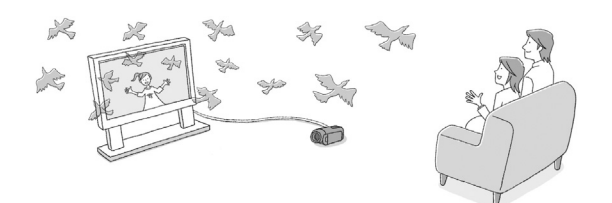

ハイビジョンを楽しもう

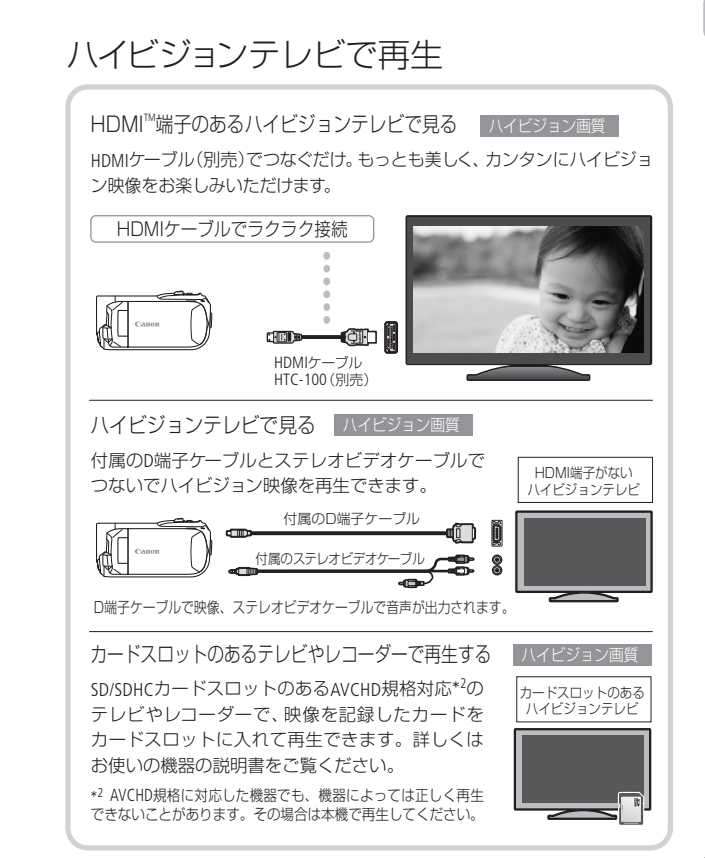

マークや記号、イラストはこう読む

この本の読みかた

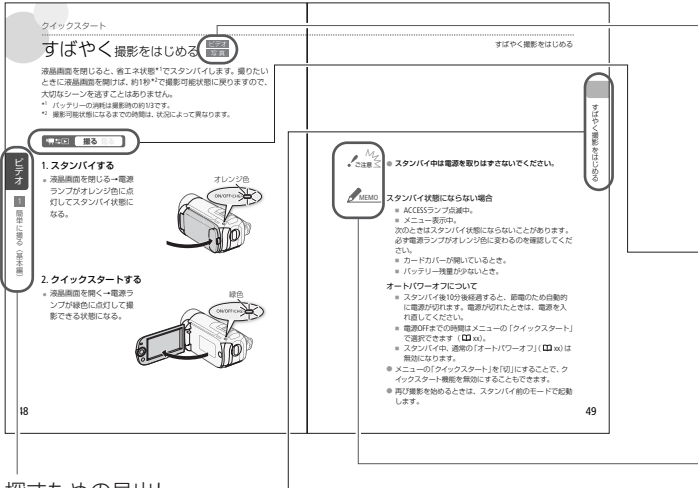

#### 探すための見出し

知りたい機能をすばやく探すための見出し。左ページに章タイト ル、右ページには機能の名前を載せている。

#### 本文中の表記

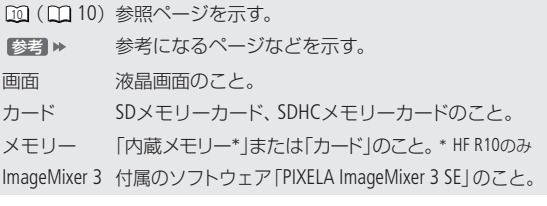

- \* 画面の写真はスチルカメラで撮影したものを使用しています。
- 14 \* 画面は主にHF R10の画面を使用しています。

ビデオと写真のどちらで使える かを示すマーク

ビデオ

動画の撮影や再生で使える機能。

写真

静止画の撮影や再生で使える機能。

ボタンの状態を示すマーク

#### 9点\$回【 **撮る 見る**

撮る/見るボタンを押すたびに、 撮影と再生が切り換わる。この 場合は撮影にする。

コラムのマーク

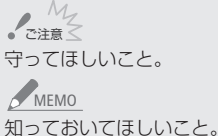

使う前に知っておいてください

かならず「ためし撮り」しましょう 大切な映像を撮るときは、必 ず事前にためし撮りをして、正 しく録画・録音されていること を確認してください。

#### 記録内容の補償はできません

ビデオカメラ、カードなどの不 具合で記録や再生ができない 場合でも、記録内容の補償に ついてはご容赦ください。

#### 著作権に注意しましょう

本機で録画・録音したビデオ や作成した音楽付き著作物は、 個人として楽しむなどのほか は、著作権法上、権利者に無断 で使用できません。また、実 演や興行、展示物などの中に は、個人として楽しむなどの目 的であっても、撮影を制限して いる場合がありますのでご注 意ください。

#### 液晶画面について

液晶画面は、非常に精密度の 高い技術で作られています。 99.99%以上の有効画素があり ますが、黒い点があらわれた り、赤や青、緑の点が常時点灯 することがあります。これは、 故障ではありません。なお、こ れらの点は記録されません。

おぼえましょう!

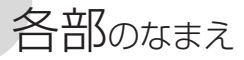

本文中に出てくる名称です。 ■ 内の数字は参照ページです。

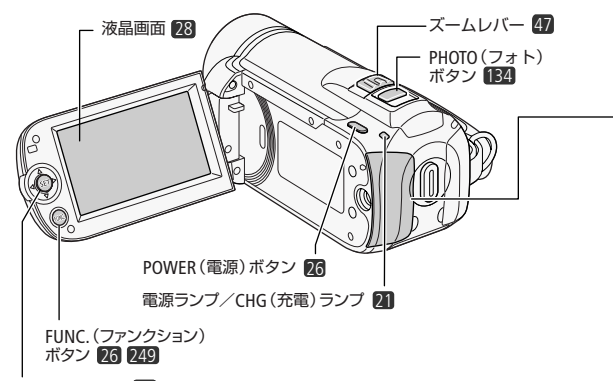

ジョイスティック <mark>36</mark>

**CHRIO** 

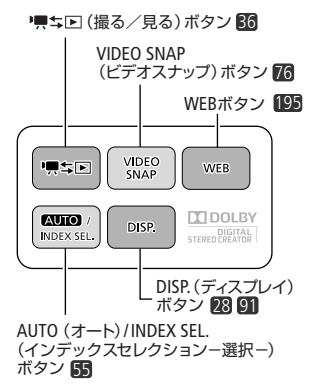

**HFR100** 

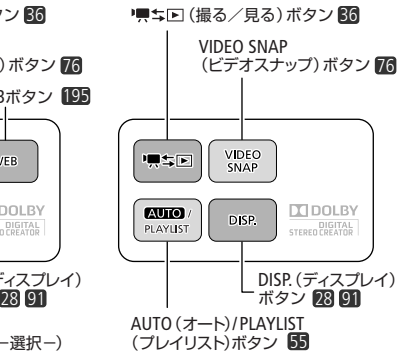

16

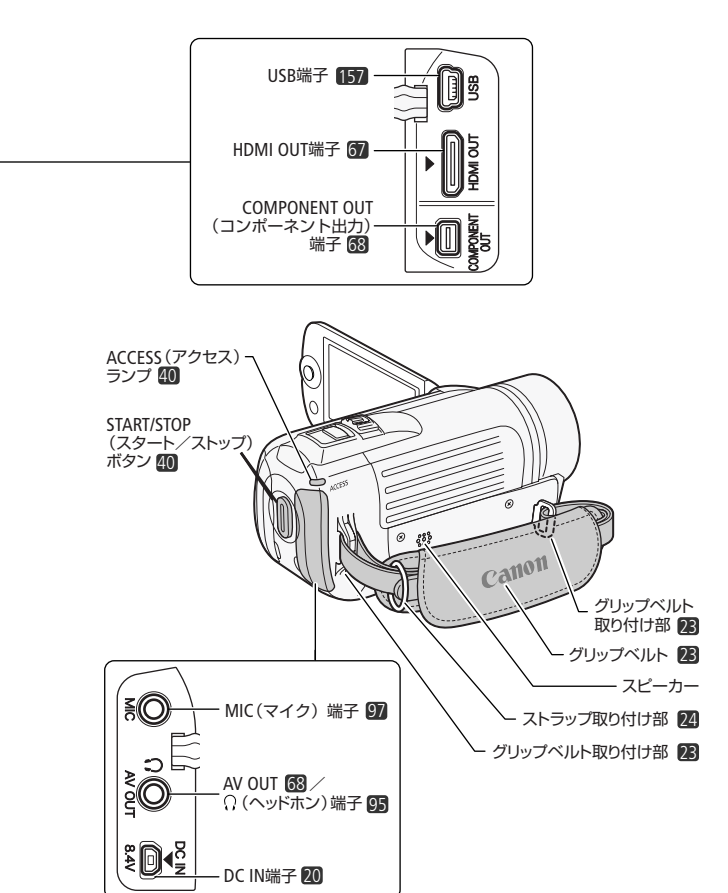

 $\cdots$ 

各部のなまえ

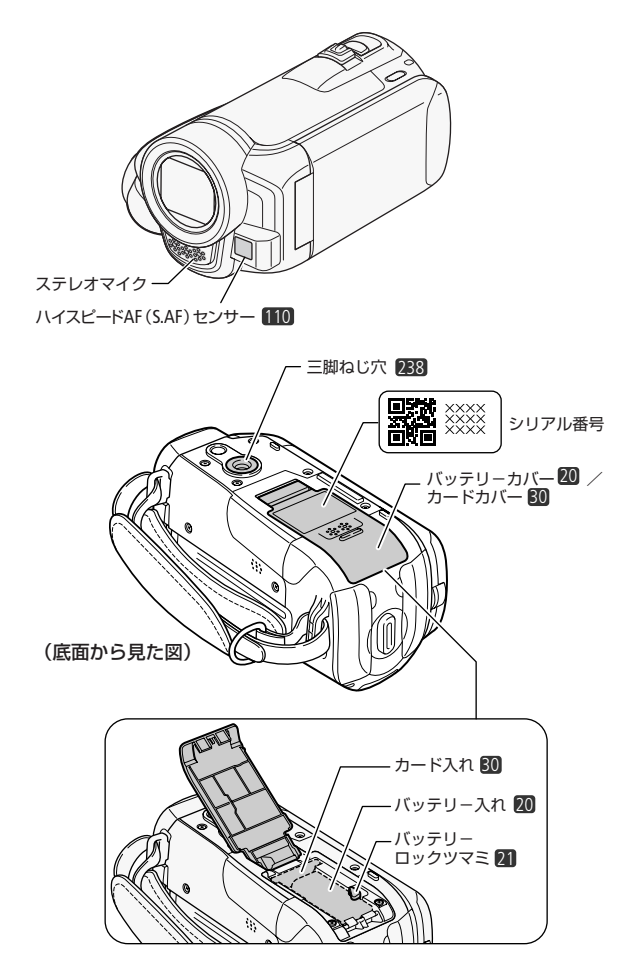

 $\blacksquare$  ...

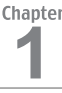

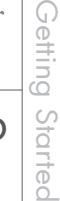

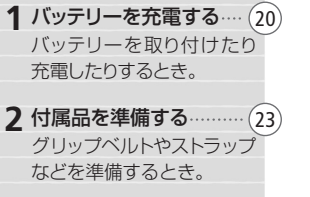

**3** 時計を合わせる ………… 26 日時を設定するときにご覧 ください。はじめて使うと きには日時の設定画面にな ります。

▲ 液晶画面を調整する …… 28 液晶画面の位置や明るさを 調整するときなどにご覧く ださい。

カードを入れる ……………… (29 SD/SDHCメモリーカードを 使うときにご覧ください。

記録メモリーを準備する …… (32) 動画や静止画を記録するメ モリーを選んだり、初期化し たりするときにご覧ください。

基本の操作を覚えよう …… (36) 動画や静止画の撮影・再生の しかたや操作案内について 説明しています。

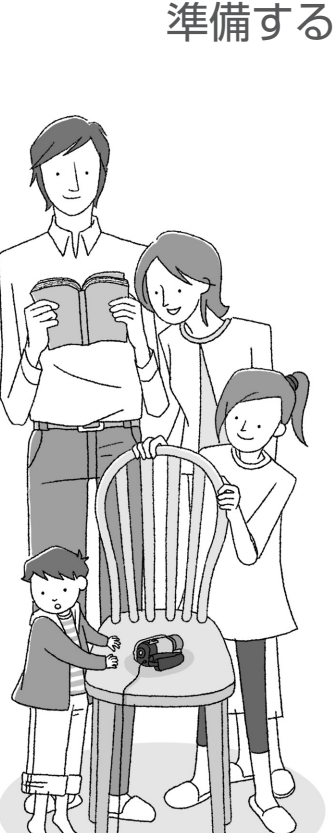

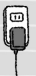

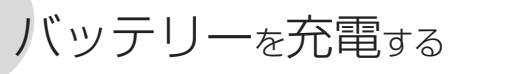

はじめてお使いになるときは、バッテリーを充電しましょう。

1 コンセントにつなぐ 2 カバーを開ける

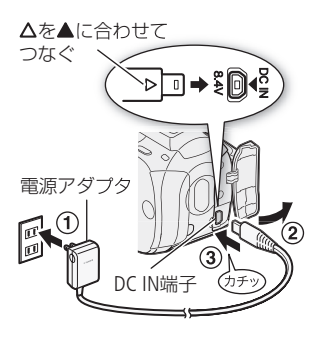

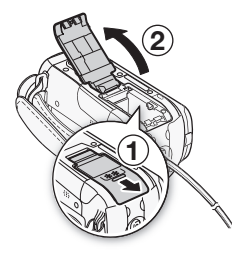

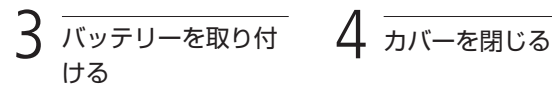

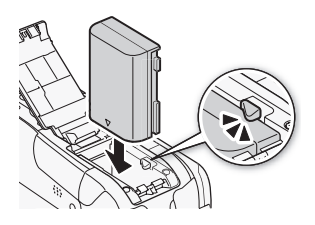

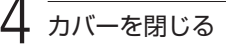

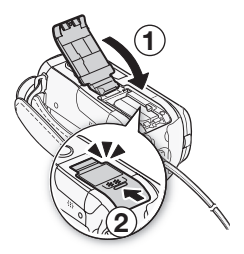

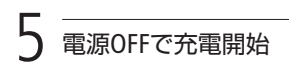

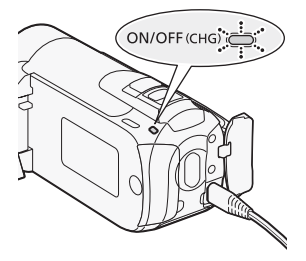

1秒に2回赤く点滅→半分以上の充電 1秒に1回赤く点滅→半分以下の充電 他のパターンで点滅しているとき は、「故障かな?」(□ 209)をご覧 ください。

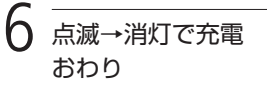

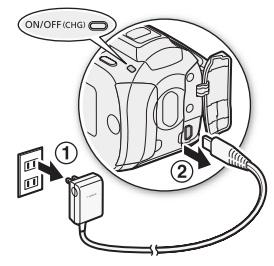

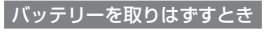

バッテリーロックツマミを矢印の 方向に押して取り外す。

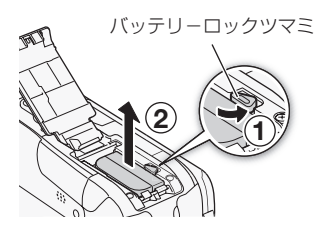

#### バッテリーを充電する

ご注意 ≦ ● 電源ブラグを抜き差しするときは、まず電源を切って、 電源ランプが消えていることを確認してください。撮影

したデータが破損する恐れがあります。

- 10℃~30℃の場所で充電することをおすすめします。 0ºC未満、40ºCを超える場所では充電できません。
- <u>MEMO</u> 充電するときは電源を切ってください。電源が入ってい るときは充電できません。
	- バッテリー残量が気になるときは、電源プラグをコンセ ントにつないだままお使いください。
	- バッテリーをフル充電したときの使用時間は260~261 ページをご覧ください。
	- フル充電したバッテリーも少しずつ放電します。使用直 前に充電することをおすすめします。
	- ご購入直後にバッテリーを初めて使うときは、一度充電 完了まで充電してから使い切ってください。
	- 付属のバッテリーBP-2L5の充雷時間は約140分です。なお. 周囲の温度や充電状態によって異なります。
	- 別売のバッテリーチャージャーCB-2LWを使うと約70分で 充電できます。詳しくはバッテリーチャージャーの使用 説明書をご覧ください。
	- バッテリーの取り扱いについては、 238ページをご覧ください。

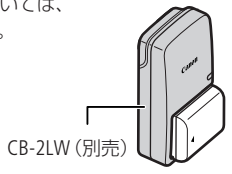

## 付属品を準備する

グリップベルトやストラップの調整をしましょう。

■ グリップベルトを調整する

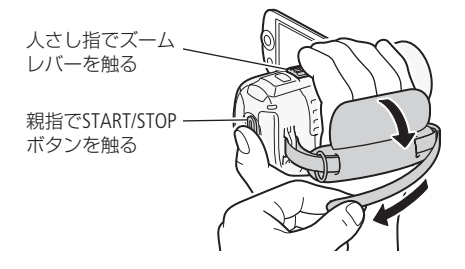

■ ショルダーストラップ(別売)を取り付ける

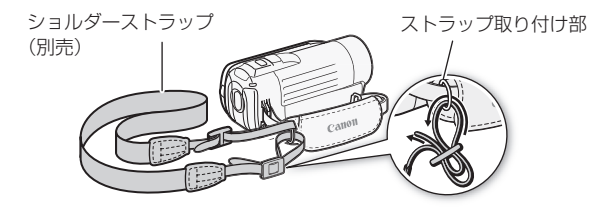

■ リストストラップ(別売)を取り付ける

 $\blacksquare$  .....

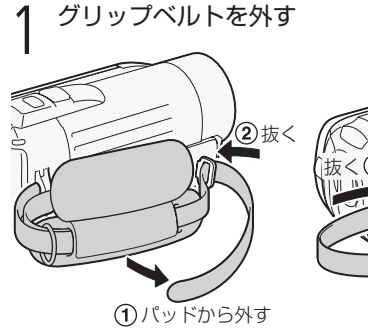

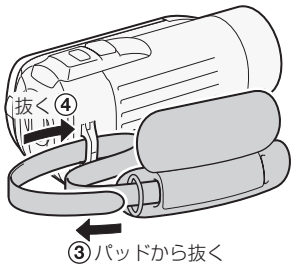

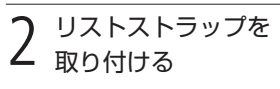

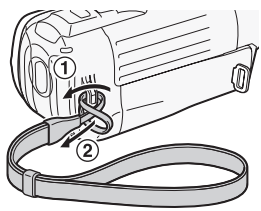

グリップベルトのストラップ取 り付け部に取り付けることもで きる。

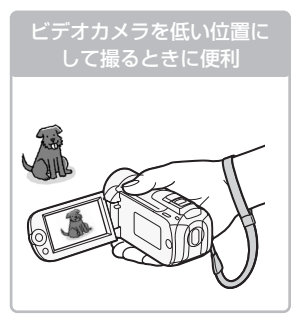

付属品を準備する

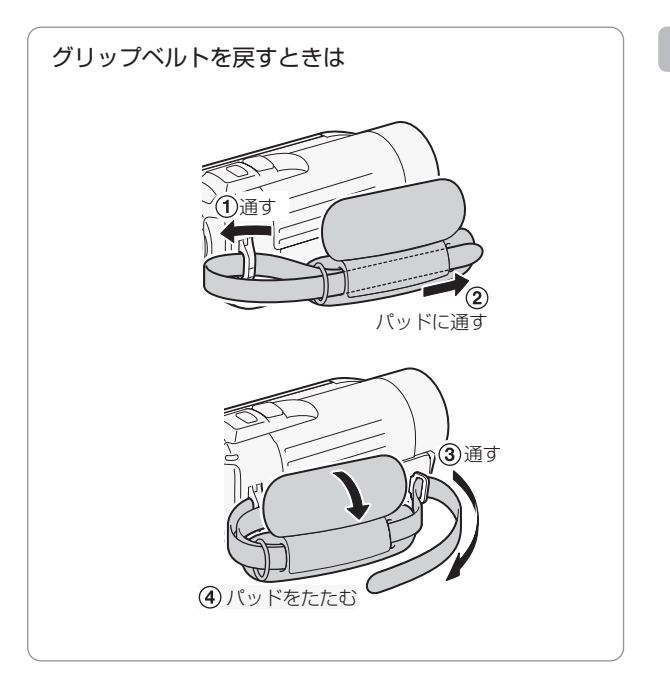

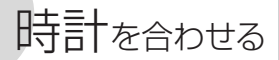

時刻は2カ所セットできます。 海外旅行先の日時を設定し ておくと、現地の日時で記録 このくこ、現地の日時で記越 3,4 2,5

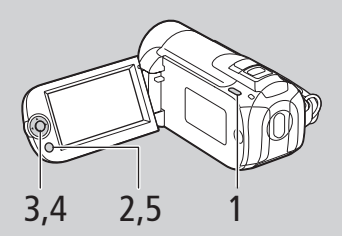

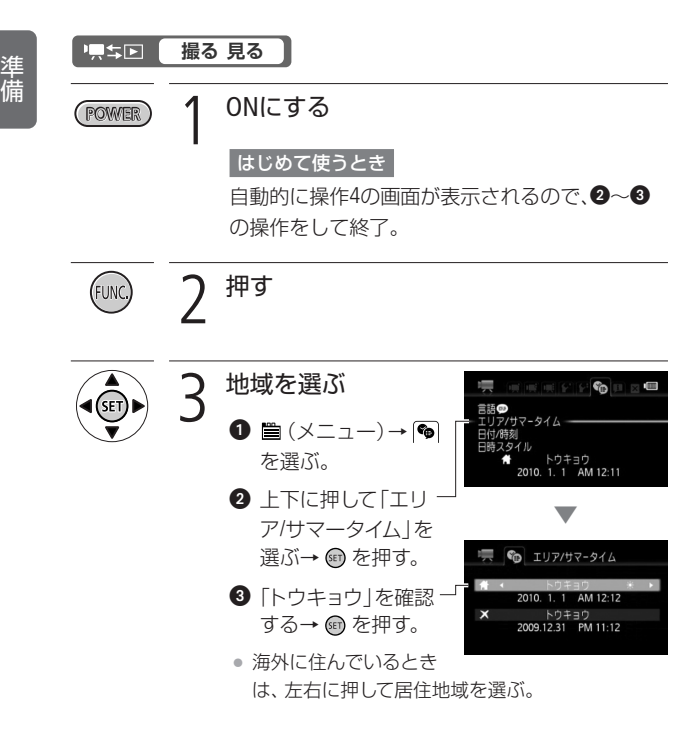

時計を合わせる

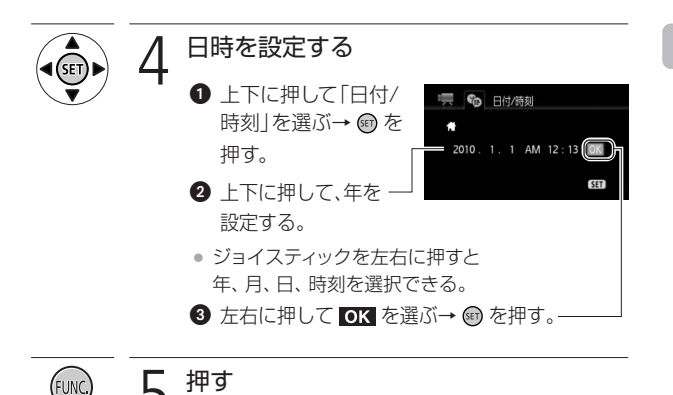

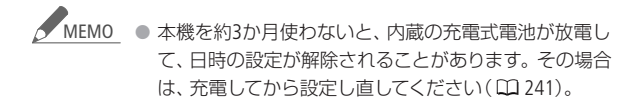

時 計 を 合 わ せ る

## 液晶画面を調整する

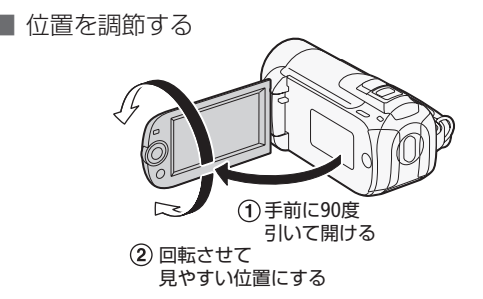

■ 画面の明るさを調節する

画面の明るさを2段階に切り換えられます。屋外撮影時、太陽光な どで画面が見にくいときは明るくしてください。

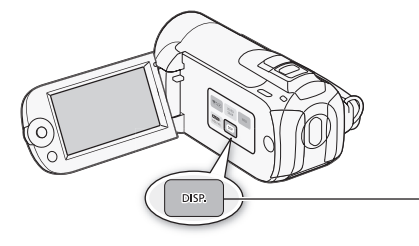

電源が入っているとき、 2秒以上押す

2秒以上押すごとに明る さが切り換わる。

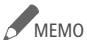

● 画面の明るさを調整しても、記録される映像の明るさに は影響しません。

- 画面を明るくすると、バッテリーの使用時間が短くなります。
- 画面の明るさはメニューの「液晶明るさ調整」で細かく 調整できます。また、「バックライト低輝度」で画面を より暗くできます( 115)。

### カードを入れる

動画や静止画をSDメモリーカードまたはSDHCメモリーカードに記 録できます。ただし、カードによっては動画を記録できないことが あります。次の表で確認してください。

SDスピードクラス4、6、10のカードの使用をおすすめします。

|                                      | 容量      | SDスピードクラス                                                          | 動画記録        |
|--------------------------------------|---------|--------------------------------------------------------------------|-------------|
| SDメモリー<br>カード<br>53                  | 64MB以下  |                                                                    |             |
|                                      | 128MB以上 |                                                                    | $\bigcap$ * |
|                                      |         | CLASS(2)<br>CLASS(4)<br>CLASEE<br>CLASS <sub>(10</sub> )           |             |
| SDHCメモリー<br>カード<br><i>S</i> »<br>$=$ | 2GB超    | CLASS(2)<br>CLASS(4)<br>CLASS <sub>6</sub><br>CLASS <sub>(10</sub> |             |

\* カードによっては記録できないことがあります。

次のメーカー製のSDメモリーカードとSDHCメモリーカードについて、動 画記録時の動作を確認しています(2009年10月現在)。

- ¡ Panasonic
- ¡ TOSHIBA
- ¡ SanDisk

### SDスピードクラスとは?

SDメモリーカードやSDHCメモリーカードのデータ記録時の最低 速度を保証する規格です。メモリーカードを購入するときは、ス ピードクラスのマークを確認してください。

#### Eye-Fiカードをお使いになるときは

弊社は、Eye-Fiカードの機能(無線送信を含む)については保証い たしかねます。カードに関する不具合は、カードメーカーにお問い 合わせください。また、Eye-Fiカードの使用には、多くの国や地域 で認可が必要であり、認可を取得していないものの使用は認められ ていません。使用が認められているかご不明の場合は、カードメー カーにご確認ください。

■ カードを入れる

カードをはじめて使用するときは、まず初期化してください( 34)。

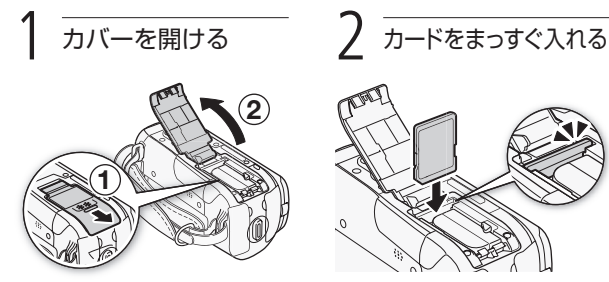

電源が切れていることを確認。

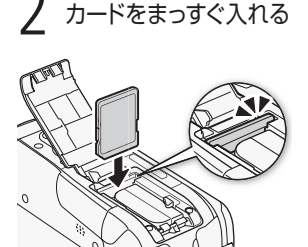

カードを出すとき

カードの端を押して、カードが出て きたら抜く。

カードを入れる

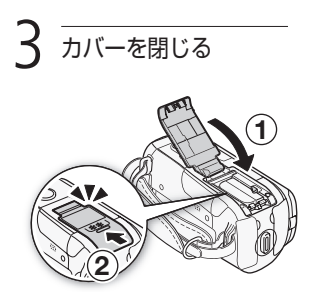

● カードが正しく入っていない 状態で無理に閉めない。

ご注意≤ ● カードには表裏の区別があります。カードを裏返しに入 れると、本機に不具合が発生することがあります。操作2 のような正しい向きで入れてください。

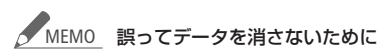

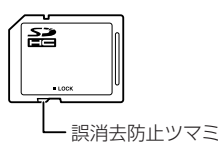

カードの誤消去防止ツマミを 「LOCK」側にすると、データを 保護できます。

### 記録メモリーを準備する

動画や静止画を内蔵メモリーまたはカードに記録できます。

■ 記録メモリーを選ぶ (HRO

動画や静止画の記録先を選択します。

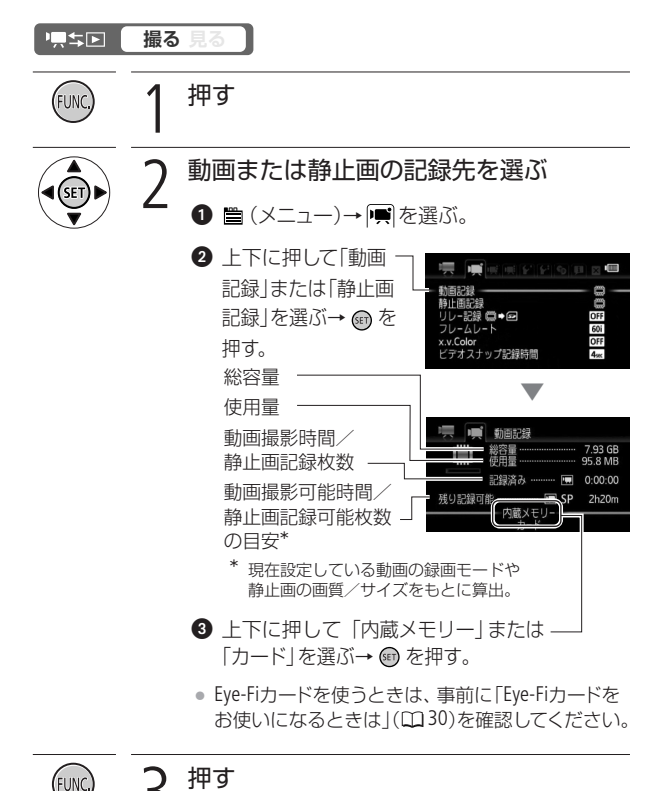

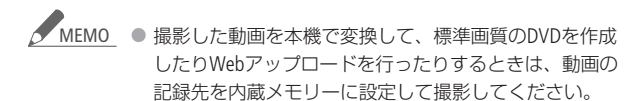

■ 長時間連続して撮影する(リレー記録)1170 動画の場合、内蔵メモリーがいっぱいになったら自動的にカード に記録できます。

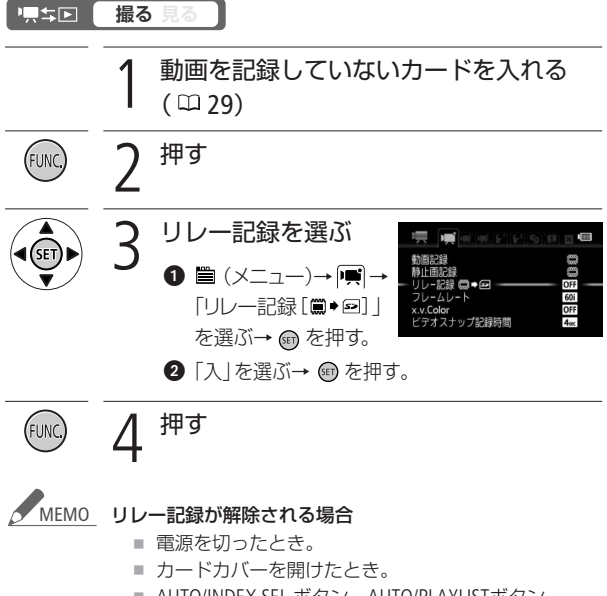

- AUTO/INDEX SEL.ボタン、AUTO/PLAYLISTボタン、 ボタンを操作したとき。
- 記録先をカードに変更したとき。

記録メモリーを準備する

#### ■ 初期化する

カードをはじめて使用するときや、内蔵メモリー\*やカードに記録し た動画/静止画などすべての情報を消すときに初期化します。初期 化には「初期化」と「完全初期化」があり、データを完全に抹消する必 要があるときは「完全初期化」を選びます。

\* 【はい ご購入時、すぐに撮影できるように内蔵メモリーは初期化されていま す。また、ビデオスナップなどに使う音楽が入っています。

### 德美国 **撮る 見る**  コンパクトパワーアダプターをつなぐ ● 初期化中は取り外さない。 押す FUNC 3 初期化するメモリーを選ぶ (メニュー)→ →「初期化 \*/ 2 |を選ぶ→ 岡を 押す。 騎止雨器  $\overline{\blacktriangledown}$ 2 「内蔵メモリー\*」 初期化震/国 または「カード」を 選ぶ→ m を押す。  $0:00:00$ 륾 \* HF R10のみ

記録メモリーを準備する

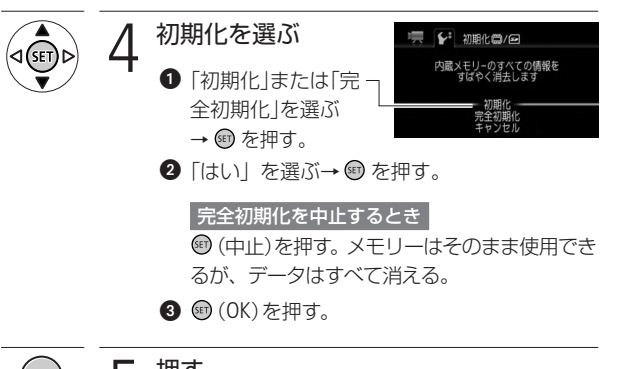

押す

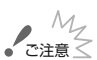

- ご注意 ≤ 初期化すると、メニューでプロテクト設定をした静止画を 含め、すべての情報が消え、元に戻せません。残しておき たい動画や静止画がある場合は、パソコンやDVDなどに バックアップ( 170、175)してから初期化してください。
	- 初期化すると、ビデオスナップなどに使用するために、パ ソコンから転送した音楽が消去されます。なお、ご購入時、 内蔵メモリー\*に保存されていた音楽は消去されません。 \* HF R10のみ
	- Eye-Fiカードを使用する場合は、カードに付属のソフト ウェアをパソコンにインストールしてから初期化してく ださい。初期化すると、カードに保存されているソフト ウェアが消去されます。

記録メモリーを準備する

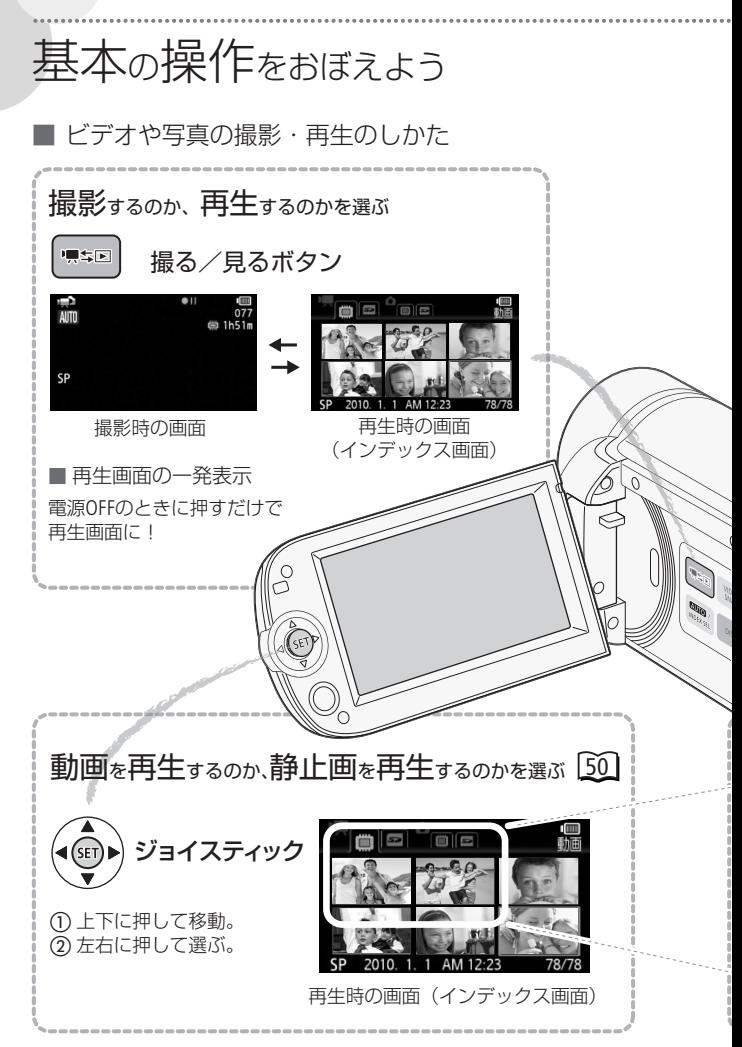

36
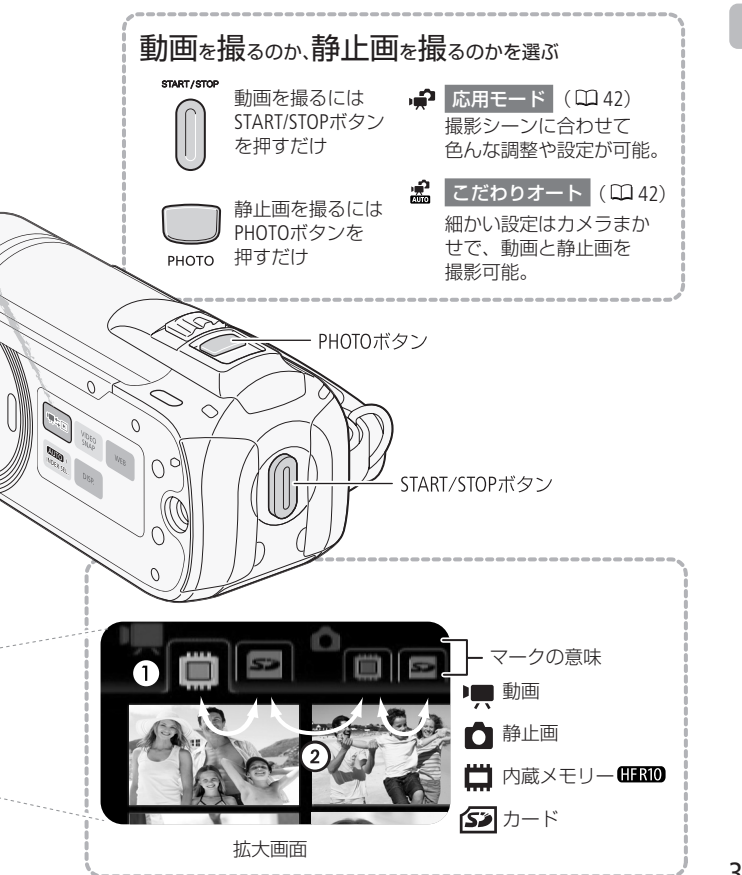

基本の操作をおぼえよう

基本の操作をおぼえよう

#### ■ 操作案内を使う

撮影時のピントや露出などの細かい調整や、再生時の動画の早送り や静止画の印刷設定\*などの操作を、操作案内で行うことができます。 \* 本機とプリンターをUSBケーブルでつないだとき (1) 157)

#### **撮る 見る**

<mark>→只ち回〔 撮る 見る\*</mark><br>\* 動画再生時の使いかたは、61ページをご覧ください。

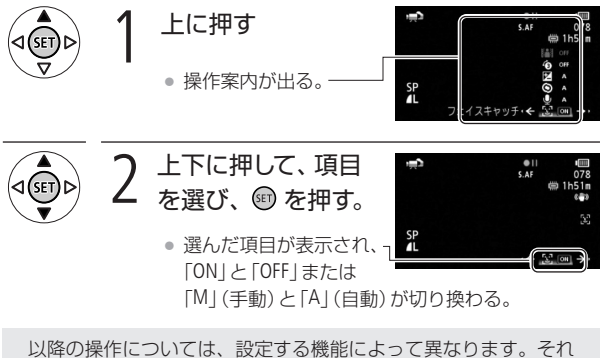

ぞれの機能のページをご覧ください。

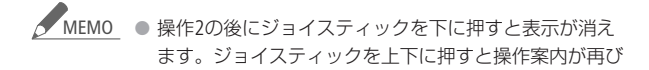

表示されます。

● 操作案内を表示中に2秒間操作しないと、選択していた 項目のみの表示に切り換わります。

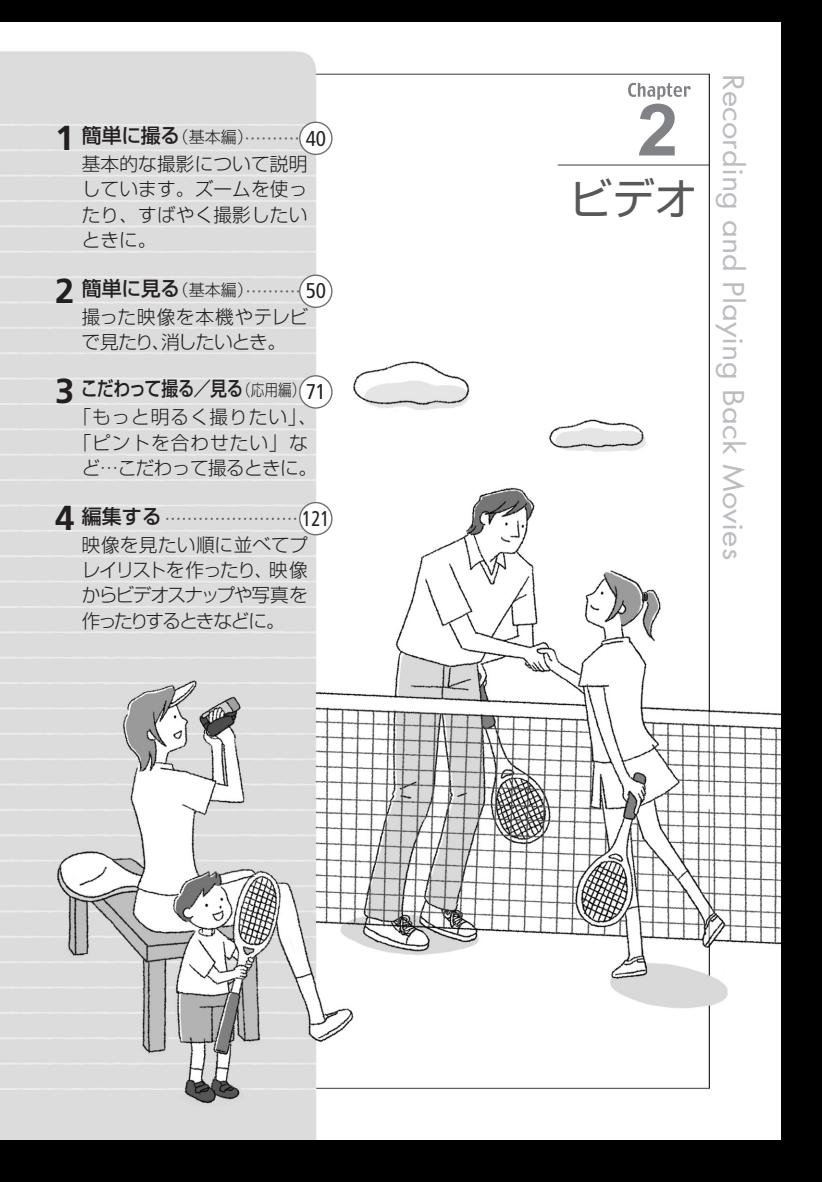

### ビデオを撮る

動画は内蔵メモリー\*またはカードに記録できます。

\* HF R10のみ

ビ デ オ

簡単に撮る(基本編)

 $\check{\phantom{a}}$ 

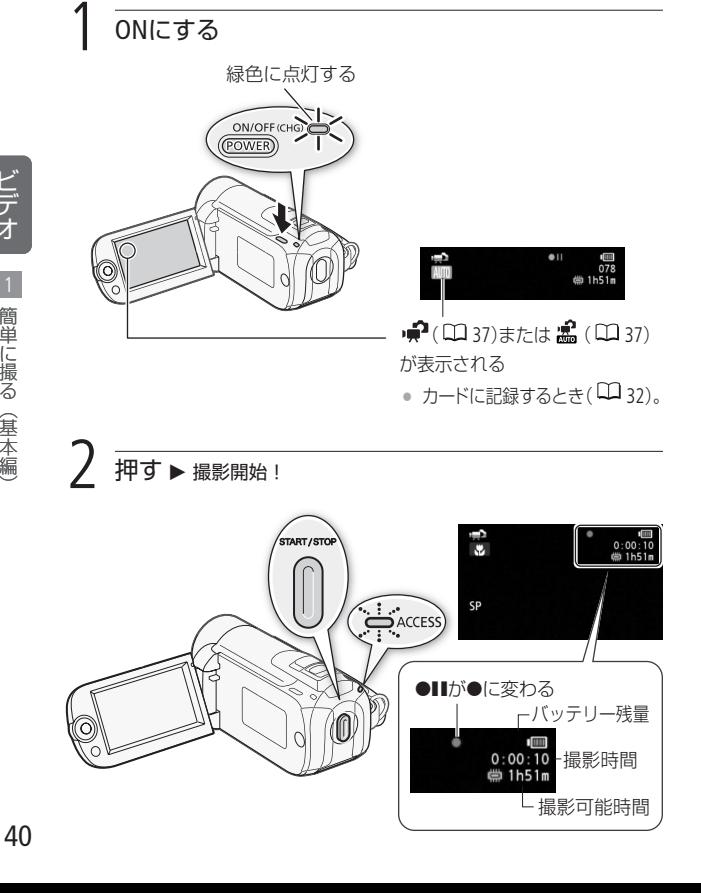

#### 撮影を終えるとき

もう一度、START/STOPボタンを押す。

#### 電源を切るとき

- **1.** ACCESSランプが消えていることを確認する。
- **2.** POWERボタンを押す。
- **3.** 液晶画面を垂直にしてから閉じる。

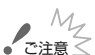

- ご注意∑ ACCESSランプが点滅している間は、次のことを必ず守 ってください。データを破損する恐れがあります。
	- カードカバーを開けない。
	- 電源を切らない。バッテリーなどの電源を取り外さ ない。
	- AUTO/ INDEX SEL.ボタン、AUTO/PLAYLISTボタンまた は、「県4日 ボタンを押さない。
	- 万一のデータ破損に備えて、撮影したデータは必ずバッ クアップしてください( 170)。データ破損の場合、 記録内容の補償についてはご容赦ください。

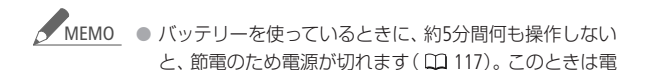

源を入れ直してください。

● 液晶画面に光が当たって映像がよく見えないときは、画 面の明るさを調節してください (ロ)115)。

### 応用モードとこだわりオート いろいろな調整ができる「応用モード」と、おまかせでキレイに 撮れる「こだわりオート」を切り換えることができます。 **GERO AUTO/INDEX SEL. ボタン GERIOD AUTO/PLAYLIST ボタン**

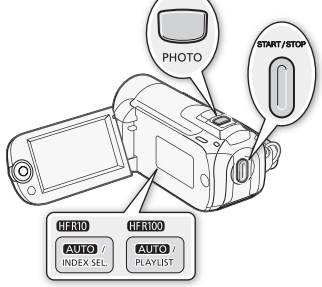

#### 応用モード

撮影シーンに合わせて露出やピントなどを調整したり、メニュー から設定項目を変更して撮影できます。

動画を撮るには ⇒ START/STOPボタンを押すだけ

静止画を撮るには

⇒ PHOTOボタンを押すだけ

#### こだわりオートの自動設定機能とは

ビデオカメラはシーンに応じて、ピント合わせや被写体の明るさ、色 合い、手ブレ補正、画質が最適になるように自動的に調整します。判 別した被写体やシーンに応じて、画面に次のようなマークが出ます。

ビ デ

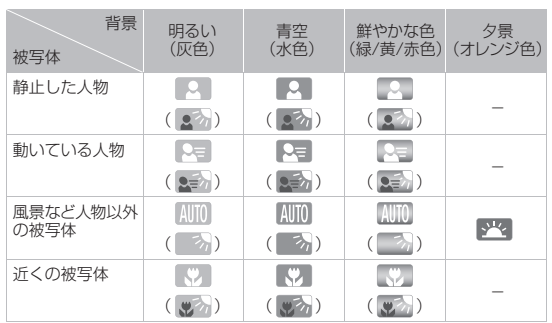

( )内は逆光下の場合。

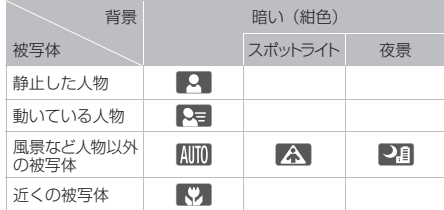

このモードではズーム( 147)、クイックスタート( 148)、ビデオ スナップ(ロ)76)のみ使えます。

● シーンによっては、実際のシーンと異なるマークが出ることがあ ります。特に背景がオレンジ色や青色の壁などのときは、 「青空」のマーク類が出て、適切な色合いで撮影できないことがあ ります。そのときはPモードで撮影することをおすすめします。

ビデオを撮る

#### ビデオを撮る

#### こだわりオートに切り換えたとき

メニューの設定内容はご購入時の設定に戻ります。ただし以下の メニューのみ応用モードで設定した内容がそのまま保持されます。

FUNC.メニューの設定内容

•「録画モード」(動画記録時)、画質/サイズ (静止画記録時)

#### メニューの設定内容

- •「動画記録」、「静止画記録」、「ビデオスナップ記録時間」、 「オートスローシャッター」
- $\bigcirc$  (システム設定1)、  $\bigcirc$  (言語・日時設定) の全項目

 $\check{\phantom{a}}$ 

ビ デ 録画モード

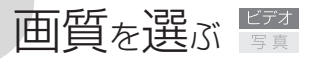

録画モードにはFXP、XP+、SP、LPの4種類があります。高画質で撮 影したいときはFXPまたはXP+、長時間撮影したいときはLPをお選 びください。

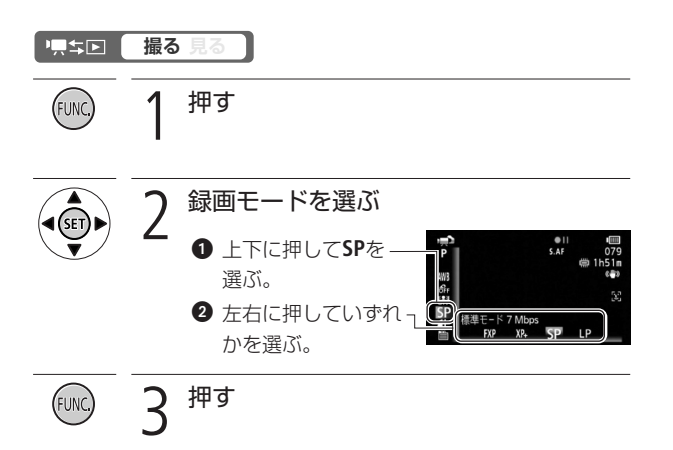

画質を選ぶ

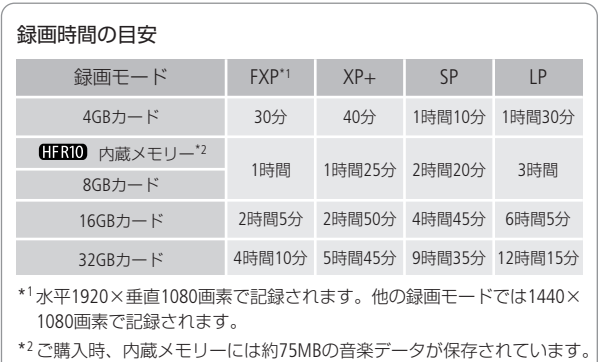

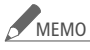

<u>MEMO</u> ● 被写体に合わせて自動で画質を調整するVBR (Variable Bit Rate)方式を採用しているため、録画時間は撮影する シーンによって変化します。

> ● こだわりオートに切り換えても設定した録画モードは変 わりません。

オ 簡単に撮る(基本編)

ビ デ ズーム

### 拡大して撮る

ズームレバーをT側に押すと20倍まで拡大して撮影できます(光学 ズーム)。W側に押すと、元の大きさに戻ります。デジタルズームを 使うと、400倍まで拡大することができます (11 109)。

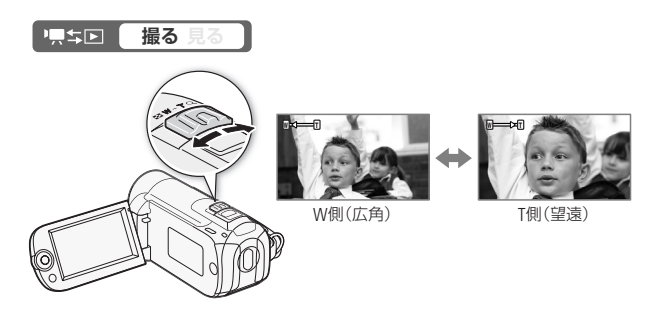

MEMO 被写体との距離について

- ズーム撮影をするときは被写体から1m以上離れてく ださい。
- ズームレバーをW側に押して最も広角にすると約 1cmまで近づいて撮影できます。
- ズームスピードについて
	- ご購入時の設定では、ズームレバーを浅く押すとゆ っくりとズームし、深く押すと早くズームします (可変速)。
	- メニューの「ズームスピード」(瓜109)で、スピード3 (速い)~スピード1(遅い)の固定速を選ぶこともでき ます。
- 撮影一時停止状態でのズームは、撮影中に比べスピード が速くなります(ただし、「ズームスピード」を「可変速」に 設定したときのみ)。また撮影一時停止中にプレREC ( 77)を「ON」にしていると遅くなります。

画質を選ぶ/拡大して撮る

クイックスタート

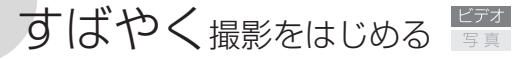

液晶画面を閉じると、省エネ状態\*1でスタンバイします。撮りたい ときに液晶画面を開けば、約1秒\*2で撮影可能状態に戻りますので、 大切なシーンを逃すことはありません。

\*1 バッテリーの消耗は撮影時の約1/3です。

\*2 撮影可能状態になるまでの時間は、状況によって異なります。

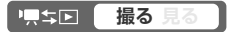

### 1. スタンバイする

• 液晶画面を閉じる→電源 ランプがオレンジ色に点 灯してスタンバイ状態に なる。

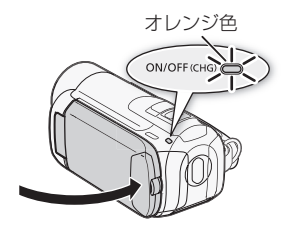

#### 2. クイックスタートする

● 液晶画面を開く→電源ラ ンプが緑色に点灯して撮 影できる状態になる。

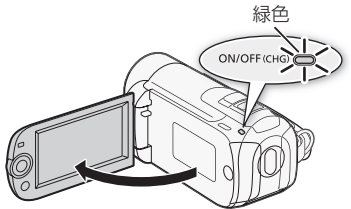

 $\check{\phantom{a}}$ 

ビ デ  $\boldsymbol{z}^{M_{\!\mathcal{Z}}}$  • スタンバイ中は電源を取りはずさないでください。

<u>MEMO</u> スタンバイ状態にならない場合

- ACCESSランプ点滅中。
- メニュー表示中。

次のときはスタンバイ状態にならないことがあります。 必ず電源ランプがオレンジ色に変わるのを確認してくだ さい。

- カードカバーが開いているとき。
- バッテリー残量が少ないとき。
- オートパワーオフについて
	- スタンバイ後10分後経過すると、節電のため自動的 に電源が切れます。電源が切れたときは、電源を入 れ直してください。
	- 電源OFFまでの時間はメニューの「クイックスタート」 で選択できます ( 116)。
	- スタンバイ中、通常の「オートパワーオフ」( Ⅲ 117) は無効になります。
- メニューの「クイックスタート」を「切」にすることで、ク イックスタート機能を無効にすることもできます。
- 再び撮影を始めるときは、スタンバイ前のモードで起動 します。

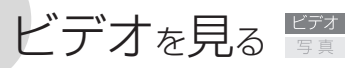

撮った動画を液晶画面で見ます。

押す

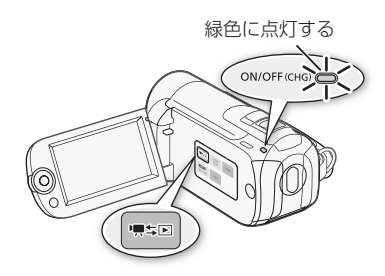

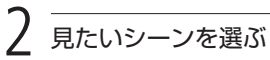

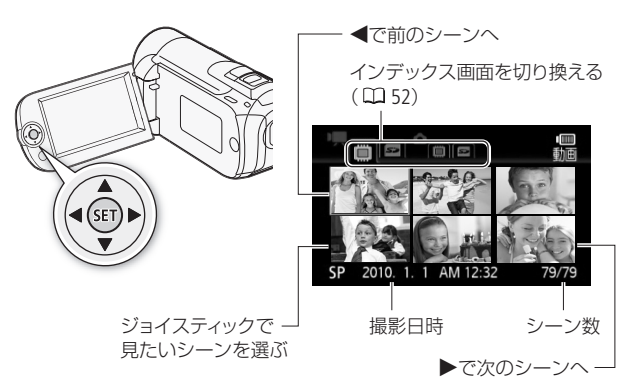

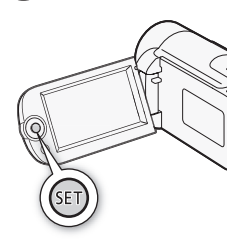

押す ▶ 再生開始!

● 再生中にジョイスティックを上に押す と操作案内が表示されるので、上下に 押して操作する。

ジョイスティックを下に押すと操作案 内を消すことができる(□38)。

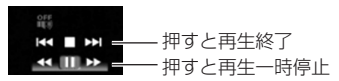

● 選んだシーンの再生が終わると、つぎ のシーンが再生される。

#### 音の大きさを変える

1. | 》方選ぶ。 **2.** 左右に押して調整

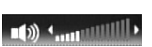

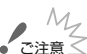

● ACCESSランプが点滅している間は、次のことを必ず守っ てください。データを破損する恐れがあります。

する。

- カードカバーを開けない。
- 雷源を切らない。バッテリーなどの雷源を取りはずさ ない。
- AUTO/INDEX SEL ボタン、AUTO/PLAYLISTボタンを操 作しない。
- ■ エロ ボタンを押さない。
- 他機でカードに記録した動画は本機で再生できないこと があります。
- <u>MEMO</u> 撮影条件によっては、シーンが切り換わるときに映像が 止まったり、音声が途切れたりすることがあります。

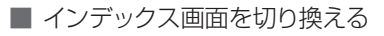

原型图 **撮る 見る** 

表示するメモリーを切り換える

インデックス画面で内蔵メモリー\*とカードの動画、静止画を切り 換えられます。

\* HF R10のみ

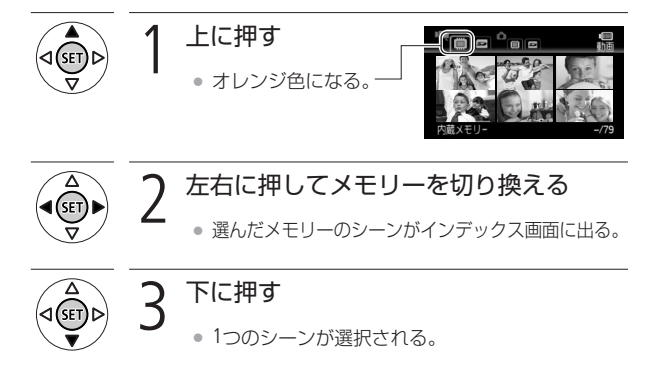

ビ デ オ

ビデオを見る

#### 表示するシーン数や静止画枚数を切り換える

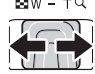

■W - TQ インデックス画面に一度に表示するシーン数を切り換 **[4cm]** えられます。ズームレバーをW側に押すと15シーンま たは15枚表示され、T側に押すと6シーンまたは6枚表 示されます。

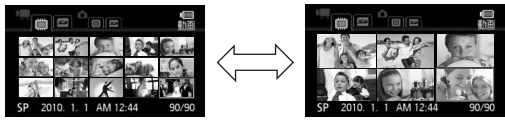

15シーン/枚 6シーン/枚

### 見たいシーンを選ぶ

インデックス画面を表示しているときに、用途に合わせて表示内 容を切り換えて、お好みのシーンを選ぶことができます。

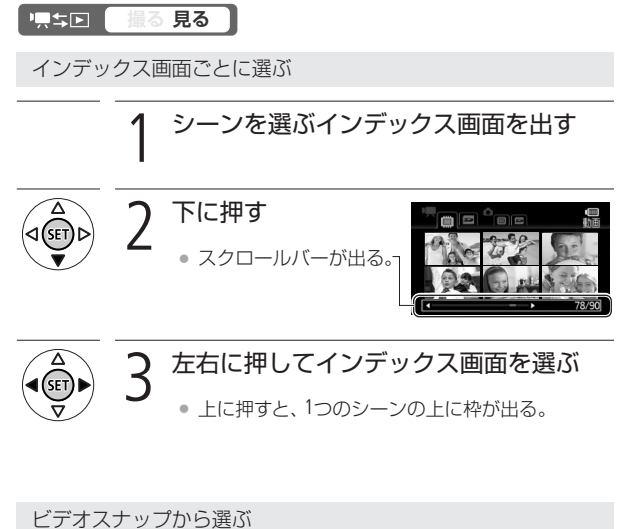

 $\check{\phantom{a}}$ 

ビ デ オ

2

押す VIDEO SNAP

● ビデオスナップだけのインデックス画面が出る。

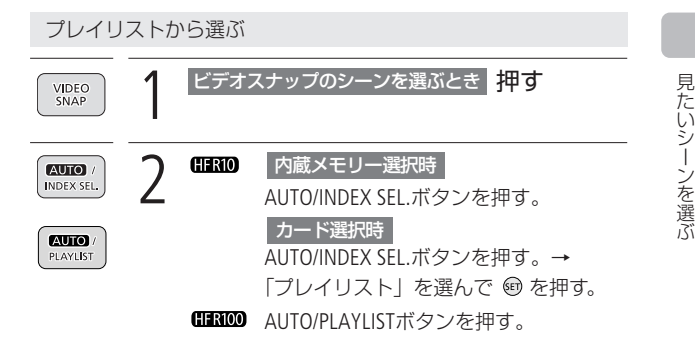

Web用/DVD用\*画面を選ぶ **(HRID** 

\* 標準画質に変換した動画。Webアップロード用とDVDライター用がある  $(D182, 195)$ 。

1 ビデオスナップのシーンを選ぶとき 押す

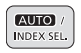

### 2 カードを選択してAUTO/INDEX SEL.ボタン を押す

「 ⊕ Web用 (MPEG2) | または「 ● DVD用 (SD-VIDEO)」を選んで ® を押す。

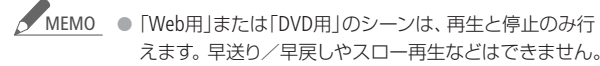

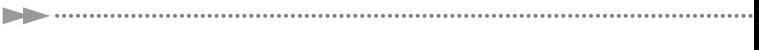

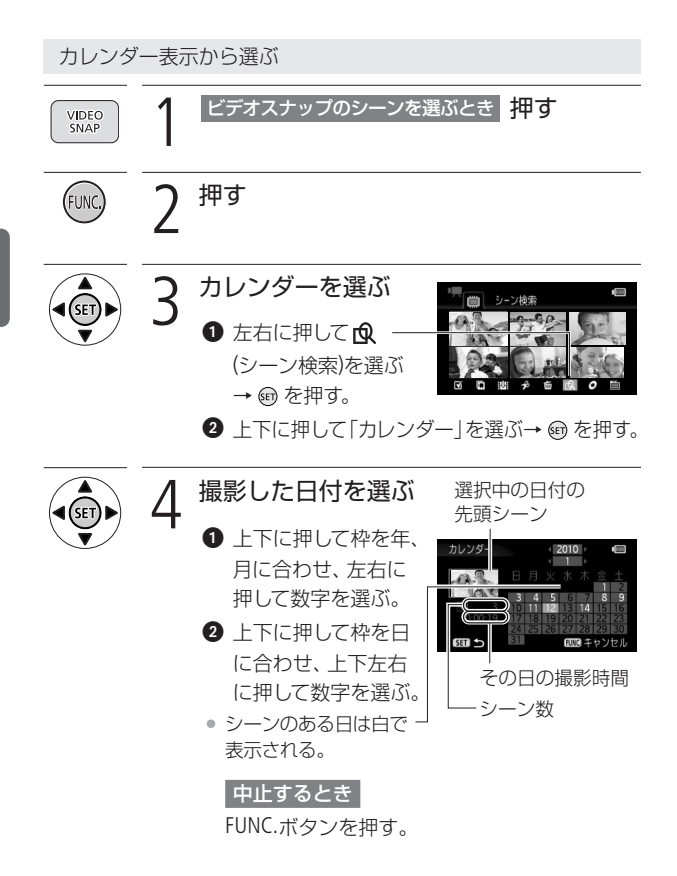

簡単に見る(基本編)

2

ビ デ オ

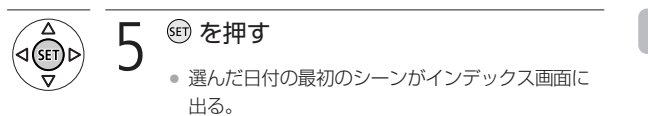

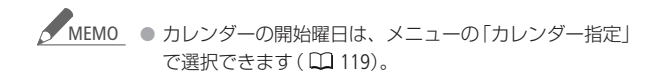

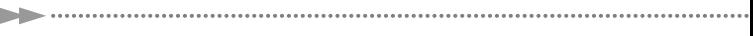

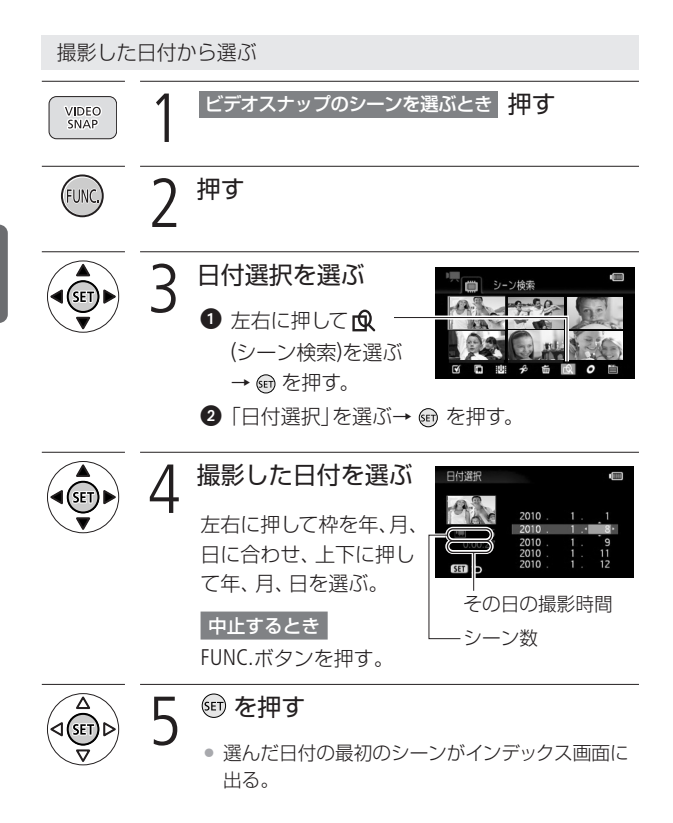

ビ デ オ

2

見たいシーンを選ぶ

#### 顔が検出されたシーンから選ぶ

フェイスキャッチ機能(0083)を使って撮ったシーンのうち、顔が 検出されたシーンのみをインデックス画面に表示できます。ビデオ スナップのインデックス画面では、この機能は使えません。

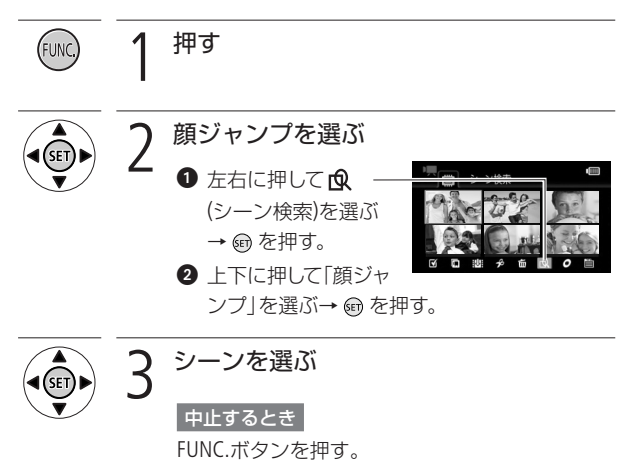

見たいシーンを選ぶ

### 早送りゃ早戻しなどをする

早送りや早戻し、スロー再生、スキップ再生などを使って再生でき ます。

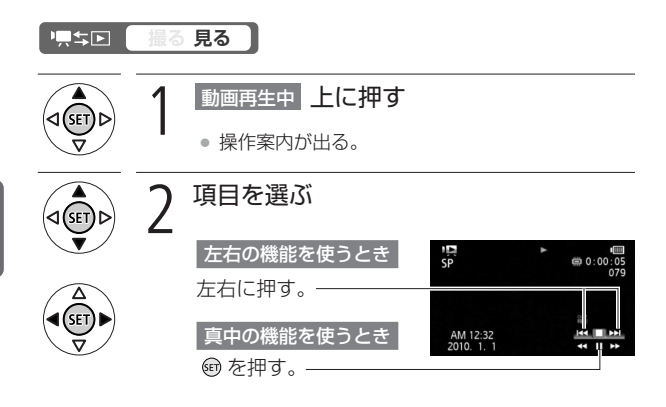

ビ デ オ

早送りや早戻しなどをする

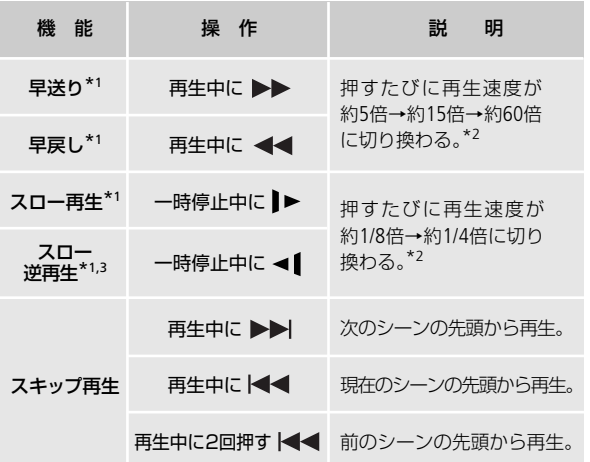

\*1 操作中、画面が乱れることがあります。

\*2 画面に出る倍速表示は目安です。

\*3 連続したコマ戻しのように再生されます。

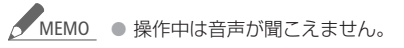

● 早送りや早戻し中に ® ボタンを押すとふつうの再生に戻 り、スロー再生/スロー逆再生中に押すと一時停止に戻り ます。

選択

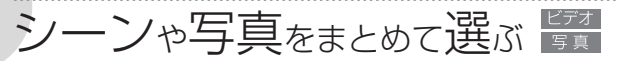

内蔵メモリーからカードにコピーしたり\*、シーンや静止画を消去し たりするときなどに、複数のシーンや静止画をあらかじめ選んでお くことで、まとめて操作できます。

\* HF R10のみ

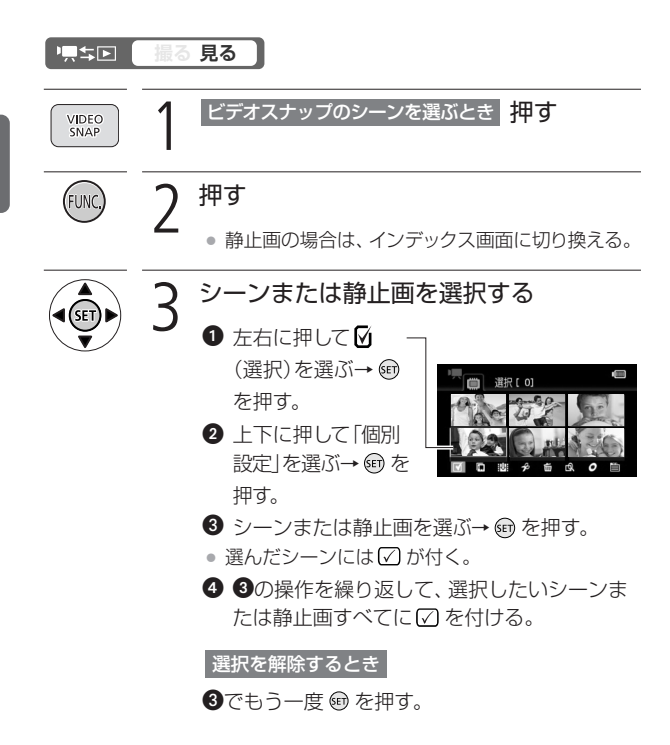

ビ デ オ

シーンや写真をまとめて選ぶ

#### 選択をすべて解除するとき

● 操作3の2で「全解除」を押す→ ® を押す。

❷「はい」を押す→ ®を押す。

**3 5 (OK)を押す。** 

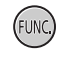

2回押す

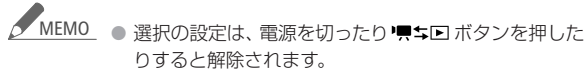

- プレイリストのシーンは選択できません。
- シーンや静止画は100シーン/枚まで選べます。

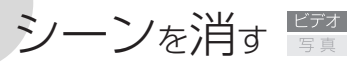

消去

1つのシーン、あらかじめ選んだシーン、撮影したある日の全シーン、 または記録されたすべてのシーンをまとめて消すことができます。 プレイリスト内のシーンを消す場合は、125ページをご覧ください。

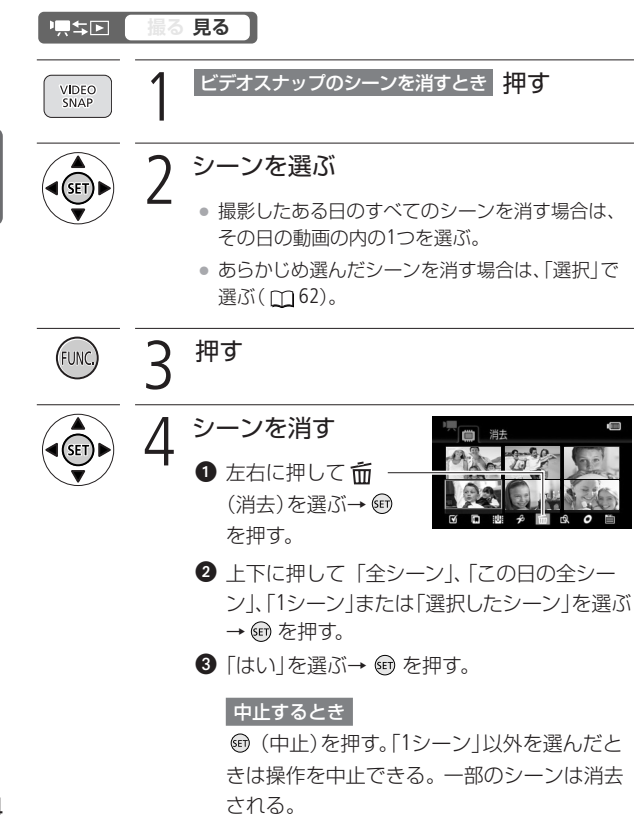

簡単に見る(基本編) 2

 $\check{\phantom{a}}$ 

ビ デ オ

シーンを消す

#### **4 (6)** (OK) を押す。

5 押す

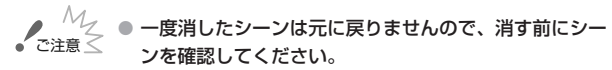

- 大切な映像データは、あらかじめバックアップしてくだ さい(ロ170)。
- シーン消去中、ACCESSランプが点灯しているときは、 次のことを必ず守ってください。
	- カードカバーを開けない。
	- 電源を切らない。バッテリーなどの電源を取り外さ ない。
	- 撮影モードを切り換えない。

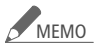

- <u>MEMO</u><br>● プレイリストに追加されているシーンを消すと、プレイ リスト上のシーンも消去されます。
	- メモリーに記録されているすべてのシーンを消して容量 を元に戻す場合は、初期化します( 34)。
	- 他機で記録や編集をしたシーンは消去できないことがあ ります。

# テレビで見る

テレビで再生すると、より大きな画面で鑑賞できます。ハイビジョ ンテレビにつないで美しい映像をお楽しみください。

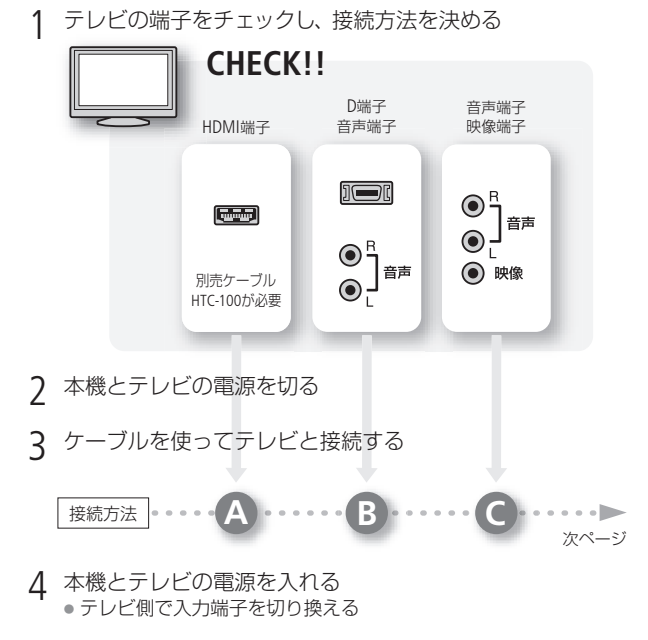

5 再生する 動画を見るとき (□50)/静止画を見るとき (□138)

ビ デ オ

簡単に見る(基本編)

2

 $\check{\phantom{a}}$ 

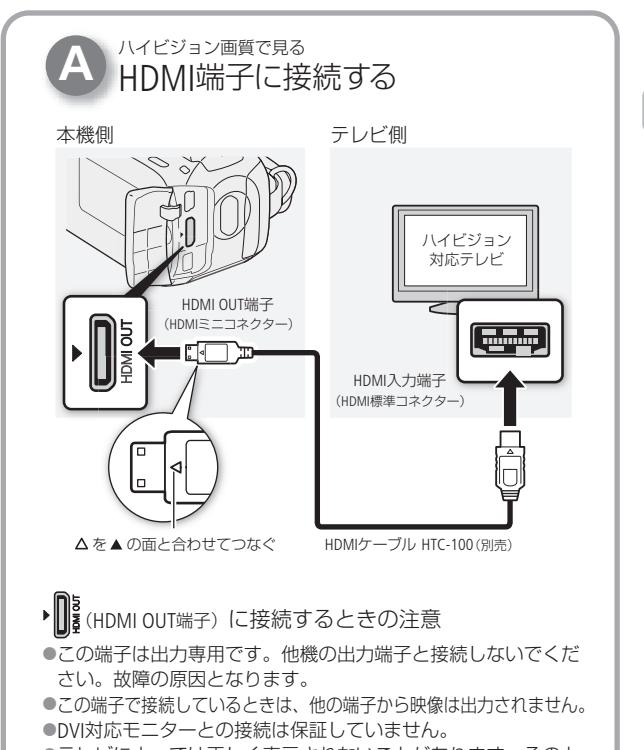

●テレビによっては正しく表示されないことがあります。そのと きは、 または の方法で接続してください。 **B C**

HDMIとは?

1本のケーブルで映像と音声を高品位なデジタル信号のままで送受信 できる規格です。本機のHDMI OUT端子では、接続するテレビの解像 度に自動的に変換して映像を出力します(M120)。

テ レ ビ で 見 る

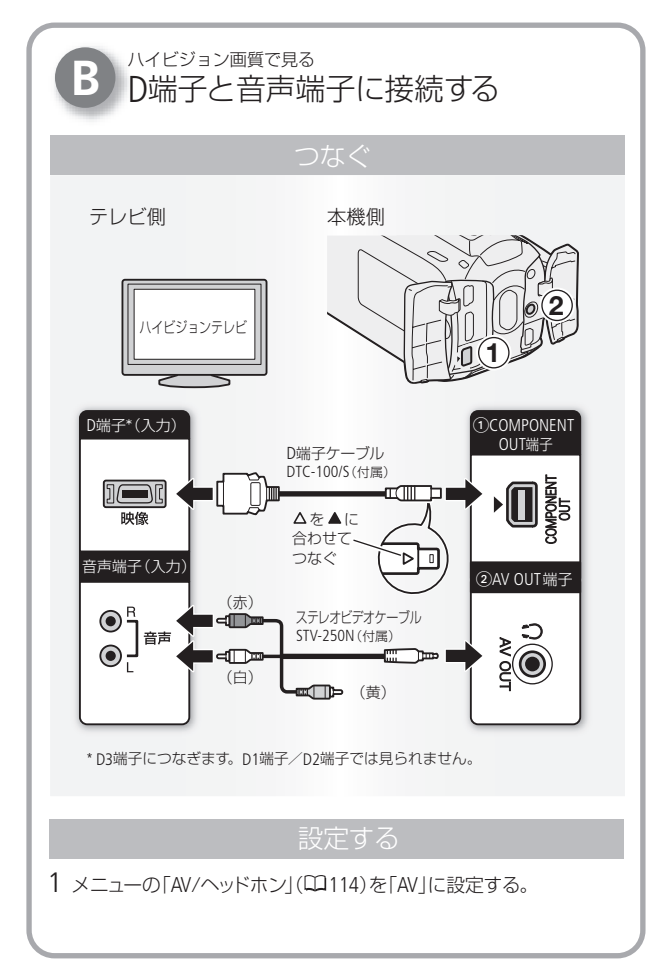

 $\check{\phantom{a}}$ 

ビ

bb-

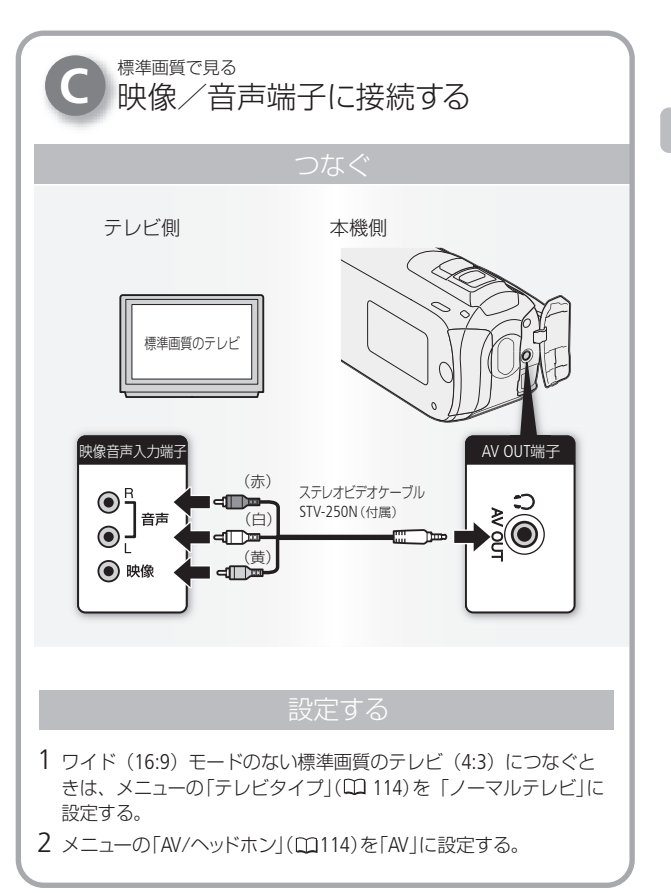

テレビで見る

 $\check{\phantom{a}}$ 

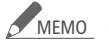

<u>MEMO</u> ● メニューの 「x.v.Color」 を 「入」にして撮影した動画を、 x.v.Color対応のテレビで見るときは、テレビ側の設定が 必要になるときがあります。詳しくはテレビの説明書を ご覧ください。

- テレビで見るときは、本機にコンパクトパワーアダプター をつなぐと、バッテリーの消耗を気にせずご覧になれます。
- AV OUT端子にステレオビデオケーブルをつなぐと、スピー カーから音声は出ません。
- 接続方法 でつなぐ場合、テレビがビデオID-1方式に 対応していると、自動的にワイド画面(16:9)に切り換わ ります。切り換わらない場合は、テレビ側で切り換えて ください。

撮影モード

## 場面ゃ目的に合わせて撮る

照り返しの強いスキー場や、海に沈む夕日、夜空を彩る打上げ花火 など、場所や被写体に合わせてきれいに撮影します。 P ではカメラ まかせで撮影でき、すべての機能を使用できます。

#### **撮る** 原生国

■ PプログラムAE

AEは、Auto Exposure(オートエクスポージャー)の略で、自動露出の ことです。

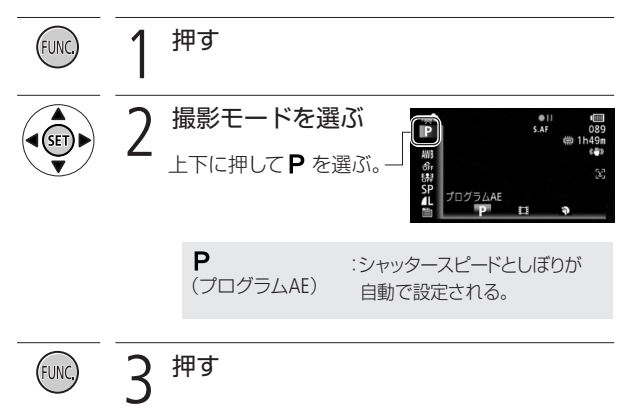

押す FUNC 撮影モードを選ぶ  $\bullet$ 上下に押してPを  $rac{0}{SAF}$ ĪP 選ぶ。 命<br>SF ❷ 左右に押して●を 選ぶ→ ®を押す。 3 左右に押していずれ  $rac{0}{5}$ かを選ぶ。  $+59$ ł, 押す

■ スペシャルシーンモード (SCN)

(FUNC

オ こだわって撮る/見る(応用編

 $\overline{\phantom{a}}$ 

ビ デ
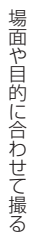

. . . . . . . . . . . <u>. . . . . . .</u>

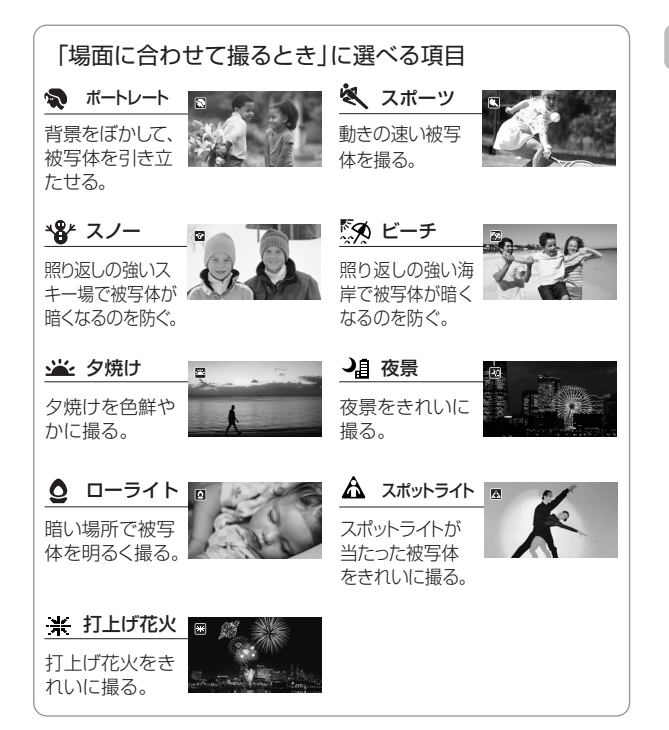

場面や目的に合わせて撮る

<u>MEMO</u> ● ポートレート、スポーツ、スノー、ビーチの各モードで 撮影した映像を再生すると、なめらかに見えなかったり、

ちらつくことがあります。

- ポートレートのときにズームレバーをT側にすると、背 景がより効果的にぼけます。
- スノー/ビーチのとき、曇りや日陰など周囲が暗いとき には、被写体が明るくなりすぎることがあります。画面 で映像をご確認ください。

ローライトについて

- 動きのある被写体は、残像が目立つ映像になること があります。
- 明るく撮影できる分、通常の撮影に比べて画質が多 少劣化することがあります。
- 画面に白い点などが出ることがあります。
- 自動でピントが合いにくいときは、ピントを調整し てください(動画時のみ) (ロ81)。

打上げ花火について

- 手ブレを防ぐために、三脚をお使いになることをお すすめします。
- 静止画撮影中は、シャッタースピードが遅くなるため、 三脚などで固定してください。

# 映画のように撮る

シネマエフェクトを使用すると映画のような雰囲気のある映像を 撮影できます。

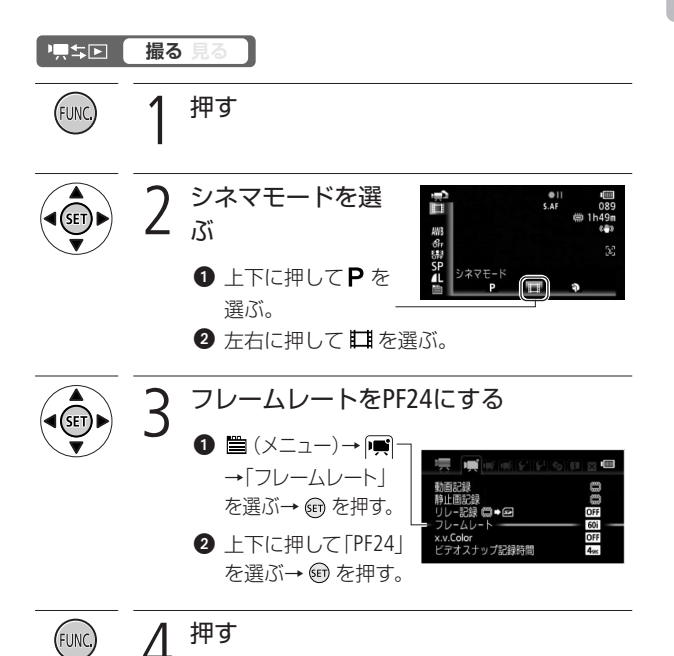

場面や目的に合わせて撮る/映画のように撮る

ビデオスナップ

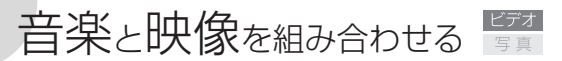

ビデオスナップモードを使って撮影すると、4秒間\*の短い映像 (ビデオスナップ)が記録できます。記録されたビデオスナップは、 好きな音楽と一緒に再生できます。

\* 記録時間は、メニューの「ビデオスナップ記録時間」で変更できます。

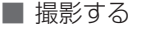

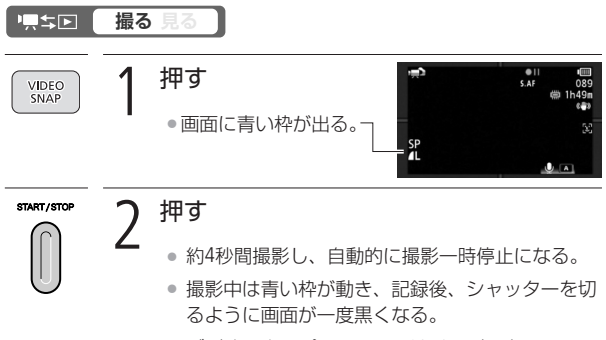

● ビデオスナップのシーンにはインデックス画面 で■■が付きます。

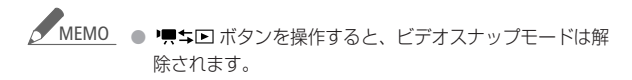

 $\overline{\phantom{a}}$ 

ビ

プレREC

撮影チャンスを逃さない

3秒前からの映像が自動的に記録され、決定的瞬間を逃しません。

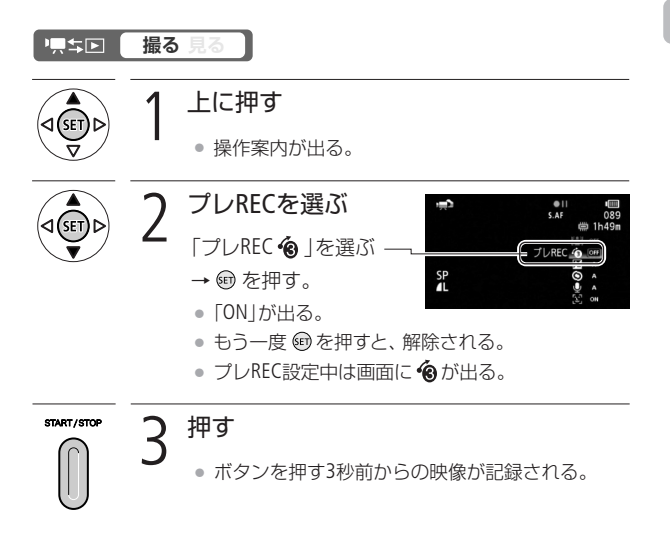

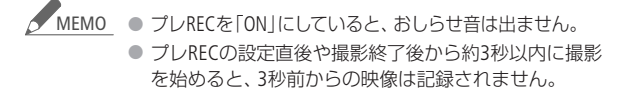

#### プレRECが解除される場合

- プレRECを設定した後、約5分間操作しなかったとき。
- AUTO/INDEX SEL.ボタン、AUTO/PLAYLISTボタンまた は、リキロボタン、FUNC.ボタンを操作したとき。
- ビデオスナップモードをONにしたとき。
- クイックスタート機能を使用したとき。

### セルフタイマーを使う ビデオ<br>写真

家族や仲間たちと一緒に自分を入れて撮影したいときに便利です。 約10秒後に撮影が始まります。

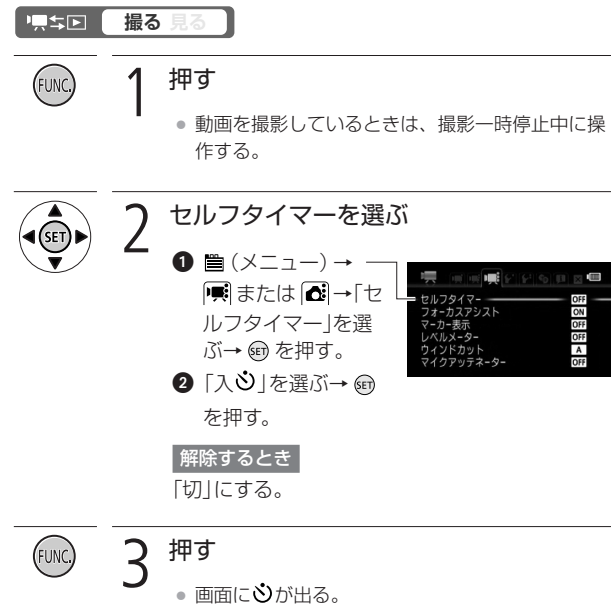

セルフタイマーを使う

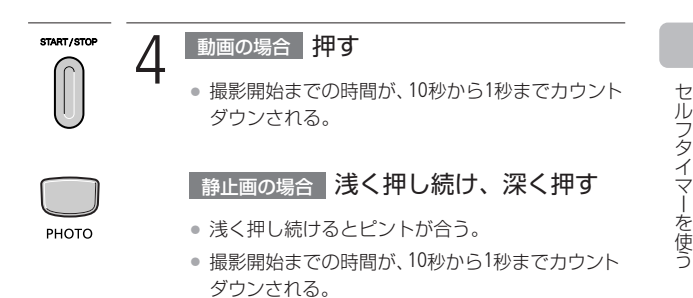

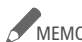

#### <u>MEMO</u> セルフタイマーを解除するには

- 撮影開始までの時間を表示中にSTART/STOPボタン(動 画のとき)やPHOTOボタン(静止画のとき)を押す。
- 電源を切る。
- ▼ キロボタンを操作したり、AUTO/INDEX SEL.ボタン、 AUTO/PLAYLISTボタンを操作する。
- クイックスタート機能を使用する。

露出

# 明るさを調整する

逆光のとき被写体が黒くなったり、強い光が当たったときに白くと んでしまうことがあります。このようなときは明るさ(露出)の調整 をします。FUNC.メニューの撮影モードを「打上げ花火」に設定して いるときは、使用できません。

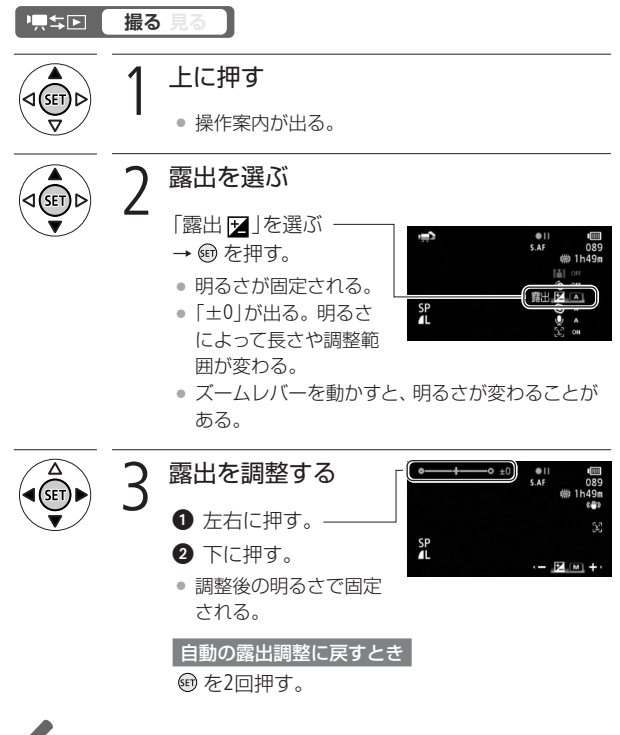

露出を手動で調整後、撮影モードを切り換えると自動調 整に戻ります。 **MEMO** 

# ピントを合わせる

自動でピントが合いにくい場合は、ピントの調整をします(マニュア ルフォーカス)。なお、ズーム操作はピントを合わせる前に行って ください。

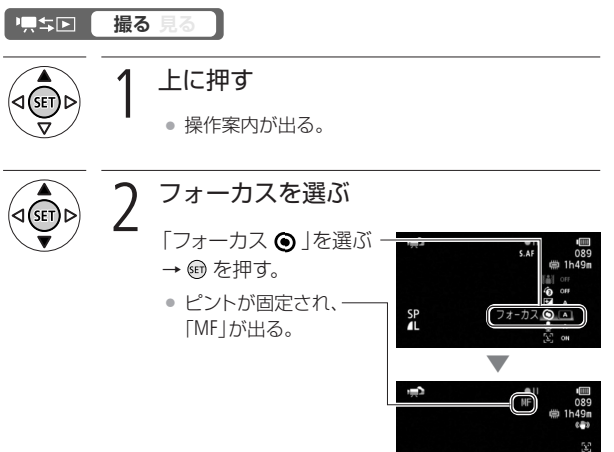

SP<sub>1</sub>L

 $\cdot$  4  $\circledcirc$   $\mathbb{M}$   $\blacktriangle$ 

ピントを合わせる

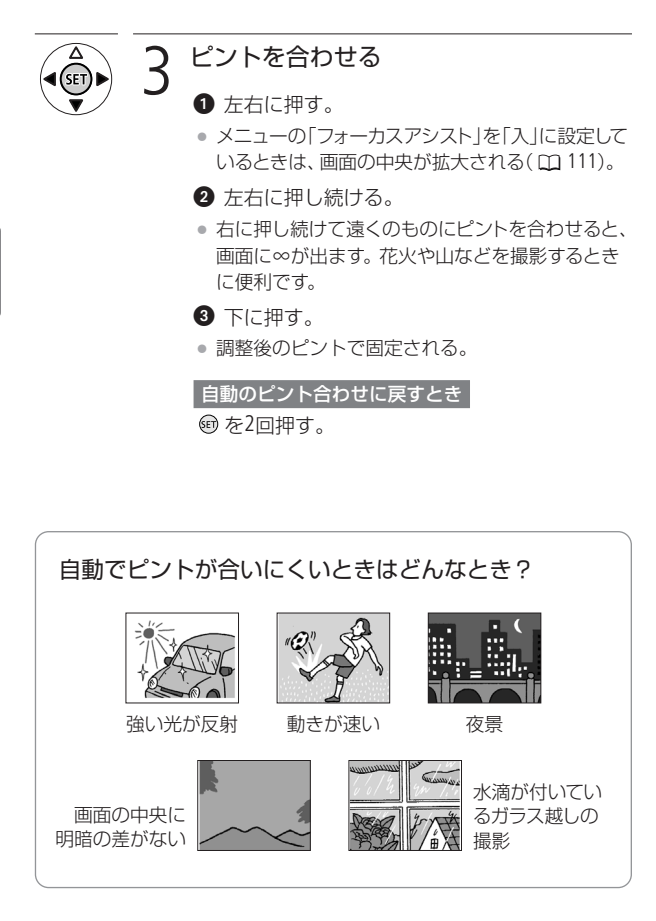

フェイスキャッチ

顔を検出してきれいに撮る

人物の顔を検出して、自動的にピントや明るさを調整します。複数 の人物がいる中で、特定の人を狙って撮影することもできます。

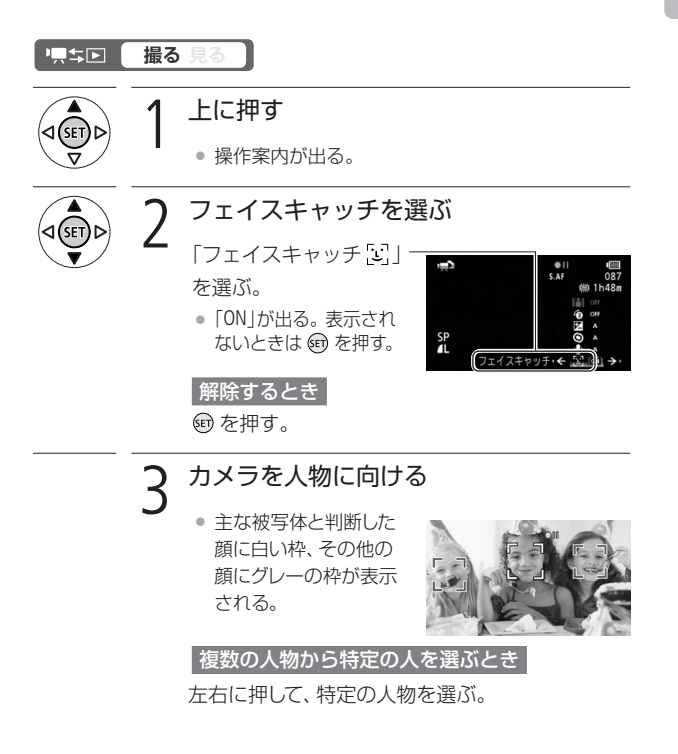

顔を検出してきれいに撮る

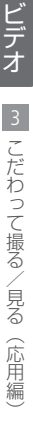

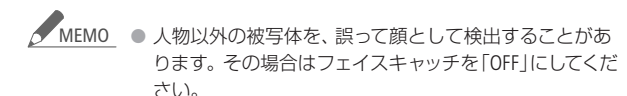

#### 顔が検出されない主な例

- 顔が画面全体に対して極端に小さい、大きい、暗いま たは明るいとき。
- 顔が横や斜めを向いていたり、顔の一部が隠れたりし ているとき。

#### フェイスキャッチが使用できない場合

- FUNC.メニューの撮影モードを「夜景」、「ローライト」、 「打上げ花火」に設定しているとき。
- シャッタースピードを1/30秒未満にしているとき(メ ニューの「フレームレート」を「PF24」にしているとき は、1/24秒未満)。
- デジタルズームで80倍を超えて拡大(青色のズーム表 示)しているとき。
- フェイスキャッチを「ON」にしているとき、シャッタース ピードは1/30秒以上になります。メニューの「フレーム レート」を「PF24」にしているときは、1/24秒以上になり ます。

ホワイトバランス

# 色合いを調整する 置着

太陽光や蛍光灯など、周りの光によって白い壁や白い紙などはオレ ンジっぽくなったり、青っぽくなったりします。撮影時の光に応じ て「白いものを白く」写すように色を調整できます。撮影モードが**P** シネマモードのときに調整できます。

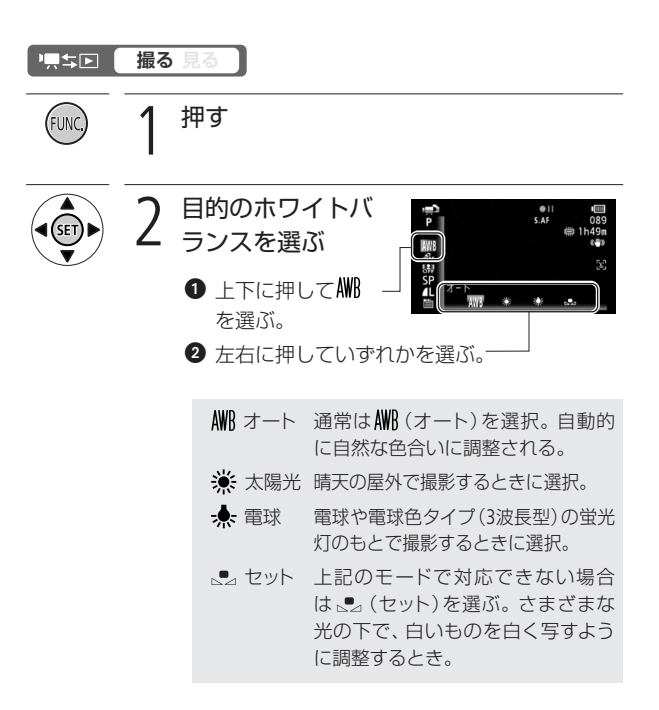

色合いを調整する

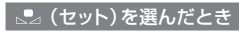

8白紙、白布を画面いっぱいに写す。

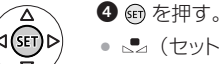

● 【2 (ヤット)が点滅 → 点灯に変 わったら調整完了。調整内容は電 源を切っても記憶されている。

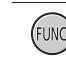

押す

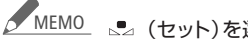

#### <u>MEMO</u> ⊾ (セット)を選んで調整するとき

- メニューの「デジタルズーム」を「切|にしてください  $(D1109)$
- 場所や明るさが変わったときは再調整してください。
- 光によっては、ごくまれに 。■ (セット)が点滅→点灯 に変わらないことがありますが、自動調整よりも適切 なホワイトバランスに調整されていますのでそのまま お使いください。

### **AWR (オート)でうまくいかないとき**

次のような条件で撮影するとき、画面の色が不自然であれ ば (セット)で調整をしてください。

- 照明条件が急に変わる場所での撮影。
- クローズアップ撮影。
- 空や海、森など単一色しか持たない被写体の撮影。
- 水銀灯や一部の蛍光灯のもとでの撮影。
- AWBはAuto White Balanceの略です。

画質効果

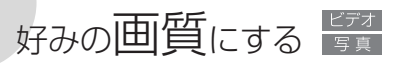

肌をなめらかに表現してきれいに撮影したり、コントラストに強 弱を付けて撮影したりすることができます。撮影モードが **P**、シネ マモードのときに設定できます。

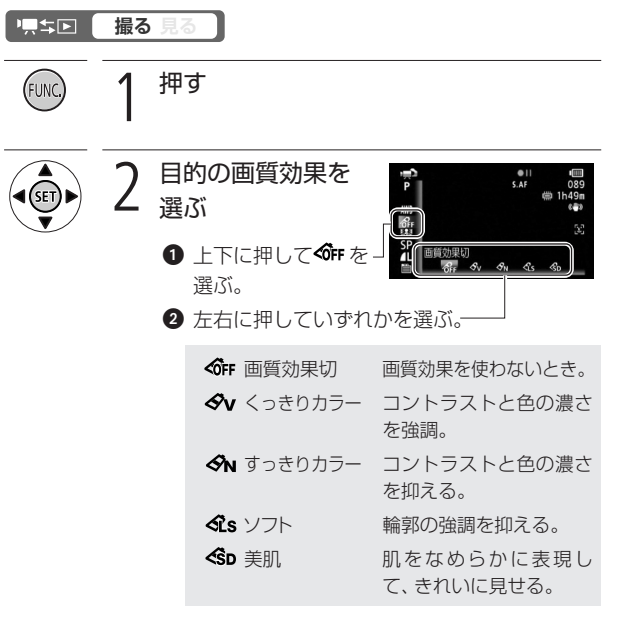

押す (FUN

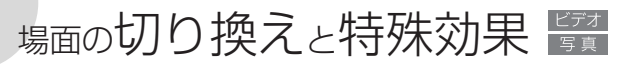

映像の始まりと終わりを演出するフェーダーや、色を変えるエフェ クトを使って、思い出のシーンや静止画にひと工夫加えてみましょ う。静止画のときは「シロクロ」と「セピア」のみ使用できます。

### フェーダー

映画のようにシーンの始まりと終わりを演出します。

**F1** オートフェード

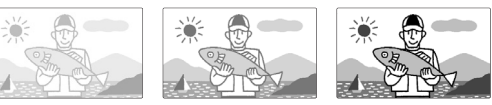

**F2** ワイプ

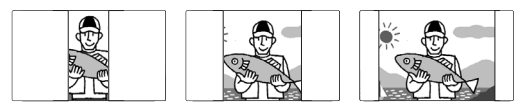

## エフェクト

シロクロやヤピアにしてノスタルジックな雰囲気を出すことができ ます。

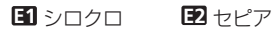

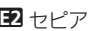

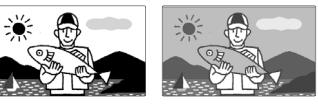

 $\overline{\phantom{a}}$ 

ビ

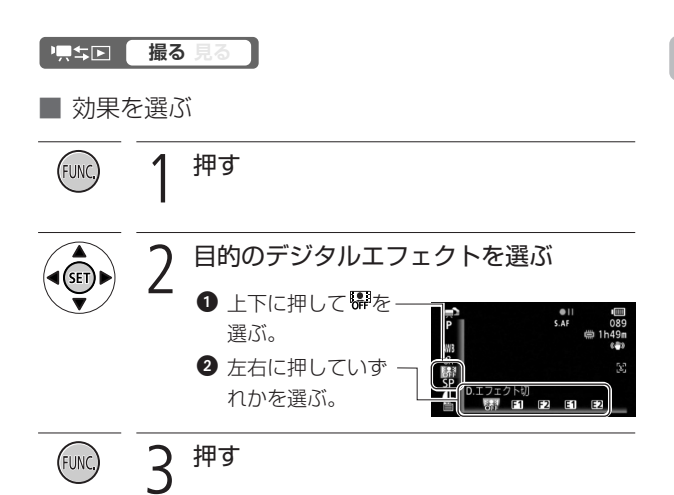

■ 効果をつけて撮影する

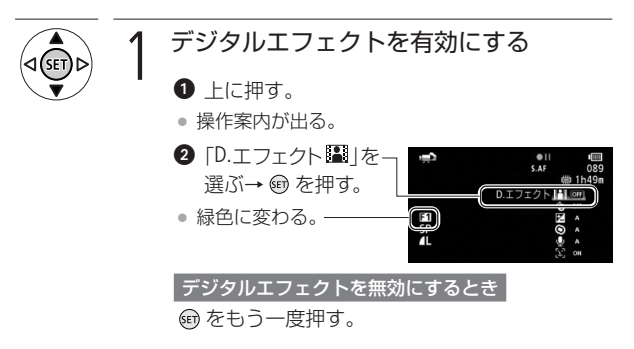

場面の切り換えと特殊効果

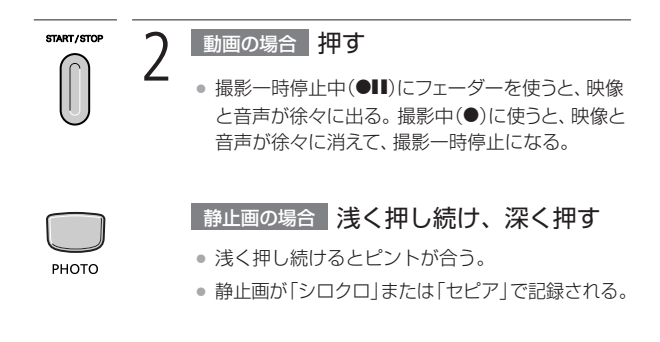

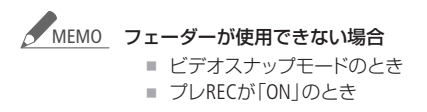

 $\overline{\phantom{a}}$ 

ビ

90

画面の表示を切り換える

画面に表示する撮影情報などを切り換えられます。

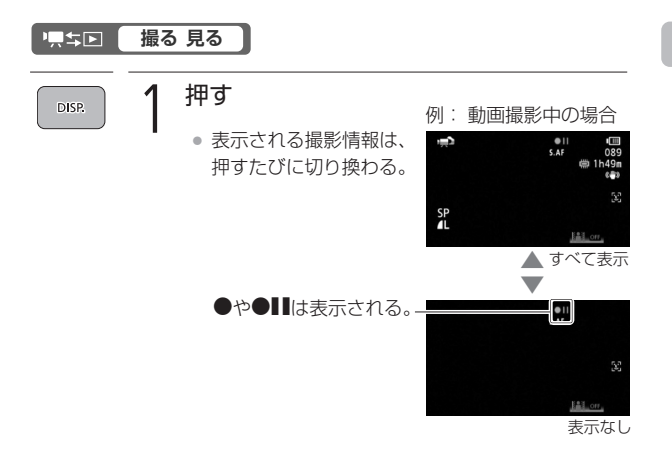

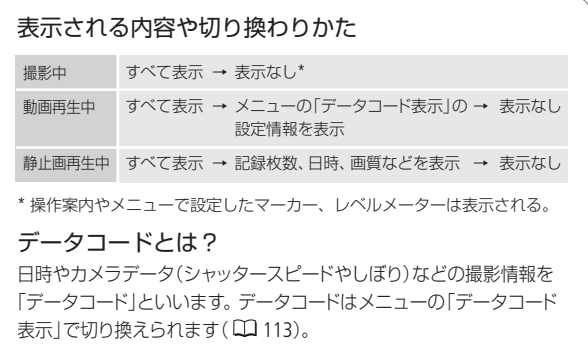

# 録音時の音量を変える

内蔵マイクや外部マイクの録音時の音量(マイクレベル)を手動で 調整できます。

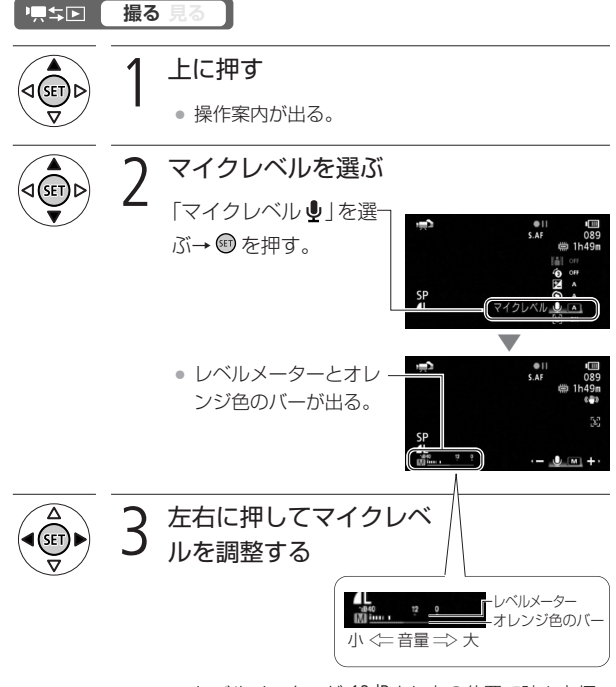

● レベルメーターが-12dBより右の位置で時々点灯 するように調整する。

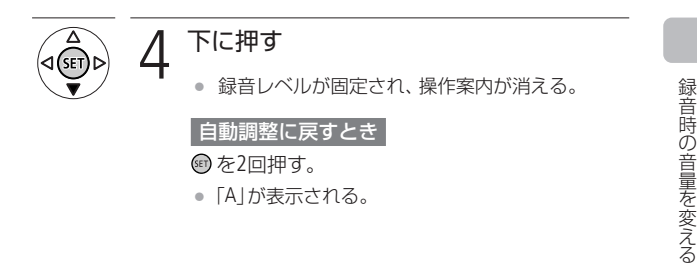

■ レベルメーターを表示する

レベルメーターを常に表示して、撮影中に録音時の音量を確認でき ます。

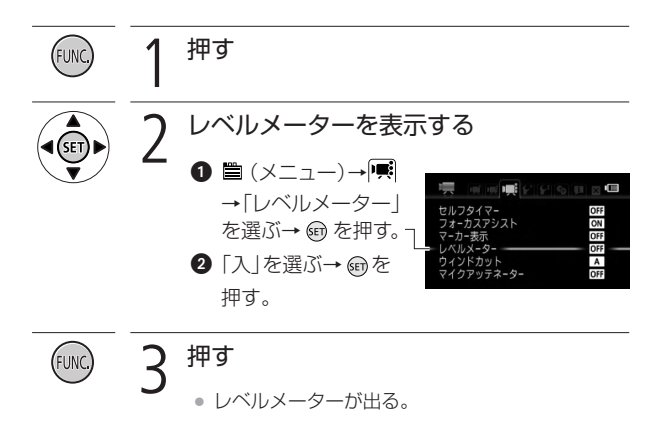

93

録音時の音量を変える

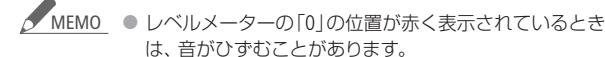

- レベルメーターが適切に表示されているのに音がひずむ ときは、メニューの「マイクアッテネーター」を「入」にし てください( 111)。
- マイクレベルを調整したり、「マイクアッテネーター」を 使ったりするときは、ヘッドホンで音量を確認すること をおすすめします( 95)。

# ヽッドホン<sub>を使う</sub> ぎ

撮影時や再生時にヘッドホンで音声を聞くことができます。

■ ヘッドホンで音声を聞きながら撮影/再生する

(ヘッドホン)端子は、AV OUT端子と兼用ですので、ヘッドホン を使うときは、まずメニューで切り換えます( 114)。「こだわり オート」のときはあらかじめ切り換えておいてください。

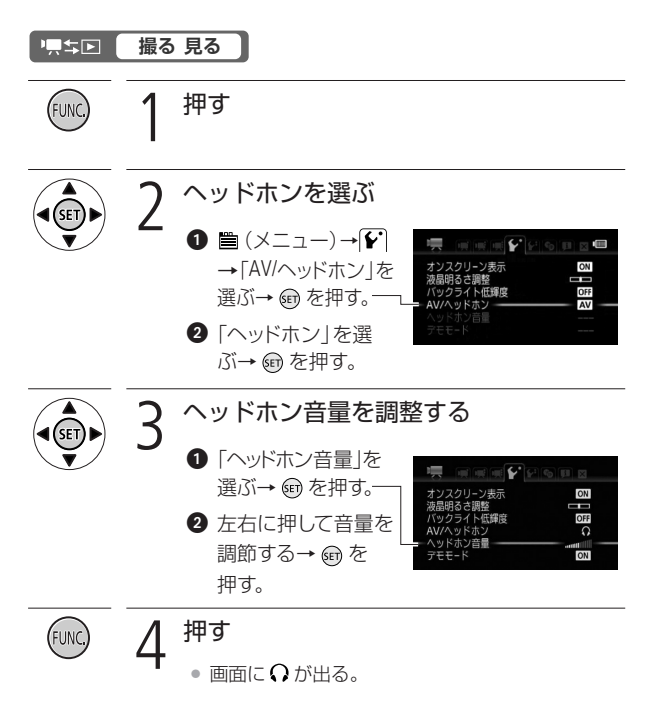

ヘッドホンを使う

### ■ 再生中にヘッドホン音量を調整する

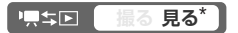

\*\* 静止画の場合、スライドショーで音楽と一緒に再生しているときのみ調整で きます。

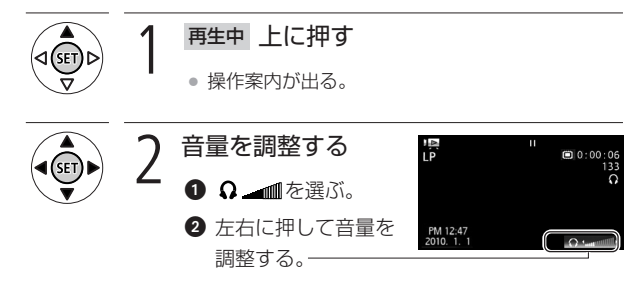

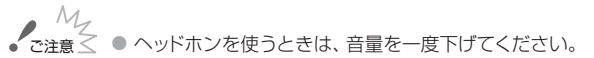

● 画面に ? が出ていないときは、ヘッドホンを接続しない でください。雑音によって耳を痛める恐れがあります。

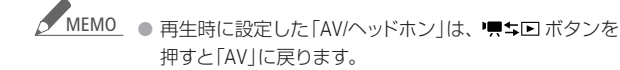

ビ デ オ

# 外部マイクを使う

とらえたい音声を確実に記録したいときや音を録る範囲を指定し たいときなどは、目的に応じた市販のマイクを使用することで、 音の表現がより豊かになります。

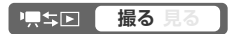

■ MIC(マイク)端子に接続する

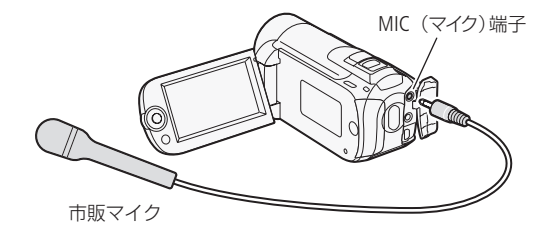

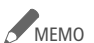

- 静かな場所で撮影するときに、内蔵マイクが本体の振動 をひろってしまうことがあります。このような場合は、 外部マイクの使用をおすすめします。
	- 市販のマイクを使うときは、電源内蔵タイプのコンデン サーマイクをお使いください。端子の直径が3.5mmのス テレオマイクであれば、ほとんどが使用できます。音量 は内蔵マイクと異なります。
	- 外部マイク接続中、メニューで設定した「ウィンドカット」 は自動的に「切」になります。
	- 音声がひずむときは、メニューの 「マイクアッテネーター」 を「入」にしてください。それでもひずむときは、マイクレ ベルを調整してください (00 92)。

タイムライン/顔タイムライン

# お好みのコマから再生する

1シーンの中からお好みのコマを選んで、選んだコマから再生でき ます。コマの一覧は、一定の時間ごとのコマを表示するタイムライ ンと、顔が検出されたコマを時間順に表示する顔タイムラインとが あります。

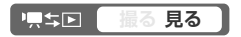

時間単位のコマー覧から再生する(タイムライン)

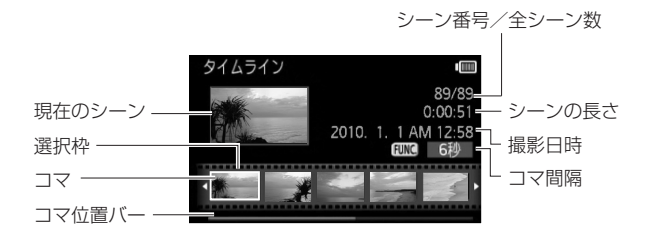

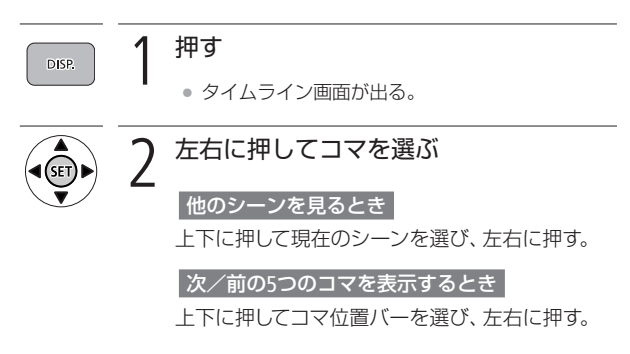

#### コマの間隔を変えるとき

FUNC.ボタンを押す→左右に押して間隔を変える  $\rightarrow$  (a) を押す。

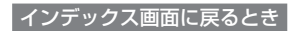

DISP.ボタンを押す。

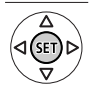

押す

● 再生が始まる。

# ■ 人物ごとのコマ一覧から再生する(顔タイムライン)

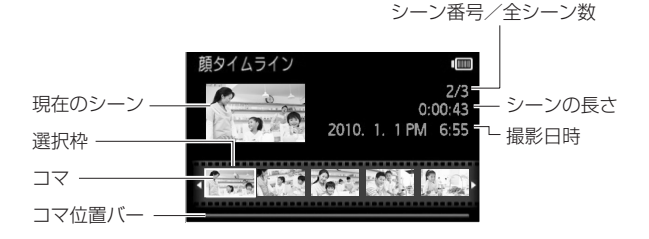

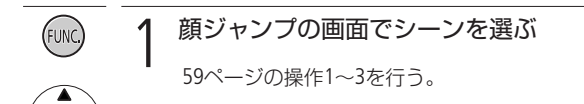

**START OF BUILDING** 

お好みのコマから再生する

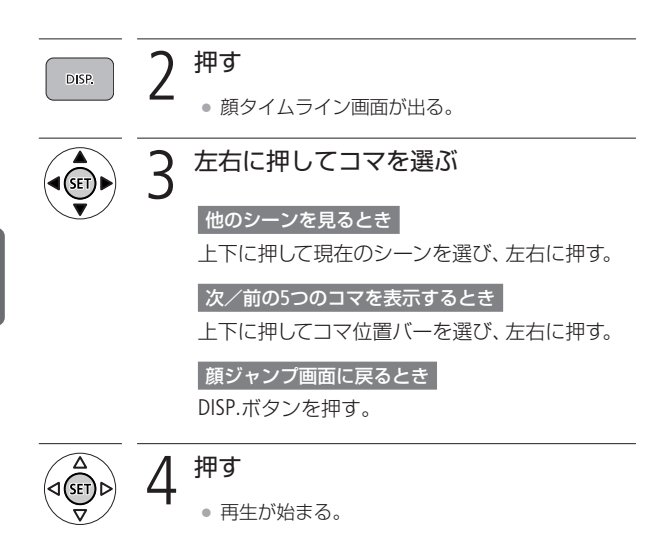

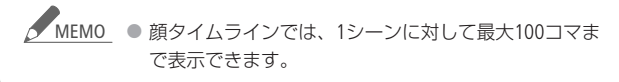

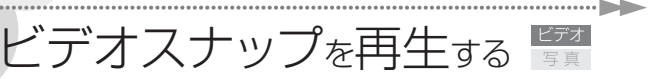

#### ビデオスナップ

撮りためたビデオスナップの映像を好きな音楽といっしょに再生\* すると、短編映画のような映像を楽しむことができます。携帯オ ーディオプレーヤーなどとつないで、好きな音楽といっしょに再 生することもできます。

\* このとき、映像に記録されている音声は再生されません。

| ビデオカメラ内の音楽と一緒に再生する

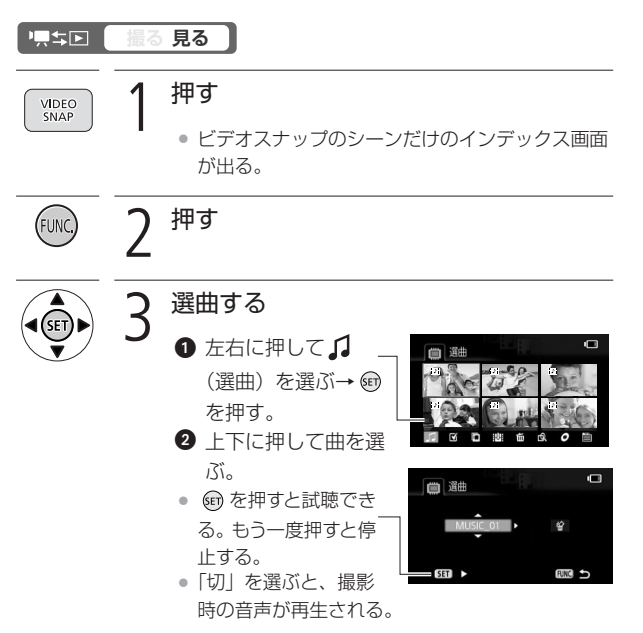

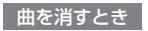

❶ ❷の後に右に押して ´ທ゙ を選ぶ→ ❺ を押す。 ❷「はい」を選ぶ→ 命を押す。

2回押す (FUNC)

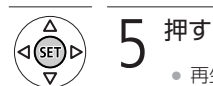

● 再生が始まる。

■ オーディオプレーヤーの音楽と一緒に再生する

お気に入りのプレイリストに好きな音楽を重ねて、より印象的な 映像にして楽しめます。

プレーヤーと接続する

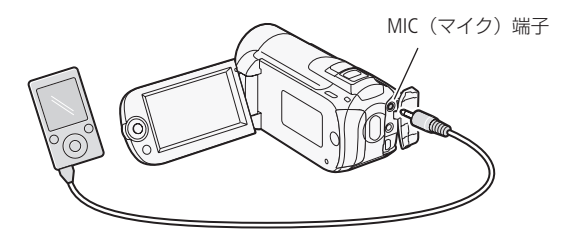

# 操作する押す **VIDEO** SNAP ● ビデオスナップのシーンだけのインデックス画面 が出る。 2 押す FUN 3 外部音源を選ぶ  $\bigcirc$   $\mathbb{B}$   $(\times$ ニュー)→ $\bigcirc$

 $\rightarrow$  (a) を押す。 バックライト低輝度<br>テレビタイプ<br>AV/ヘッドホン OFF<br>16:9<br>AV →「外部音源」 →「入りの」を選択 OFF 外部音源 する。

> 音量を調節する **❶ プレーヤーの音楽を再生する。** ● 現在の音量がレベルメーターに表示される。 2 レベルメーターの表示が2つの▼の間に収ま るように、プレーヤーの音量を調整する。 プレーヤーの音楽と連動して再生するとき プレーヤーの音楽を停止 ā ← 外部音源 ▼印の範囲に収まるように<br>プレーヤーの音量を調節してください し、左右に押して「音楽 連動再生」にチェックを

入れる→ (%) を押す。

当源連動再生

ビデオスナップを再生する

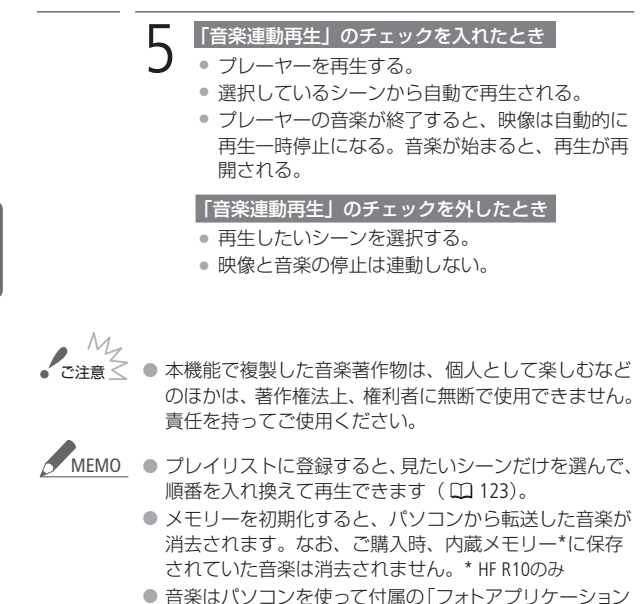

- Ver. 34/音楽データディスク」から転送できます。その際、 再生する動画と同じメモリーに保存してください。詳し くはImageMixer 3の取扱説明書(PDF)をご覧ください。
- ビデオスナップ/プレイリストのシーンやスライドショーの再 生時に、プレーヤーなど外部の音楽と連動して再生できます。
- 外部機器の音量が小さすぎる、外部機器からの音声信号 にノイズが入るなどによって、映像が音楽に連動して再 生されないことがあります。
- 据え置き型のCDプレーヤーなど、機器側で音量の調節 ができない場合、音量が大きすぎるときは、自動的に音 量を下げます。

デ オ こだわって撮る/見る(応用編  $\overline{\phantom{a}}$ 

ビ

104

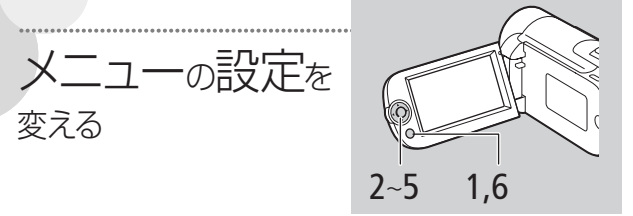

本機のさまざまな機能について、ご購入時の設定をメニューから変 更できます。「こだわりオート」にすると、一部の機能を除いてご 購入時の設定になります。

例「おしらせ音」を「切」に設定する

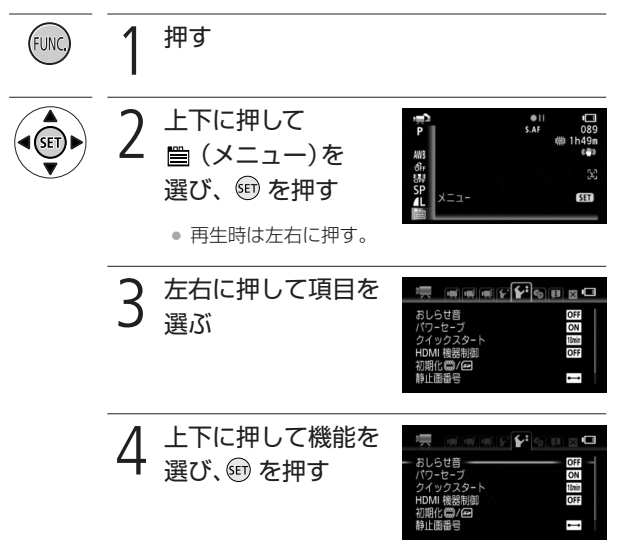

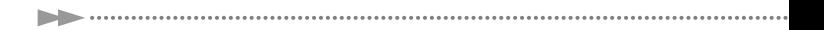

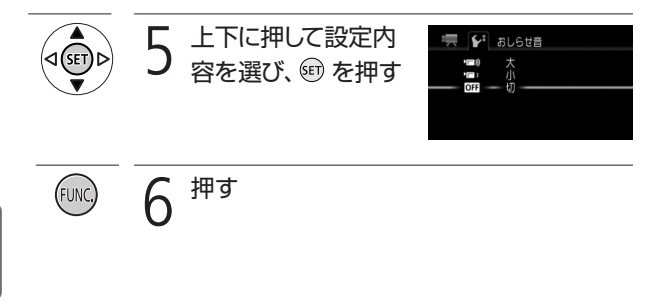

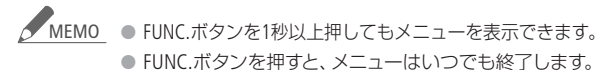

● 他の機能の設定内容などにより設定できない機能は、灰 色で表示されます。

■ メニューの紹介

撮影/再生のモードによって設定できる機能が異なります。設定で きる機能は表中に●で示しています。ご購入時は太文字の内容に設 定されています。各機能の詳細は 欄のページかまたは欄外に説 明があります。設定のしかたについては「メニューの設定を変える」 ( 105)をご覧ください。

### ■ カメラ設定1

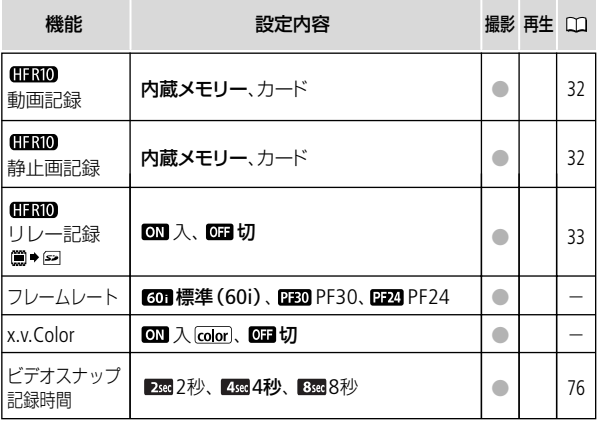

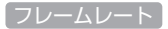

撮影方式を選びます。

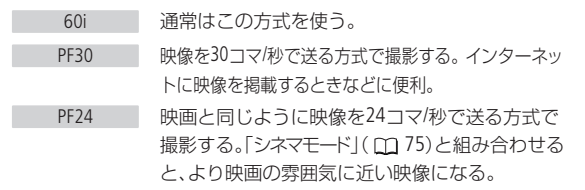

● PF30やPF24に設定した場合、静止画は記録できません。

x.v.Color

広い色空間で動画を記録。目で見た色に近い映像を再現します。

● x.v.Colorに対応したテレビにHDMIケーブルでつないで再生するとき のみ、「入」にして撮影してください。x.v.Color非対応のテレビで再生 すると、色が正しく表現されないことがあります。

ビ
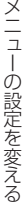

## ■ カメラ設定2

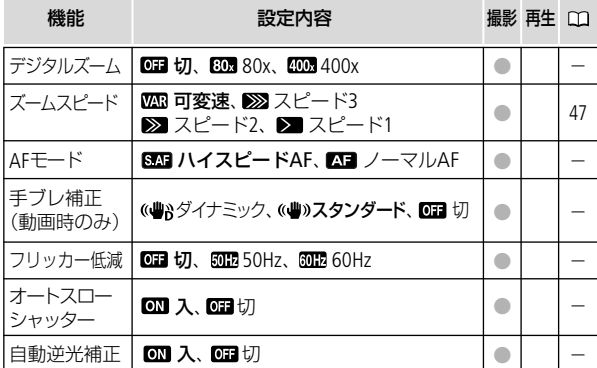

#### デジタルズーム

デジタルズームの設定を選びます。

- デジタルズームを設定したときは、光学ズーム領域を越えると、自動 的にデジタルズームになります。
- デジタルズーム領域では映像をデジタル処理するため、拡大するほど 映像が粗くなります。
- ズーム表示は、20倍から80倍までは水色、80倍から400倍までは青 色になります。

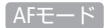

ピントが合う速さを選びます。

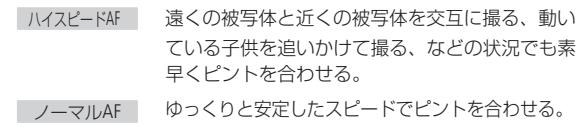

#### 手ブレ補正

手ブレの少ない安定した画面で撮影できます。撮影のしかたによっ て補正方式を選べます。

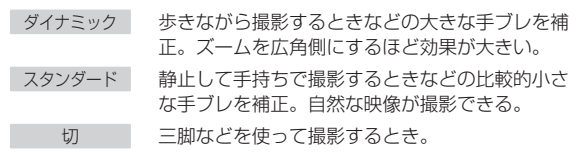

- 手ブレが大きすぎると、補正しきれないことがあります。
- 手ブレ補正により背景の動きに不自然さを感じる場合には「スタン ダード」または「切」を選択してください。

#### フリッカー低減

- 蛍光灯の下で撮影するときに、ちらついて見えることがあります。 その場合は「50Hz」または「60Hz」に設定することでちらつきを低 減することができます。
- 撮影モードが「P (プログラムAE)」のときに設定できます。

 $\overline{\phantom{a}}$ 

ビ

#### オートスローシャッター

明るさが不足する場所(暗めの室内など)で撮影する場合、シャッター スピードを自動的に遅くして、より明るい映像を記録します。

- 1/30秒までのスローシャッターに設定されます。なお「フレームレー ト」( 107)が「PF24」のときは1/12秒に、「PF30」のときは1/15秒に なります。
- 撮影モードが「P(プログラムAE)」のときに設定でき、AUTO/ INDEX SEL.ボタン、AUTO/PLAYLISTボタンを操作しても設定は変わりません。
- 動きのある被写体を撮るとき、尾を引いたような残像が出る場合は、 「切」を選びます。
- 画面に (■ (手ブレ警告)が出たときは、三脚などでビデオカメラを 固定することをおすすめします。

#### 自動逆光補正

窓際や水辺の人物を撮るときなど、逆光下での撮影の際、明るさ を補正して、被写体を明るく撮影できます。

## ■ カメラ設定3

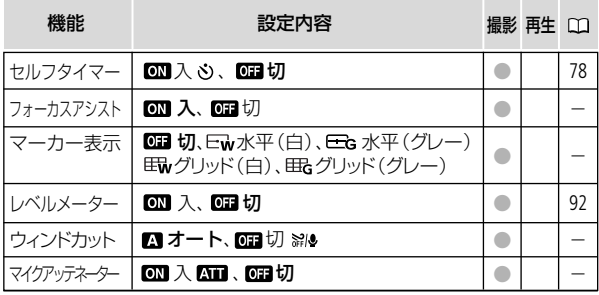

#### フォーカスアシスト

マニュアルフォーカス (□81) でピントを調整しやすくするため に、画面の中央を拡大表示します。

●記録する動画には影響しません。撮影を開始するか、4秒経過すると 拡大表示は解除されます。

#### マーカー表示

画面に水平線や格子状の線(グリッド)を表示します。被写体の 水平・垂直を確認しながら撮影できます。

● 水平線やグリッドは、撮影した動画/静止画には表示されません。

#### ウィンドカット

屋外で撮影するときに風の影響を受けて発生する、「ボコボコ」と いうノイズ音を自動的に低減します。

● 風の音と一緒に低音の一部も低減されます。風の影響を受けない場 所で撮影するときや、低音まで収録するときは「切」を選びます。

マイクアッテネーター

録音した音声がひずむときに使います。

● マイクレベル (1192)を適切に設定しているのに録音した音声がひ すむときは「入」にします。「入」にすると画面に ハロ が出ます。

 $\overline{\phantom{a}}$ 

## 1只 / △ 再生設定

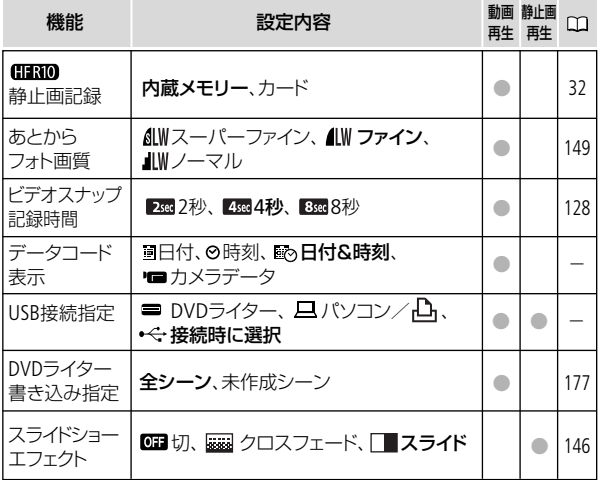

データコード表示

日付や時刻、カメラデータ(しぼり値やシャッタースピード)な ど、表示する撮影情報を選びます。

#### USB接続指定

USBケーブルで本機と他の機器をつなぐ場合、相手機の種類をあら かじめ選びます。

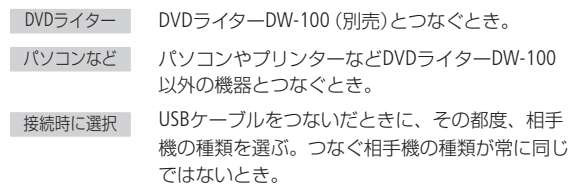

## ◆ システム設定1

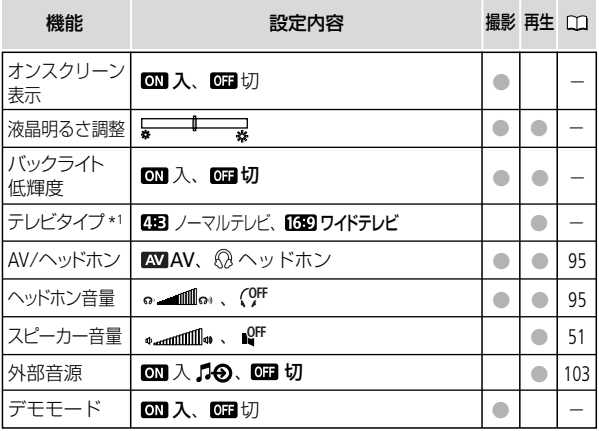

\*<sup>1</sup> HDMIケーブルで他の機器に接続している場合は、設定できません。

ビ

#### オンスクリーン表示

液晶画面に表示される情報を、本機に接続したテレビの画面に表 示します。

#### 「液晶明るさ調整」

液晶画面の明るさを調整します。

- ジョイスティックを左右に押して、調整します。
- 記録される映像や、テレビで再生する映像の明るさは変わりません。

#### バックライト低輝度

液晶画面の明るさを暗くします。暗所での撮影など、周囲に配慮 したいときなどに使います。

- DISP.ボタンを約2秒以上押すと「切」にできます。
- 記録される映像や、テレビで再生する映像の明るさは変わりません。
- 「切」にすると、低輝度に設定する前の明るさに戻ります。

#### テレビタイプ

ステレオビデオケーブルSTV-250N(付属)でテレビにつないで見 るときに、接続するテレビに合わせて選びます。映像の縦・横の 比率を正しく再生します。

4:3 ノーマルテレビ゙ ノーマルテレビに接続するときに選ぶ。

16:9 ワイドアレビに接続するときに選ぶ。

● [4:3 ノーマルテレビ]に設定しているとき、16:9で撮影した映像を再 生すると、画面に表示される映像が小さくなります。

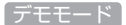

機能紹介(デモモード)の映像を画面に表示します。

- コンパクトパワーアダプター使用時に、カードが入っていない状態で 約5分経過するとデモモードとなり、機能紹介が始まります。デモモー ドにしない場合は、「切」に設定します。
- なんらかの操作をするとデモモードは終了します。

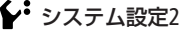

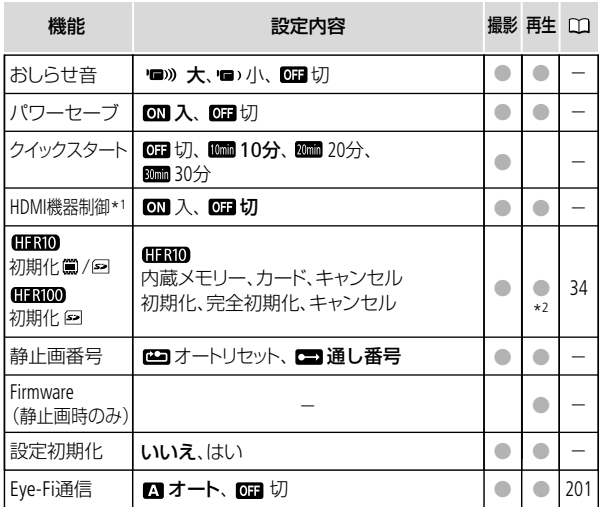

\*1 HDMIケーブルで他の機器に接続している場合は、設定できません。

\*2 動画再生時:オリジナルのときのみ。

 $\overline{\phantom{a}}$ 

ビ

#### 「おしらせ音」

電源を入れたり、セルフタイマーを使うときなどに音が鳴ります。

#### パワーセーブ

バッテリー使用時、約5分間何も操作しないと、節電のために電源が 切れます。

- 電源が切れる約30秒前に、「 オートパワーオフ」が表示されます。
- スタンバイ中は、メニューの「クイックスタート」で設定した時間が経過 すると電源が切れます。

#### クイックスタート

スタンバイ中、設定した時間が経過すると節電のために電源が切れます。

● 「切」にすると、クイックスタート機能は使用できなくなります。

#### HDMI機器制御

HDMI機器制御機能(HDMI CEC\*)対応のテレビとHDMIケーブルでつな いだとき、テレビとビデオカメラの操作を連動させることができます。

- ●「入」に設定した後にテレビにつなぐと、テレビ側の入力が自動的に ビデオカメラを接続しているHDMI端子に切り換わり、テレビのリモ コンで映像を再生できます。リモコンの▲/▼ / ◀ / ▶ のボタンを 押してシーンまたは静止画を選び、決定ボタンを押すと再生します。
- テレビによってはHDMI機器制御機能を有効にする必要があります。 詳しくはテレビの説明書をご覧ください。
- HDMI機器制御機能に対応したテレビであっても、正しく操作できない ことがあります。その場合は、本機の「HDMI機器制御」を「切」にして、ビ デオカメラ側で操作して再生してください。
- HDMI機器制御機能は、本機が動画/静止画の見るモードの場合に使 用できます。撮影時に使用すると、本機が撮影中でも、テレビの電源 OFFに連動して、ビデオカメラの電源が切れることがあります。

- 同時に接続するHDMI機器は、3台以内にすることをおすすめします。
- \* HDMI CECとは、HDMI規格で決められた相互機器制御機能のことです。

#### 静止画番号

個々の静止画に付けられる番号(静止画番号)の付け方を選びます。 撮影された静止画は、自動的に101-0101、101-0102、101-0103の ように順番に番号が付けられ、メモリー内のフォルダーに保存さ れます。

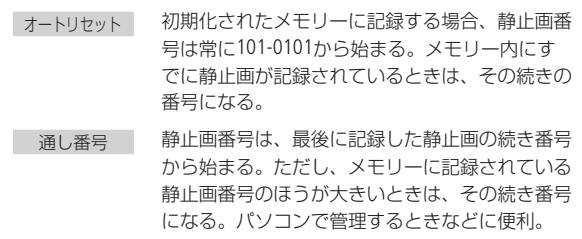

- 通常は「通し番号」に設定しておくことをおすすめします。
- 1つのフォルダーには100枚までの静止画を保存でき、それを超える と自動的にフォルダーが作成されます。
- ●静止画番号は、メモリー内に作られるフォルダーの番号(上3桁)と 静止画固有の番号(下4桁)を表しています\*。
	- \* 静止画番号の範囲は、上3桁が101~998、下4桁が0101~9900です。
- 静止画が記録されたカードをパソコンで見ると、静止画番号が 「101-0107」の静止画は「DCIM¥101CANON」というフォルダーの 中に「IMG\_0107.JPG」というファイル名で表示されます。

#### 設定初期化

本機をご購入時の設定に戻します。

 $\overline{\phantom{a}}$ 

ビ デ

#### Firmware

ビデオカメラの、現在のバージョンを確認できます。 ¡ 通常は灰色で表示されます。

## • 言語・日時設定

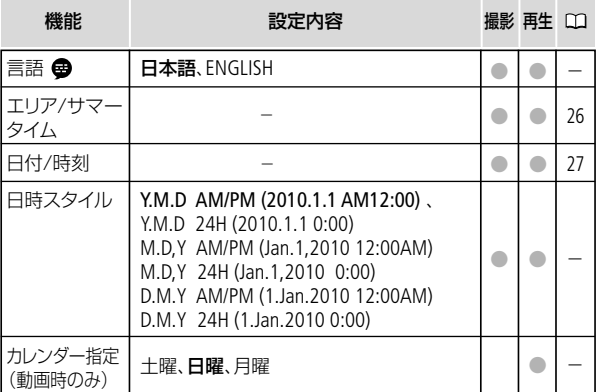

言語

画面に表示される言語を変えます。

#### 日時スタイル

日時の表示のしかたを変えます(印刷時を含む)。

#### カレンダー指定

カレンダー表示の開始曜日を変更できます。

メニューの設定を変える

## ■情報表示

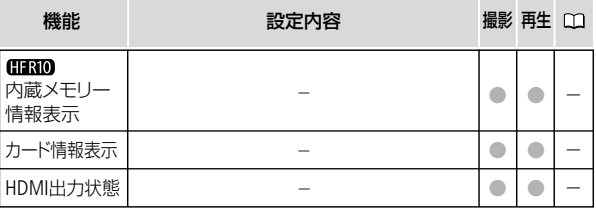

## 内蔵メモリー情報表示 【HFRIO / カード情報表示

内蔵メモリーやカードの総容量/使用量、動画の撮影時間/撮影可能 時間\*1、静止画の記録枚数/記録可能枚数\*1を確認できます。カー ドの場合はSDスピードクラスも確認できます。

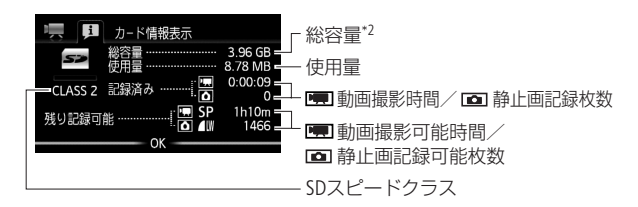

カード情報表示の画面を載せています。

- \*1 現在設定している動画の録画モードや静止画の画質/サイズをもとに算出します。
- \*2 実際に使用できる内蔵メモリーの容量は、主な仕様に記載の容量より若干少ないこ とがあります。

#### HDMI出力状態

120 現在のHDMI出力端子の出力状態を確認できます。

 $\overline{\phantom{a}}$ 

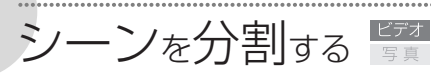

分割

撮影したシーンを分割することで、不要なシーンを消すことができ ます。オリジナル(撮影した元の動画)のシーンのみ分割できます。

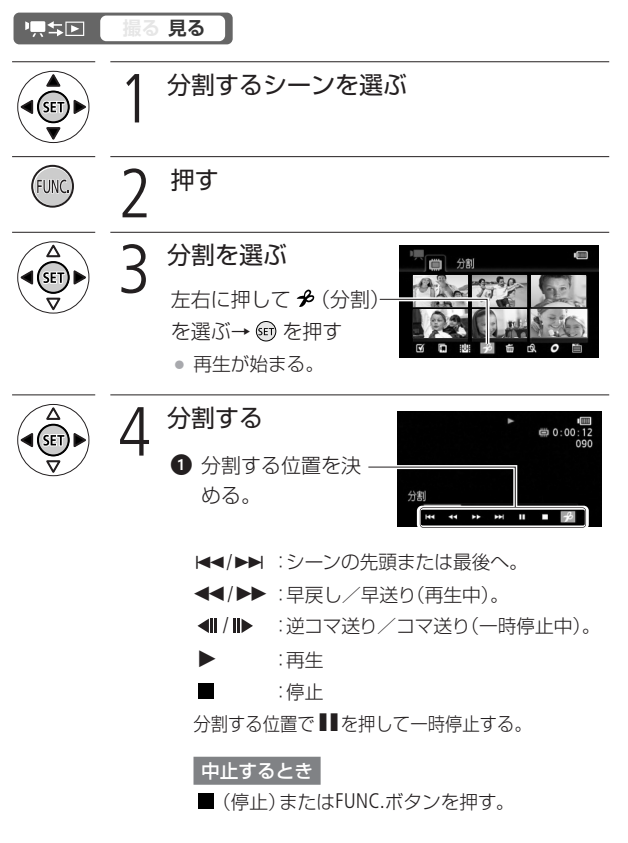

シーンを分割する

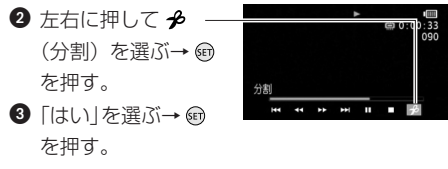

• 分割した元のシーンの次に挿入される。

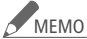

- <u>MEMO</u> 分割する位置を決めるときのコマ送り/逆コマ送りの間 隔は0.5秒です。
	- 一時停止した位置で分割できないことがあります。その 場合はコマ送りなどで位置を変えてください。
	- 再生時、分割したシーンのつなぎ目で映像と音声が乱れ ることがあります。

#### 分割できない場合

- 約3秒未満のシーンのとき。
- シーンの始めまたは終わりから約1秒以内の位置のとき。
- ビデオスナップのシーンのとき。
- 選択設定されているシーンのとき。
- 付属のImageMixer 3で編集して本機に書き戻したシー ンのとき。

122

ビ デ オ

編集する

4

プレイリスト追加

# プレイリストを作る

プレイリストとは、再生(プレイ)したい順にシーンを並べた一覧 (リスト)のことです。お好みのシーンを集めて自分だけのアルバ ムができます。

プレイリストには、オリジナル(撮影した元の動画)またはビデオス ナップのシーンを追加できます。

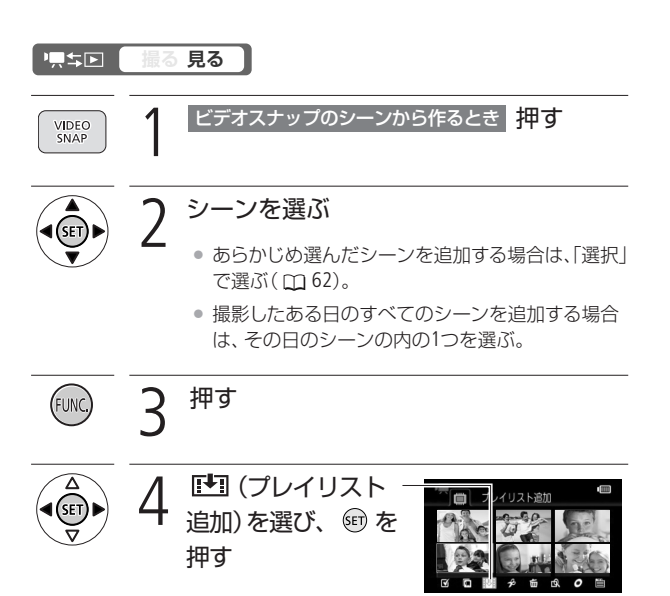

プレイリストを作る

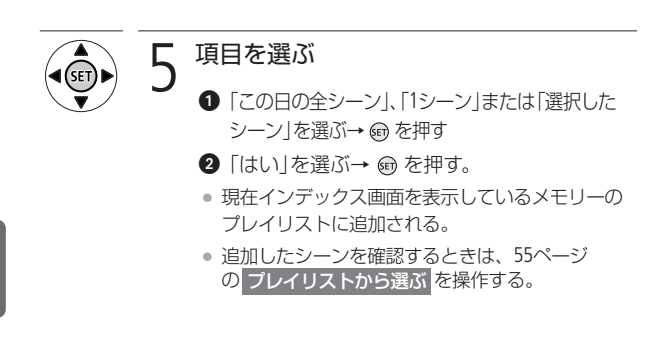

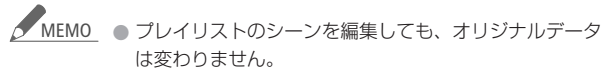

- 付属のImageMixer3で編集して本機に書き戻したシーン は、プレイリストに追加できません。
- 内蔵メモリーとカードの両方のシーンを同じプレイリス トに追加するときは、まず追加したい内蔵メモリーのシー ンをカードにコピーし( 130)、次にカードのシーンを 選んでプレイリストに追加します。(HF R10のみ)

ビ デ オ

編集する

4

プレイリストのシーンを消す 腎

プレイリスト内の不要なシーンを消去できます。消去は、1シーン ごとまたは全シーンまとめて行うことができます。

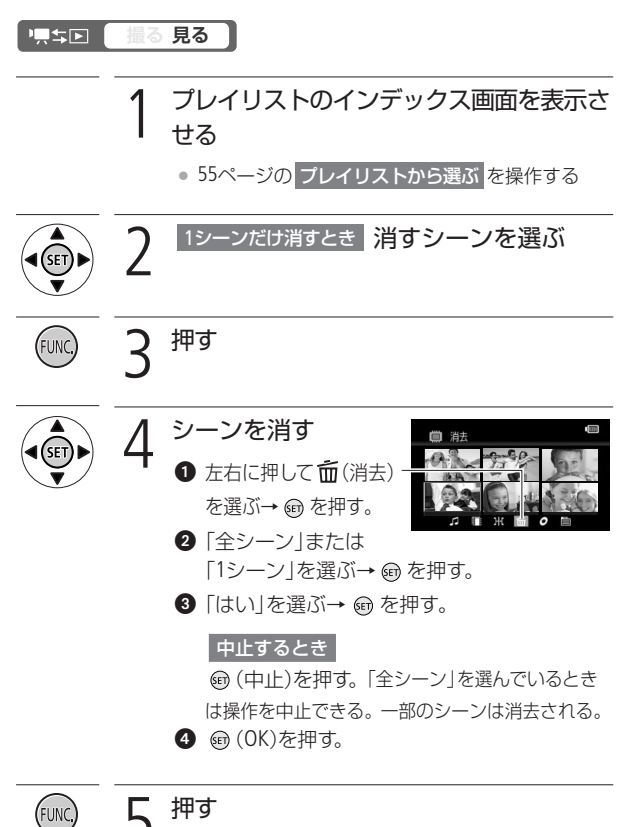

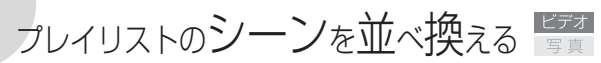

プレイリスト内のシーンをお好みの順に並べ換えられます。

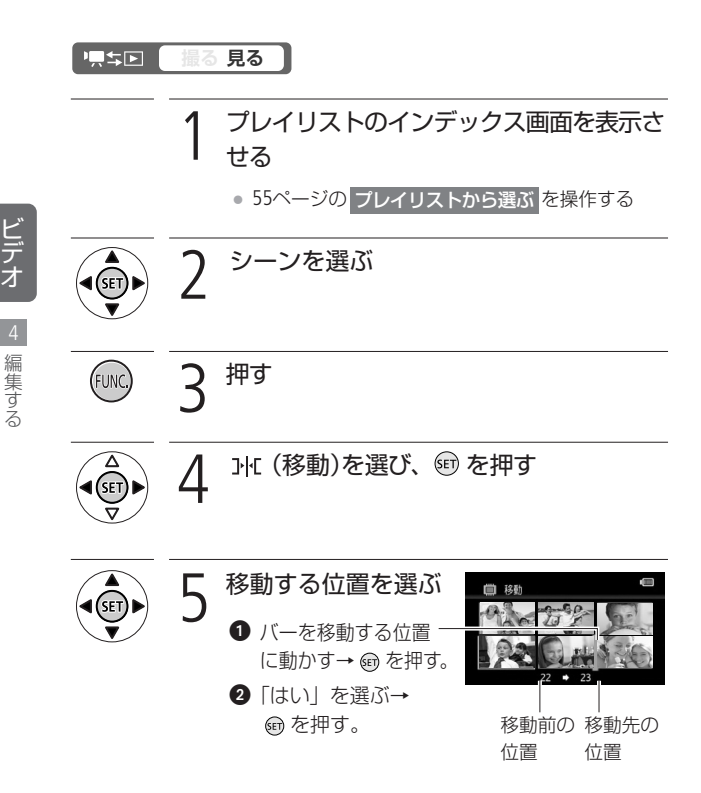

プレイリストのシーンを音楽と一緒に再生する

プレイリスト内のシーンやプレイリスト内のビデオスナップを音 楽と一緒に再生\*できます。携帯オーディオプレーヤーなどとつな いで、好きな音楽といっしょに再生することもできます。 \* このとき、映像に記録されている音声は再生されません。

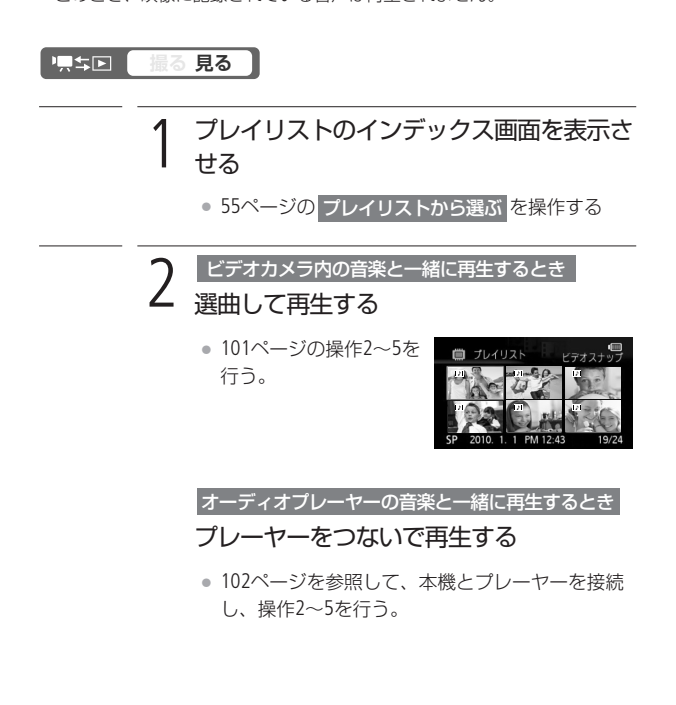

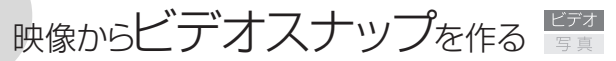

撮影した映像から約4秒間\*のビデオスナップを作ることができます。 \* 記録時間は、メニューの「ビデオスナップ記録時間」( 113)で変更で きます。

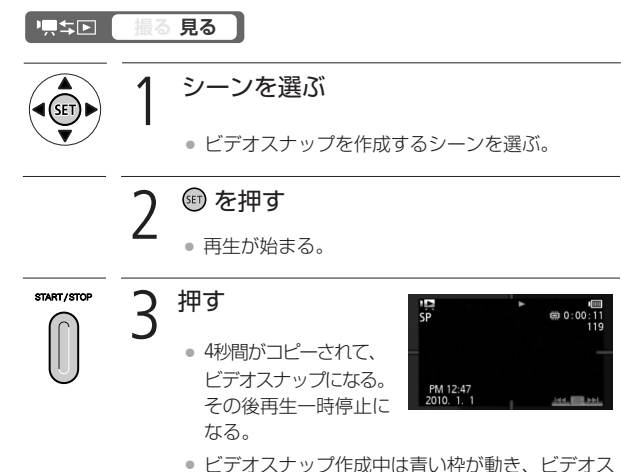

ナップを作った後はシャッターを切るように画面 が一度黒くなる。

ビ デ オ

編集する

4

映像からビデオスナップを作る

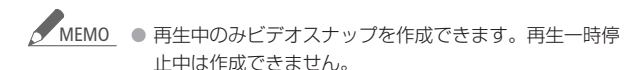

● 元のシーンと同じメモリーに保存されます。(HF R10のみ)

#### ビデオスナップを作成できない場合

- 約1秒未満のシーンのとき。
- 付属のImageMixer 3で編集して本機に書き戻したシー ンのとき。
- 再生中のシーンがビデオスナップのときは、作成元とな るシーンの記録時間によってはビデオスナップを作成で きないことがあります。
- シーンの終わりから約1秒以内の位置で作成すると、次 のシーンの先頭からのビデオスナップになります。
- 再生中のシーンから作ったビデオスナップは、再生時、シー ンのつなぎ目で映像と音声が乱れることがあります。

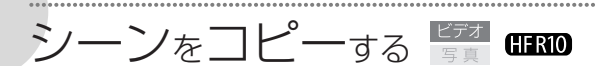

内蔵メモリーからカードにのみ動画をコピーできます。1つのシーン、 あらかじめ選んだシーン、撮影したある日のすべてのシーンまたは 記録されたすべてのシーンをコピーできます。プレイリストの場合 は、すべてのシーンをまとめてコピーする方法のみになります。静 止画のコピーについては、154ページをご覧ください。

## 標準回 **撮る 見る**  コピー元となる内蔵メモリーのインデックス 画面を出す ( 11 54) シーンを選ぶ ● あらかじめ選んだシーンをコピーする場合は、「選 択|で選ぶ(□62)。 ● 撮影したある日のすべてのシーンをコピーする場 合は、その日のシーンの内の1つを選ぶ。 ● 全シーンをコピーするときは操作2は不要。 3 押す コピーする ❶ 左右に押して (コ) ピー[■◆回])または [■ (コピー[ ((() → 23]) を選ぶ→ を押す。

ビ デ オ コピー

シーンをコピーする

### 2 上下に押して「全シーン」、「この日の全シーン」、 「1シーン」または「選択したシーン」を選ぶ  $\rightarrow$  ワ を押す。 • プレイリストのときはこの操作は不要。

8「はい」を選ぶ→ 命を押す。

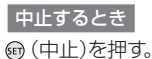

- 
- **4 6 (OK)を押す。**

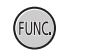

5 押す

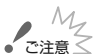

ご注意了 ● ACCESSランプが点滅している間は、次のことを必ず守っ てください。データを破損する恐れがあります。

- カードカバーを開けない。
- 電源を切らない。バッテリーなどの電源を取りはずさ ない。
- AUTO/ INDEX SEL.ボタン、AUTO/PLAYLISTボタンを操 作しない。
- ■ エロボタンを押さない。

### <u>MEMO</u> コピーできない場合

- カードカバーが開いていたり、カードの誤消去防止ツ マミがLOCK側になっているとき。
- 付属のImageMixer 3で編集して本機に書き戻したシー ンのとき。

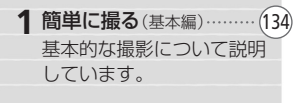

2 簡単に見る(基本編) ········· (138) 撮った写真を本機で見た り、消したいときにご覧く ださい。

3 こだわって撮る/見る(応用編)(144) 「スライドショーで再生し たい」などこだわって使い たいとき。

**4** 編集する …………………… (151 誤って消さないよう写真を 保護したいときなどにご覧 ください。

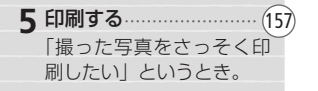

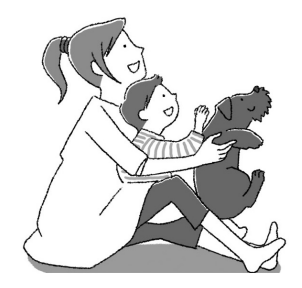

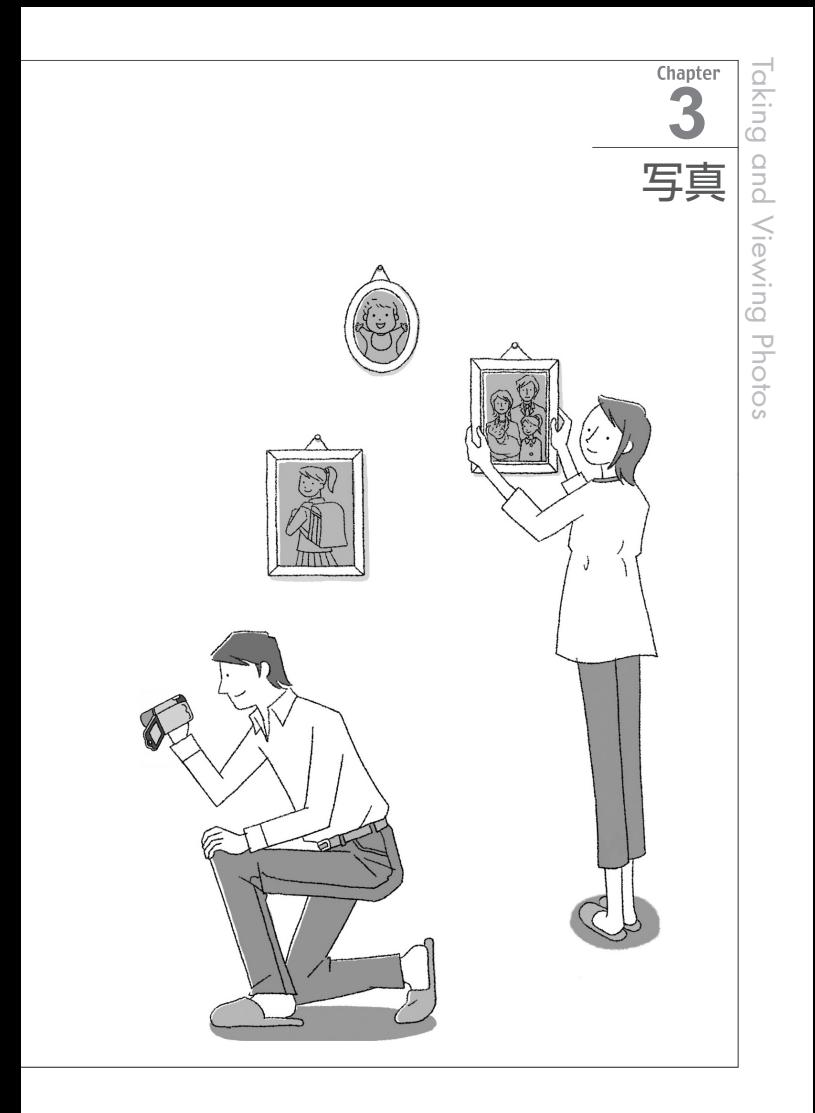

## 写真を撮る

静止画は内蔵メモリー\*とカードに記録できます。

\* HF R10のみ

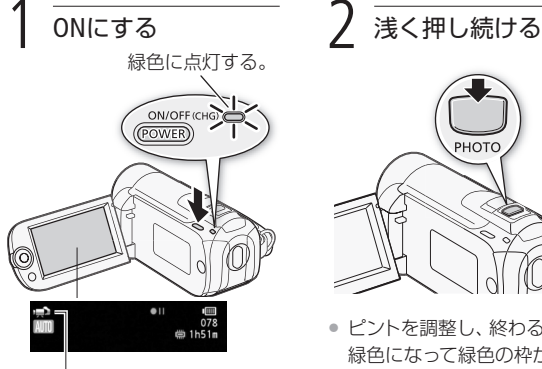

• ● (□37)または 矗 (□37) が表示される。

- カードに記録するとき (1132)。
- ¡ Eye-Fiカードを使うときは、事前 に「ご注意」( 135)を確認して ください。

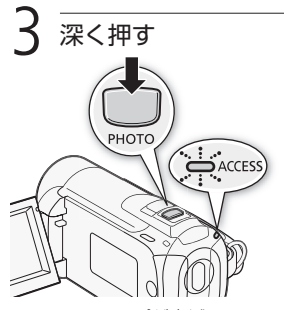

● ピントを調整し、終わると0が 緑色になって緑色の枠が出る。

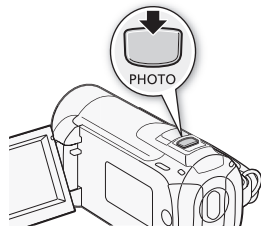

写 真

簡単に撮る(基本編

 $\overline{\phantom{a}}$ 

写直を撮る

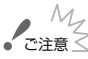

ご注意了 ● ACCESSランプが点滅している間は、次のことを必ず守っ てください。データを破損する恐れがあります。

- カードカバーを開けない。
- 電源を切らない。バッテリーなどの電源を取りはずさ ない。
- AUTO/ INDEX SEL.ボタン、AUTO/PLAYLISTボタンを操 作しない。
- 県キロボタンを押さない。
- Eye-Fiカードを記録先に設定して静止画を記録すると、通 信が可能であれば自動的にアップロードが開始されま す。Eye-Fiカードを使うときは、その国や地域での使用が 認められているかを必ずご確認ください (ロ202)。

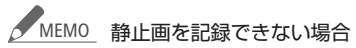

- メニューの「フレームレート」の設定をPF30または PF24にしているとき。
- デジタルズーム領域のとき。
- メニューの「フリッカー低減|の設定を「50Hz|または 「60Hz」にしているときは、撮影時のシャッタースピー ドはオートになります。

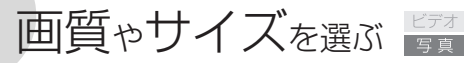

静止画のサイズは、高画質で撮るときは大きく、枚数を多く撮るとき は小さく設定しましょう。LWを選ぶと、ワイド画面で撮影できます。

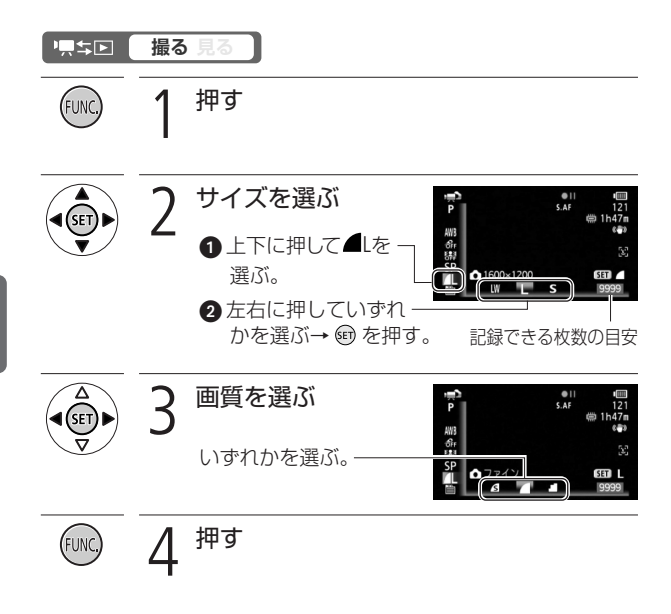

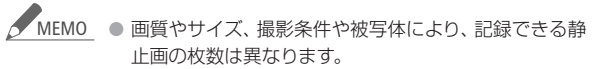

● AUTO/ INDEX SEL.ボタン、AUTO/PLAYLISTボタンを操作 しても、設定した画質やサイズは保持されます。

136

写 真

簡単に見る(基本編

 $\overline{\phantom{a}}$ 

画質やサイズを選ぶ

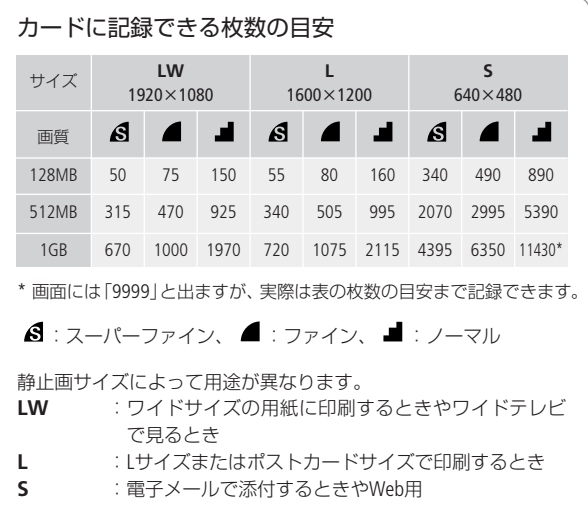

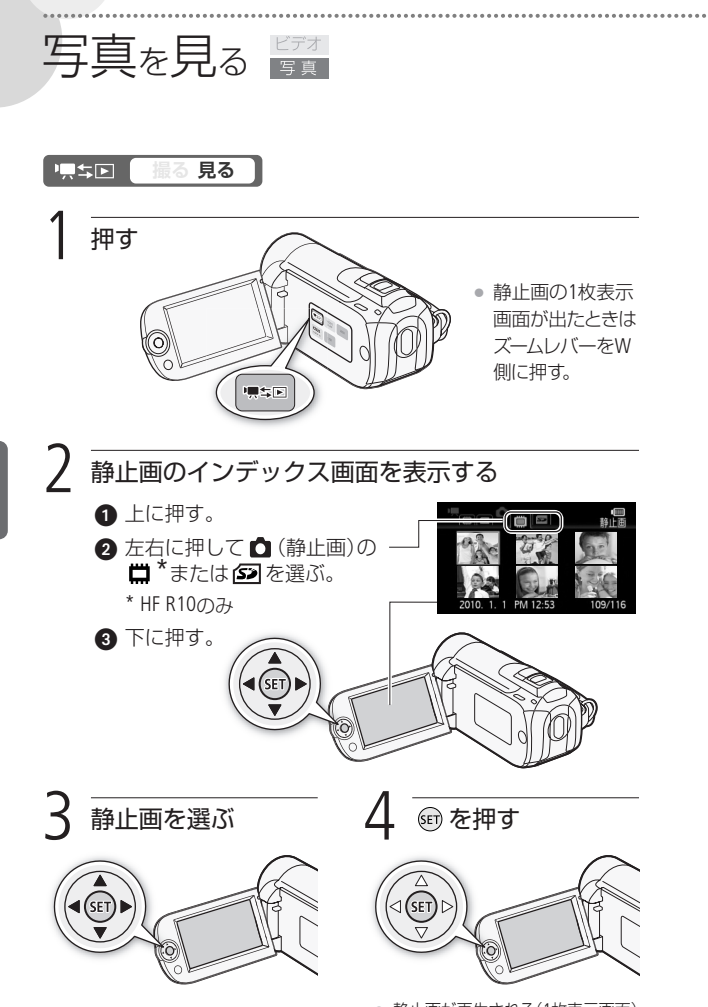

写 真

簡単に見る(基本編

 $\overline{\phantom{a}}$ 

## ■ インデックス画面を出す

静止画を1枚表示にしているときにインデックス画面を出す方法です。

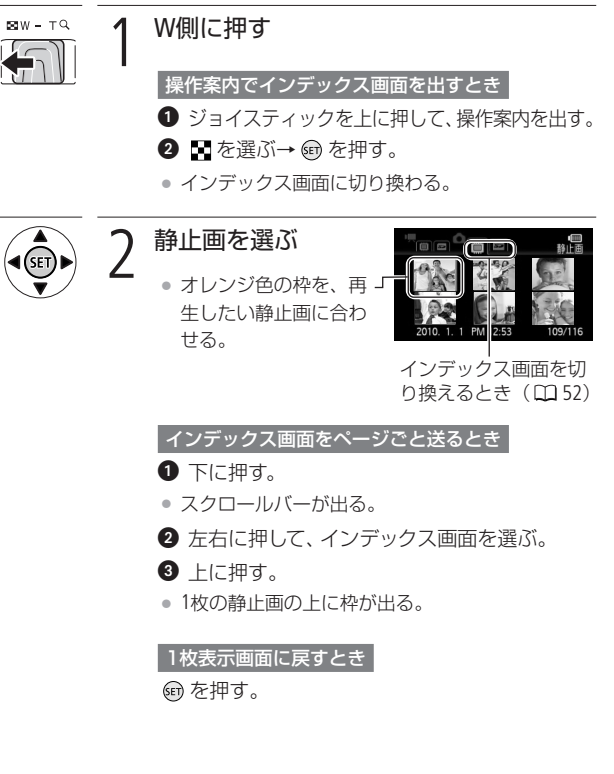

写真を見る

写真を見る

## ■ 10枚100枚ごとに探す

静止画を10枚または100枚ごとに飛ばして表示できます。

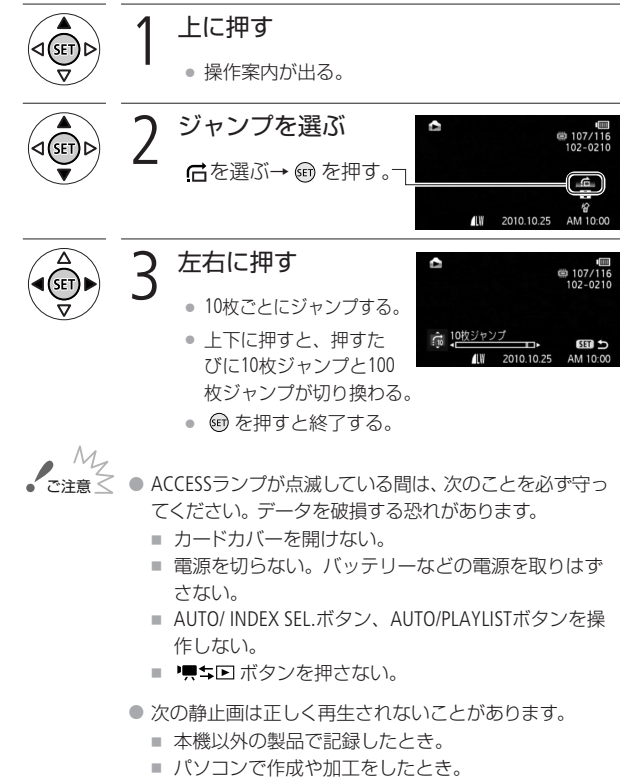

■ パソコンでファイル名を変更したとき。

 $140$ 

写 真

簡単に見る(基本編

 $\overline{\phantom{a}}$ 

静止画消去

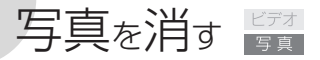

1枚の静止画、あらかじめ選んだ静止画または記録されたすべての 静止画をまとめて消すことができます。

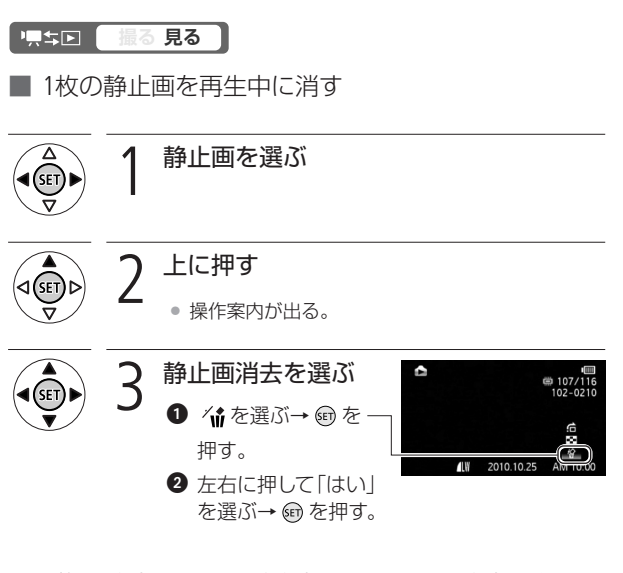

■ 1枚の静止画、選んだ静止画、すべての静止画をまと めて消す

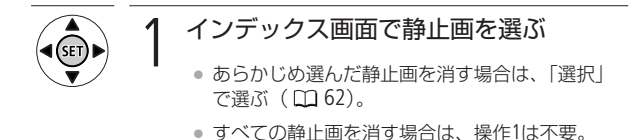

141

写真を消す

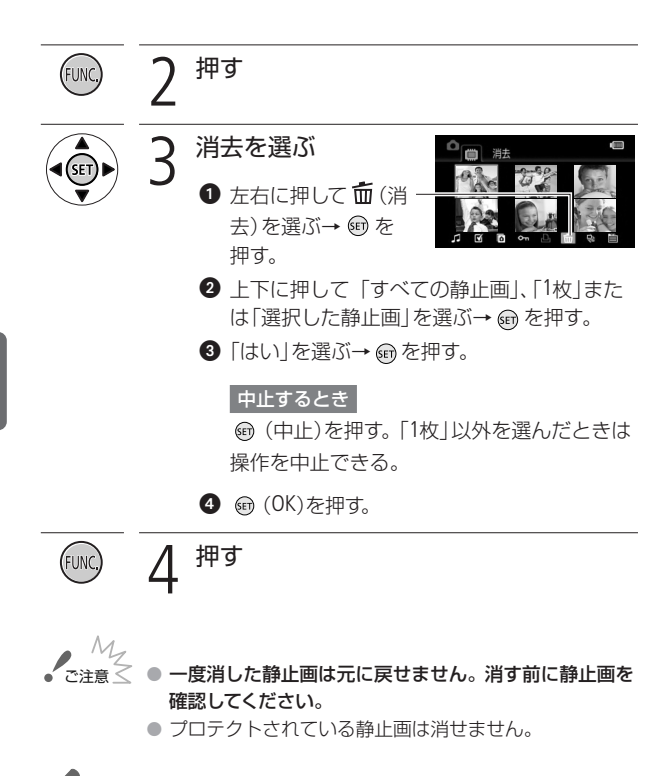

● 再生中の静止画を、以下の操作でも消すことができます。 **■FUNC.ボタンを押す。** ❷ ジョイスティックを左右に押して 面 を選ぶ→ ⑮ を押す。 ● mを押す→「はい」を選んで mを押す。 **4 FUNC.ボタンを2回押す。** MEMO

 $\overline{\phantom{a}}$ 

142

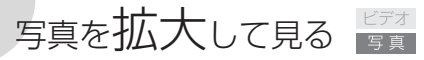

静止画の1枚表示画面でズームレバーを押すと、最大5倍まで拡大 できます。拡大できない静止画のときは、※が表示されます。

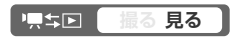

T側に押す

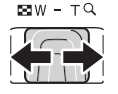

● 拡大した静止画を縮小したいときはW側に押す。

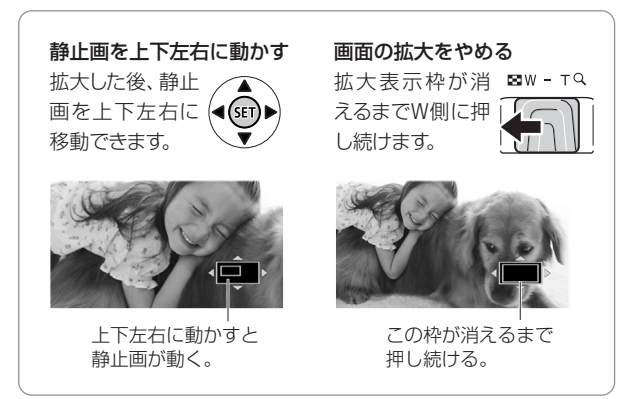

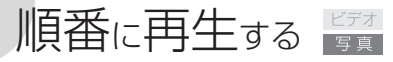

音楽と一緒に静止画を順番に再生します。テレビにつないで家族や友人 と見るときなどに便利です。音を出さないで再生することもできます。

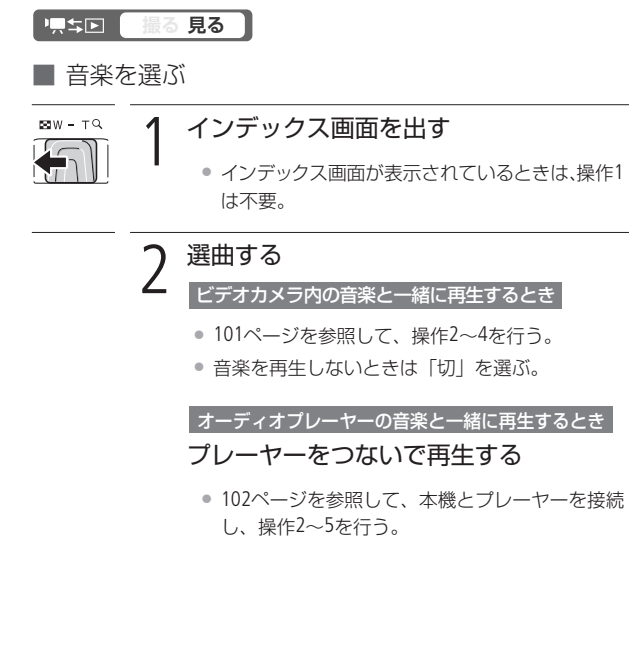
# 順番に再生する

# 3 「音楽連動再生」のチェックを入れたとき

- 
- 選択している静止画からスライドショーが始まる。

「音楽連動再生」のチェックを外したとき

### カメラ内の音楽の場合

- スライドショーを選ぶ
- 左右に押して 。(スライドショー)を選ぶ  $\rightarrow$  (em) を押す。
- ❷ スライドショーと音楽の再生が始まる。

### 音の大きさを変えるとき

ジョイスティックを左右に押す。

• 操作案内が出ていないときは上に押す。

### スライドショーを止めるとき

ボタンを押す。

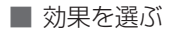

- スライドショーに効果をつけて見ることができます。
- FUNC.→ (メニュー)→ →「スライドショーエフェクト」 を選ぶ→ を押す。
- ❷「クロスフェード」または「スライド」を選ぶ→ ⑩ を押す。

 $\overline{\phantom{0}}$ 

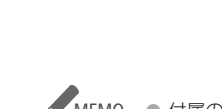

- <u>MEMO</u> 付属の音楽と一緒に再生するときは、静止画と音楽を同 じメモリーに保存してください。詳しくはImageMixer3 の取扱説明書(PDF)をご覧ください。
	- プレーヤーなどの音楽と一緒に再生する場合、スライド ショーは音楽が終わるまで繰り返し再生され、音楽と終 わると終了します。

写真を回転して再生する

再生中の静止画を時計回りに90度ずつ回転します。

回転

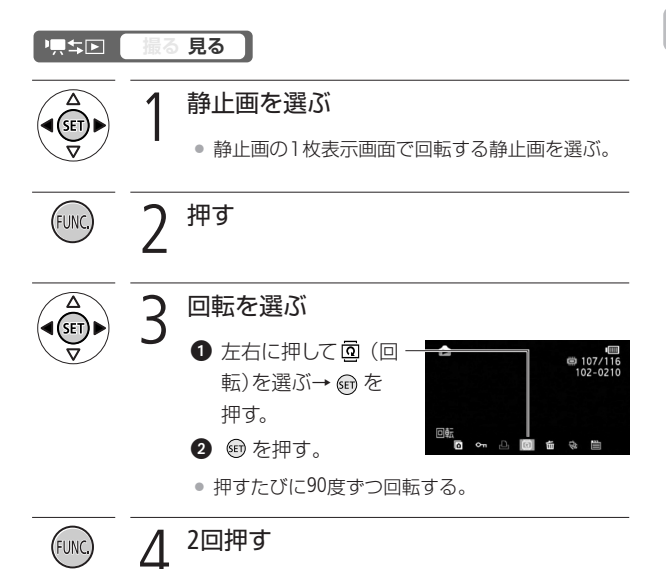

# 写真の明るさを図で確認する

撮影した静止画の明るさを確認して、撮影するときの明るさの目安 にしましょう。この明るさの図を「ヒストグラム」といいます。画素 の相対量が図の右側に多いと明るく、左側に多いと暗いことを表し ています。ヒストグラムの表示は、DISP.ボタンを押して消せます。

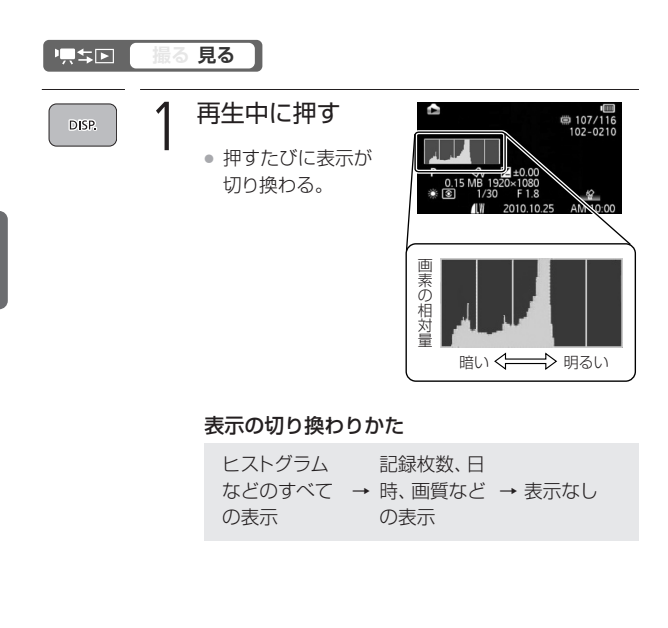

編集する 4

# 映像を写真として切りとる

撮影した映像から、気に入った一場面を静止画として切りとれます。 記録される静止画サイズは1920×1080になり、画質は3種類から選 べます。

Eye-Fiカードを使うときは、事前に「ご注意」(00 150)を確認してく ださい。

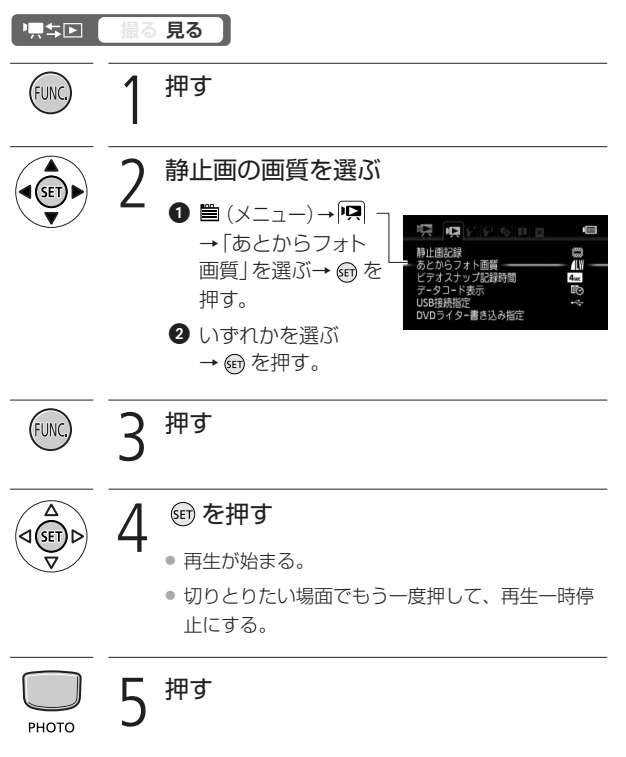

映像を写真として切りとる

ご注意 ≤ ● Eye-Fiカードを記録先に設定して静止画を記録すると、 通信が可能であれば自動的にアップロードが開始されま す。Eye-Fiカードを使うときは、その国や地域での使用

が認められているかを必ずご確認ください( 202)。

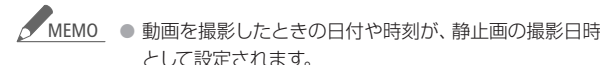

- 動きの速い映像を静止画として切りとると、ブレた静止 画になることがあります。
- 静止画は、メニューの「静止画記録」で記録先として選ん だメモリーに記録されます\*。

<sup>\*</sup> HF R10のみ

静止画プロテクト

# 写真を保護する 闘

大切な静止画を誤って消さないように保護します。

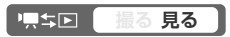

■ 再生中の静止画を再生中に保護する

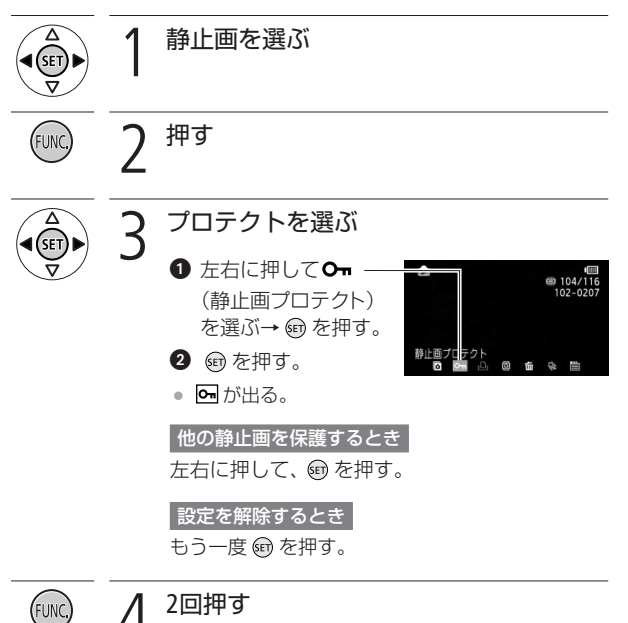

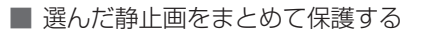

あらかじめ選んでおいた静止画や、その場で選んだ静止画を保護し ます。静止画の保護をすべて解除することもできます。

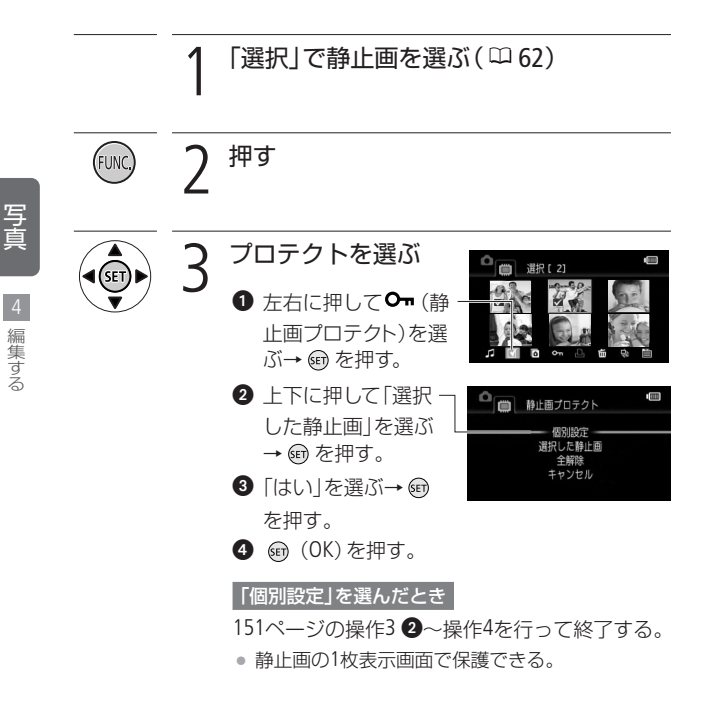

写真を保護する

## お止画の保護をすべて解除するとき ❶ 操作3の2で「全解除」を押す→ ® を押す。 ❷「はい」を押す→ ❺ を押す。 **3** 5 (OK) を押す。

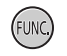

押す

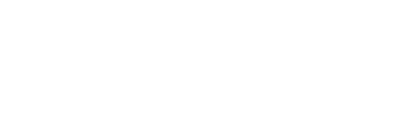

ご注意≦ ● プロテクト設定をしても、メモリーを初期化するとすべ てのデータは消えます。

写真を保護する

静止画コピー

# 写真をコピーする

静止画を内蔵メモリーからカードにのみコピーできます。動画の コピーについては130ページをご覧ください。 Eye-Fiカードを使うときは、事前に「ご注意」(CQ 156)を確認し てください。

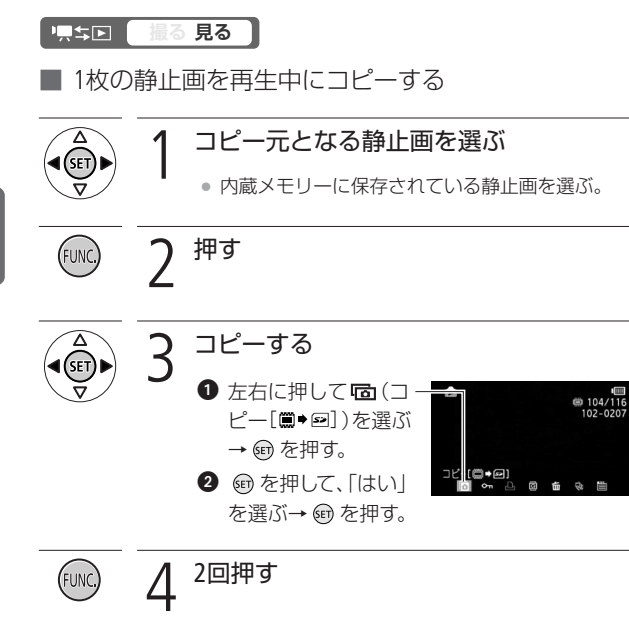

写 真

### ■ 1枚の静止画、選んだ静止画、すべての静止画をまとめ てコピーする

1枚の静止画、あらかじめ選んでおいた静止画、またはすべての静止 画をまとめてコピーできます。

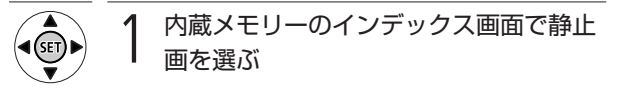

- あらかじめ選んだ静止画をコピーする場合は、 「選択|で選ぶ (m 62)。
- すべての静止画をコピーするときは操作1は不要。

2 押す

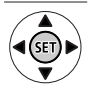

 $\bullet$  左右に押して (コ) ピー[篇◆図])を選ぶ  $\rightarrow$  (an) を押す。

3 コピーを選ぶ

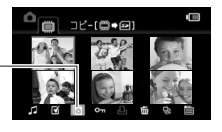

- 上下に押して「すべての静止画」、「1枚」または 「選択した静止画」を選ぶ→ 命を押す。
- 9「はい」を選ぶ→ 旬を押す。

### 中止するとき

(中止)を押す。「1枚」以外を選んだときは 操作を中止できる。

**4 (GB) (OK) を押す。** 

写真をコピーする

写真をコピーする

押す (FUNC)

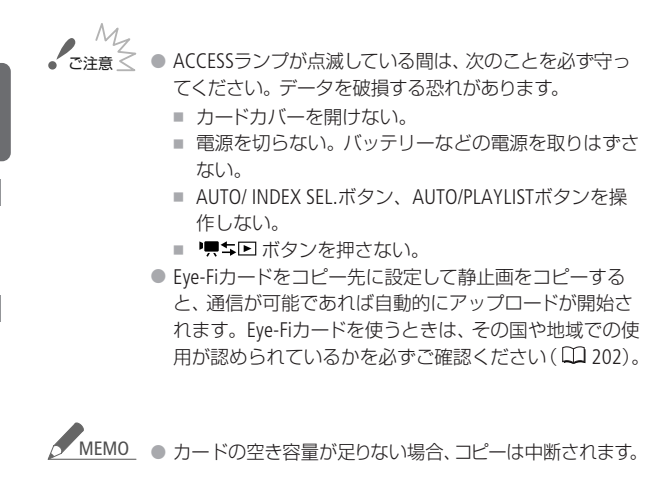

### コピーできない場合

- カードカバーが開いていたり、カードの誤消去防止 ツマミがLOCK側になっているとき。
- 付属のImageMixer 3で編集して本機に書き戻したシー ンのとき。

156

写 真

編集する/

印 刷 す る 5

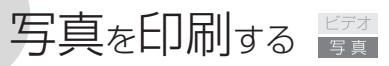

本機に直接、別売のPictBridge対応プリンターを接続して、パソコン なしで簡単な操作で印刷できます。キヤノン製プリンターでは、 PictBridge対応のSELPHY CP/ES/DSシリーズやPIXUSシリーズを使 用できます。

■ プリンターとつなぐ ∥ PictBridge

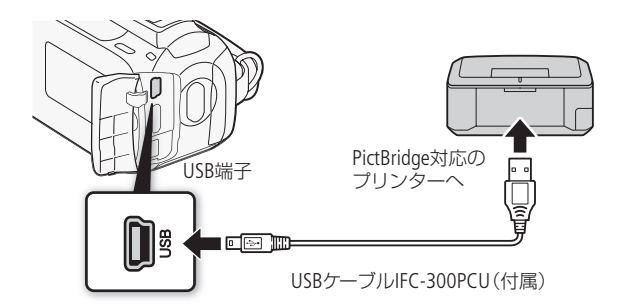

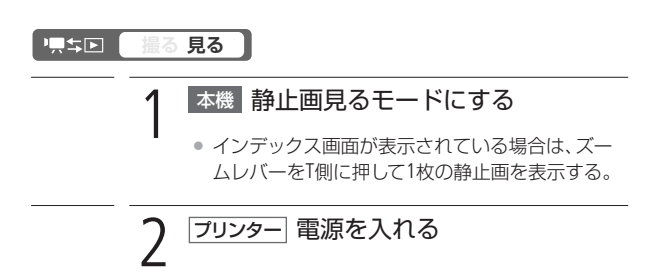

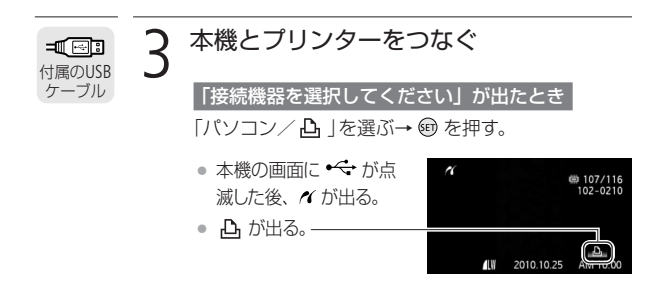

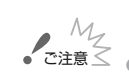

写 真

印 刷 す る

5

- 操作3で ← が約1分以上点滅し続ける場合、または 〃 が 出ない場合は、ビデオカメラとプリンターから接続ケーブ ルを抜き、電源を入れ直してからつないでください。
	- すべての静止画の消去中や印刷指定の全解除中は、プリ ンターにつないでも認識されません。

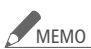

● 印刷できない静止画のときは 必 が表示されます。

- 本機にコンパクトパワーアダプターをつないで使うこと をおすすめします。
- プリンターの説明書もあわせてご覧ください。
- DVDライターを使用しない場合は、メニューの「USB接続指 定」を「パソコン/ 」にすると、プリンターとつないだと きに「接続機器を選択してください」が出なくなります。
- プリンター接続時は、静止画を100枚以下にすると快適 に操作できます。

158

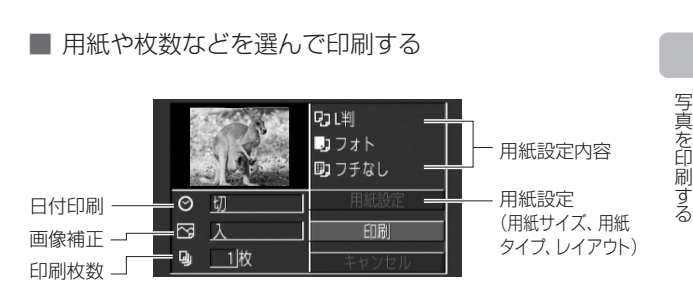

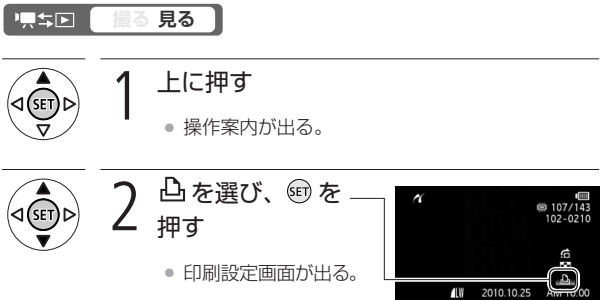

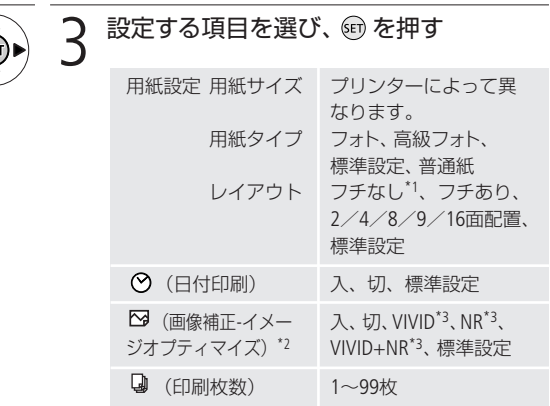

. . . . . . . . . . . . . . . .

- \*1 撮影した静止画より若干拡大され、静止画の上下、 左右をカットして印刷されることがある。
- \*2 画像補正機能(イメージオプティマイズ)付きプリン ターをお使いの場合のみ。
- \*3 キヤノン製プリンターPIXUS/SELPHY DSシリーズ をお使いの場合のみ。

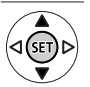

設定内容を選び、 ®を押す

写 真

印 刷 す る

### 5 「印刷」を選び、15 を押す

● 印刷が始まり、正常に終了すると1枚表示画面に戻る。

続けてほかの静止画を印刷するとき

左右に押して静止画を選ぶ。

### 印刷を中止するとき

印刷中に (中止)を押す。確認画面が出たら、 「OK」を選び、 を押す。

### 印刷が終了したとき

**1 USBケーブルを本機とプリンターから抜く。** 

❷ 本機の電源を切る。

### 印刷中に異常が発生したとき

「用紙がありません」/「用紙が詰まりました」 (ロ230)、「インクがありません」(ロ228)など のお知らせ表示が本機の画面に出るので、トラブ ルを解決する。

### キヤノン製のPictBridge対応プリンターの場合

以下のいずれかの操作をする。

- ジョイスティックで「続行」を選んで ❺ を押す。
- •「中止」を選んで + を押して印刷し直す。

### 上記操作をしても再開しない場合

USBケーブルを抜き差しした後、本機の電源を 入れ直す。

写真を印刷する

印 刷 す る

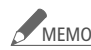

<u>MEMO</u> ● 設定内容は接続するプリンターによって異なります。「標 準設定 は、お使いのプリンターであらかじめ設定され ている内容です。詳細については、プリンターの説明書 をご覧ください。

> 「用紙設定」の「レイアウト」で設定できる配置 (キヤノン製プリンター)

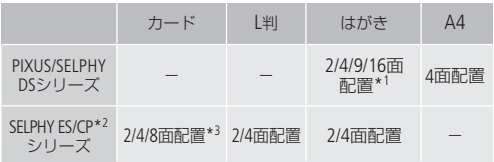

- \*1 専用のシール紙にも印刷可能
- \*2 SELPHY CPシリーズの場合は、ワイド用紙を使用して「標準設 定」を選ぶと、2/4面配置ができます。
- \*3 8面配置のとき専用のシール紙にも印刷可能(SELPHY CPシ リーズのみ)

162

印刷指定

# 印刷する写真を選ぶ

印刷したい静止画と枚数を指定できます(DPOF)。998枚までの静 止画に印刷指定できます。印刷指定した静止画を保存したカード を、プリンターやパソコンのスロットに入れて印刷操作を行うと、 指定した静止画を印刷できます。

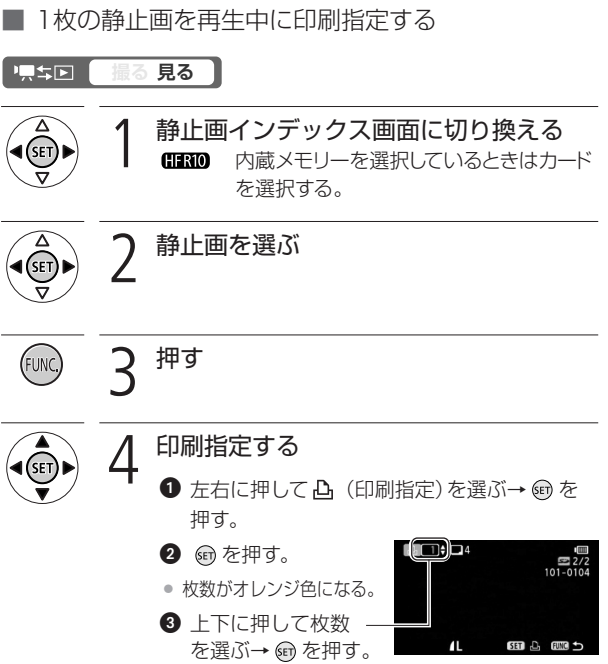

印刷指定を解除するとき

枚数を「0」にする。

### 他の静止画を指定するとき

左右に押して静止画を選び、〇~〇の操作を行う。

5 <sup>2</sup>回押す (FUNC)

写 真 5

印 刷 す る

■ 選んだ静止画をまとめて印刷指定する

あらかじめ選んでおいた静止画を印刷指定します。静止画の印刷枚 数は自動的に1枚に設定されます。また、その場で選んだ静止画を 印刷指定することや、静止画の印刷指定をすべて解除することも できます。

**撮る 見る**  顺车回 静止画インデックス画面に切り換える<br>**CHRO** 内蔵メモリーを選択しているときはカー 内蔵メモリーを選択しているときはカード を選択する。 「選択」で静止画を選ぶ(0962) 押す

印刷する写真を選ぶ

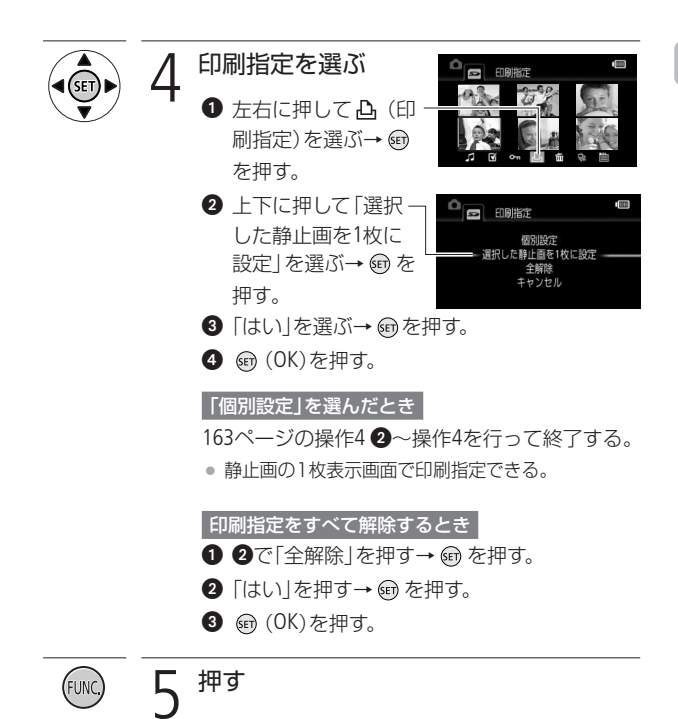

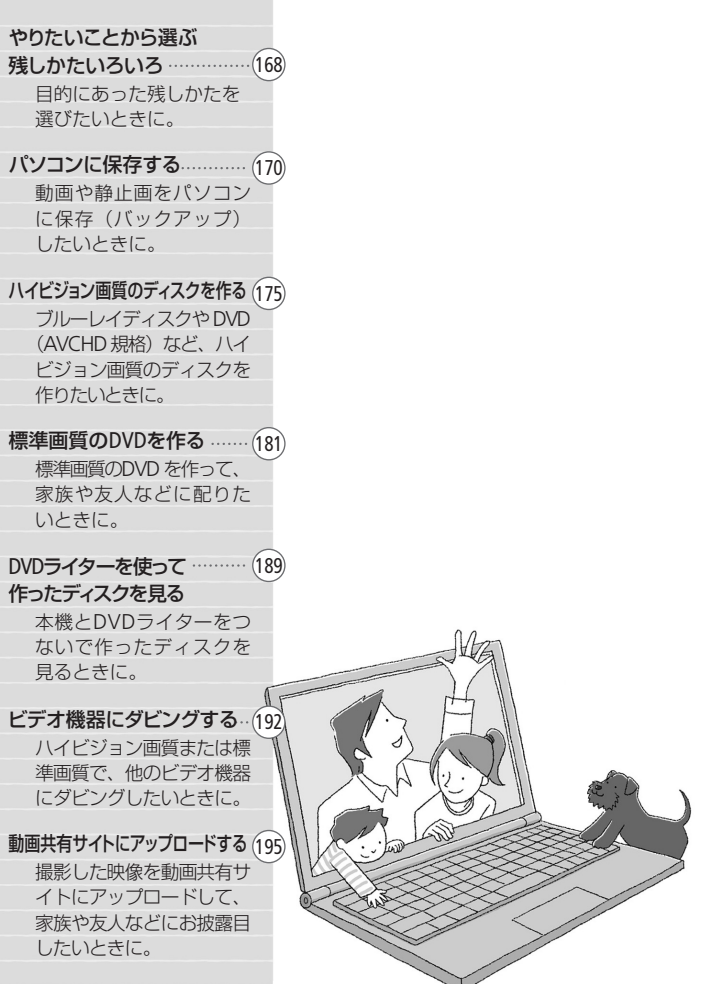

# Backing Up and Sharing Movies/Photos

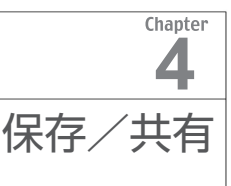

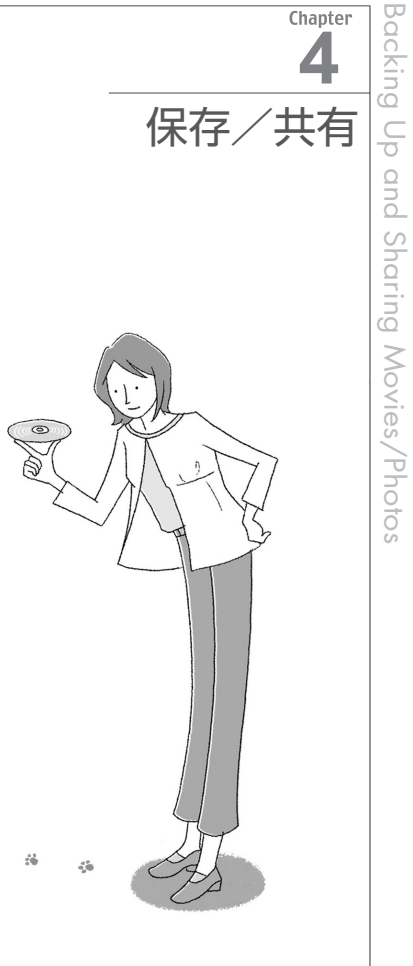

 $\zeta_0^{\prime\prime}$ 

 $\frac{d\mathbf{L}}{d\mathbf{B}}$ 

 $\dot{z} \dot{\phi}$ 

 $\zeta_0^{\rm c}$ 

4b

ģ.

やりたいことから選ぶ

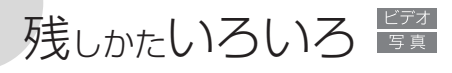

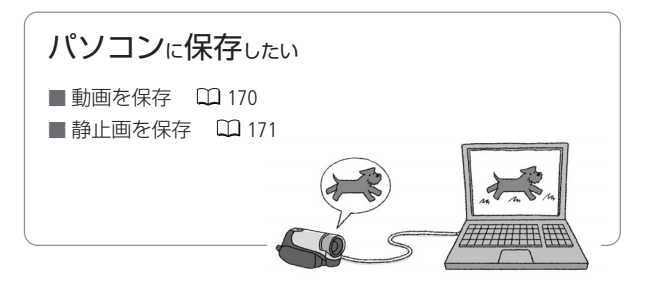

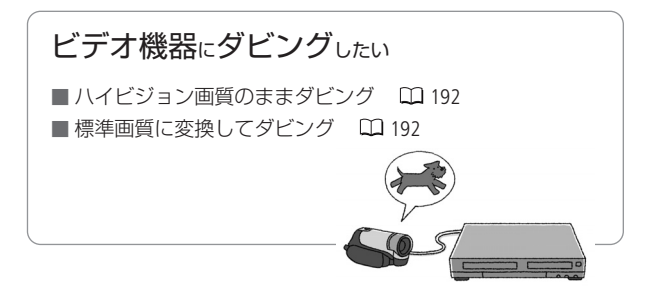

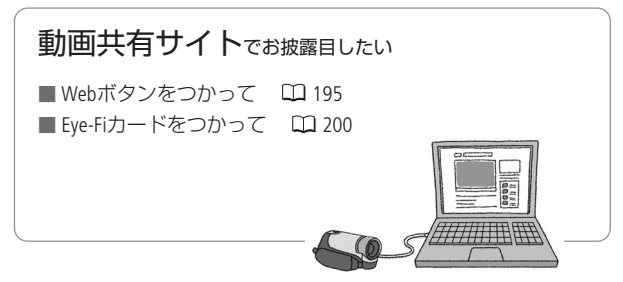

保 存

残しかたいろいろ

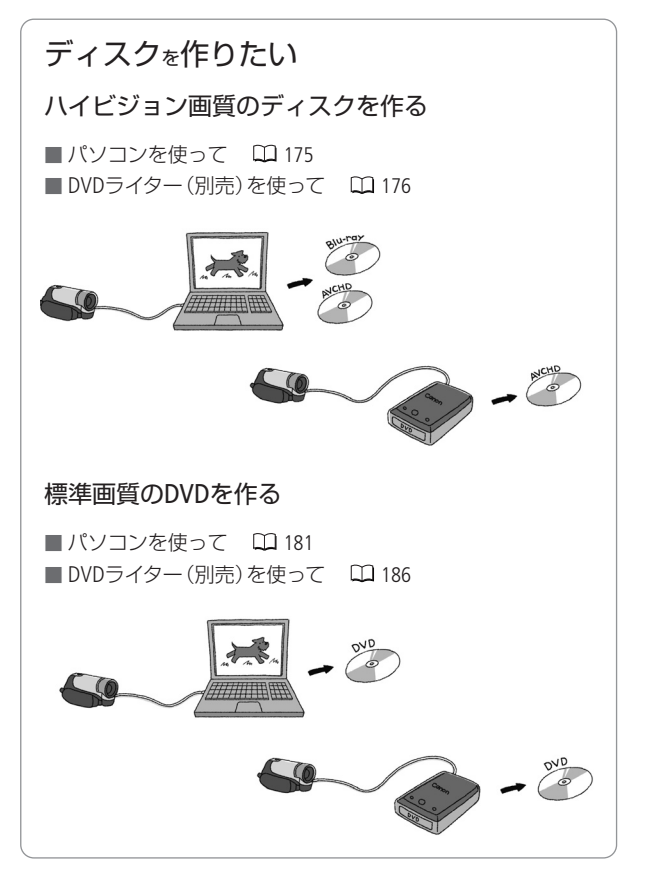

# パソコンに保存する

撮影した映像は内蔵メモリーやカードに記録されます。万一に備 えてパソコンなどに保存(バックアップ)しましょう。

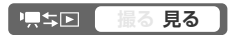

■ ハイビジョン画質で動画を保存する

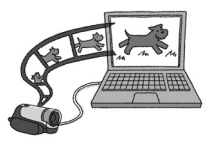

付属の動画用ソフトウェアPIXELA ImageMixer 3 SE(以下ImageMixer 3)を使って、本機の内 蔵メモリー\*やカードに記録された動画をパ ソコンに保存することができます。 \* HF R10のみ

インストールについて

⇒ PIXELA ImageMixer 3 SEインストールガ イド

詳細について

⇒ ImageMixer 3の取扱説明書(PDF)

ご注意 ≤ ● パソコンに接続しているときは次のことを必ず守ってく ださい。

- カードカバーを開けない。
- カードを抜き差ししない。
- パソコンに保存した映像を本機に書き戻しているとき は、次のことを必ず守ってください。本機に再生できな いシーンが残ることがあります。
	- USBケーブルを抜かない。
	- 本機やパソコンの電源を切らない。
- 本機に接続したパソコンから本機のメモリー内のフォル ダーやファイルを直接操作すると、記録したデータが破 損する恐れがあります。映像データをパソコンに保存し たり、本機に書き戻したりするときは、付属の ImageMixer 3を使って行ってください。

### ■ 静止画を保存する

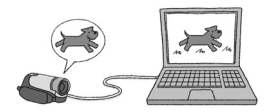

付属の静止画用ソフトウェアフォ トアプリケーションを使って、撮 影した静止画をパソコンに保存す ることができます。

詳しくは、フォトアプリケーション Ver.34/音楽データディスクに入っ ている「フォトアプリケーション使 用説明書」をご覧ください。

### 準備する

はじめて静止画をパソコンにつなぐときには、ソフトウェアのイン ストールと自動起動の設定が必要です。2度目からは、ビデオカメラ をパソコンにつなぐだけで、準備は完了です。

**撮る 見る**  漂亮因 1 バソコン フォトアプリケーションを<br>1 インストールする インストールする 参考 ▶ フォトアプリケーション使用説明書の| フォ トアプリケーションをインストールする」 2 コンパクトパワーアダプターをつ 本機 なぐ 静止画見るモードにする

パソコンに保存する

### **4 本機 取り込む静止画の画面に切り換える**<br>● ズームレバーをW側に押す。  $M - TQ$ **■ ズームレバーをW側に押す。** ❷ 内蔵メモリー\*またはカードのインデックス 画面に切り換える。 \* HF R10のみ 5 本機とパソコンをつなぐ ৰা ভিঃ 付属のUSB 参考 ▶ フォトアプリケーション使用説明書の |ビ ケーブル デオカメラをパソコンに接続する」

「接続機器を選択してください」が出たとき

「パソコン/凸」を選ぶ→ mを押す。

### Windowsのとき

CameraWindowが自動で起動するようにパソコン で設定する。

参考 ▶ フォトアプリケーション使用説明書の 「CameraWindowを起動する」

### Macintoshのとき

CameraWindowが自動で表示される。

参考 ▶ フォトアプリケーション使用説明書の 「パソコンに画像を取り込む」

パソコンに取り込む

### パソコンで操作して静止画を保存する

参考▶ フォトアプリケーション使用説明書の 「パソコンに静止画を取り込む」

- ご注意 ≤ バソコンに接続しているときは、 カードカバーを開けた り、カードを抜き差ししないでください。
	- 使用するソフトウェア、パソコンの什様/設定などによっ ては、正しく動作しないことがあります。
	- 大切な元のデータを消さないために、静止画は必ずパソコン にコピーし、コピーした静止画をパソコンで使用してください。
	- 本機のACCESSランプが点滅している間は、次のことを必 ず守ってください。データが破損することがあります。
		- カードカバーを開けない。
		- USBケーブルを抜かない。
		- 本機やパソコンの電源を切らない。
		- AUTO/INDEX SEL.ボタン、AUTO/PLAYLISTボタンまた は、 県キロ ボタンを操作しない。

パソコンに保存する

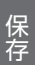

### $M<sub>EMO</sub>$

● パソコンの説明書もあわせてご覧ください。

- Windows 7. Windows Vista, XPとMac OS Xをお使いの場 合、付属のフォトアプリケーションをインストールしな くても、本機とパソコンをUSBケーブルでつなぐだけで 静止画をパソコンに取り込めます。
- DVDライターを使用しない場合は、メニューの「USB接続指 定」を「パソコン/ 」にすると、パソコンとつないだとき に「接続機器を選択してください」が出なくなります。
- 動画見るモードでパソコンに接続すると、自動的にサム ネイルの作成が始まります。その場合は以下の操作を 行ってください。
	- 1 本 機 「サムネイル作成中」の画面が表示されたら、 (スキップ)を押す。
	- 2 バソコン 安全な取りはずしを行い、USBケーブルを抜く。
	- <mark>③</mark> 本 機 <mark>静止画見るモードに切り換え、パソコンと</mark> 接続する。

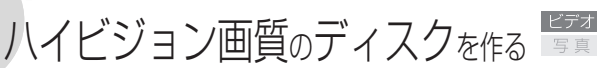

付属の動画用ソフトウェアPIXELA ImageMixer 3 SE(以下ImageMixer 3)を使って、ハイビジョンのディスクを作成できます。また、別売 のDVDライターDW-100があれば、パソコンを使わなくてもディス クが作れます。

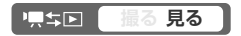

パソコンを使って作る

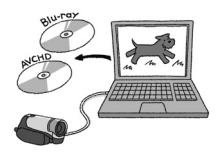

ImageMixer 3を使って、ブルーレイや DVD (AVCHD規格)のディスクを作成 できます\*。

- インストールについて
- ⇒ PIXELA ImageMixer 3 SEインストール ガイド

詳細について

⇒ ImageMixer 3の取扱説明書(PDF)

\* パソコンに、書き込み可能なブルーレイド ライブまたはDVDドライブが必要です。

■ DVDライター(別売)を使って作る

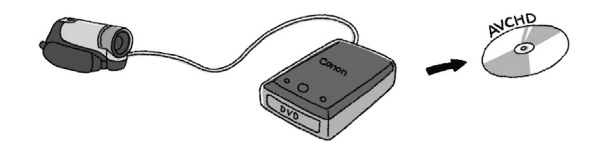

. . . . . . . . . . . .

DVDライターDW-100(別売)を使うと、ハイビジョン画質のDVD (AVCHD規格)を作成できます。DVDライターの操作については、 DVDライター使用説明書をご覧ください。

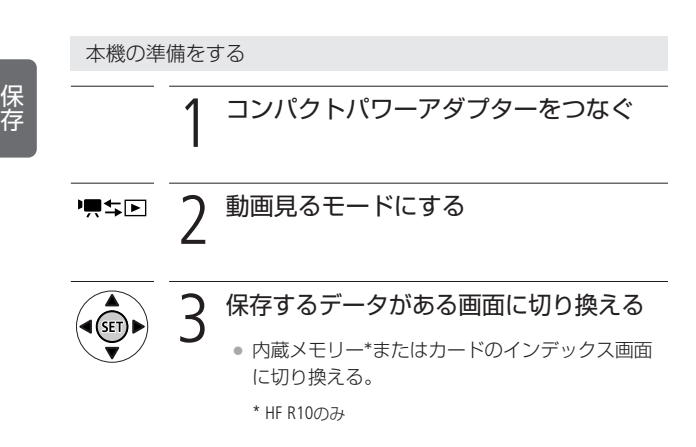

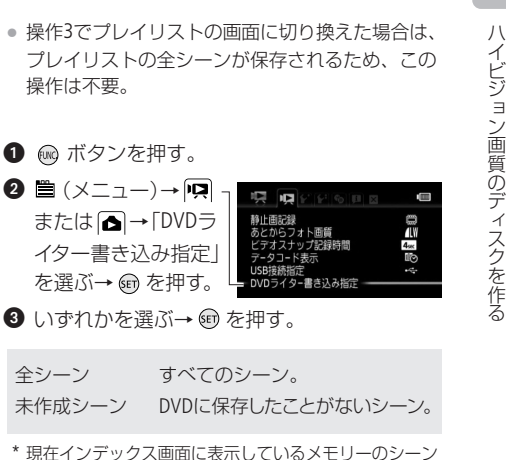

について指定します。

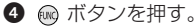

4 保存するデータを指定する

177

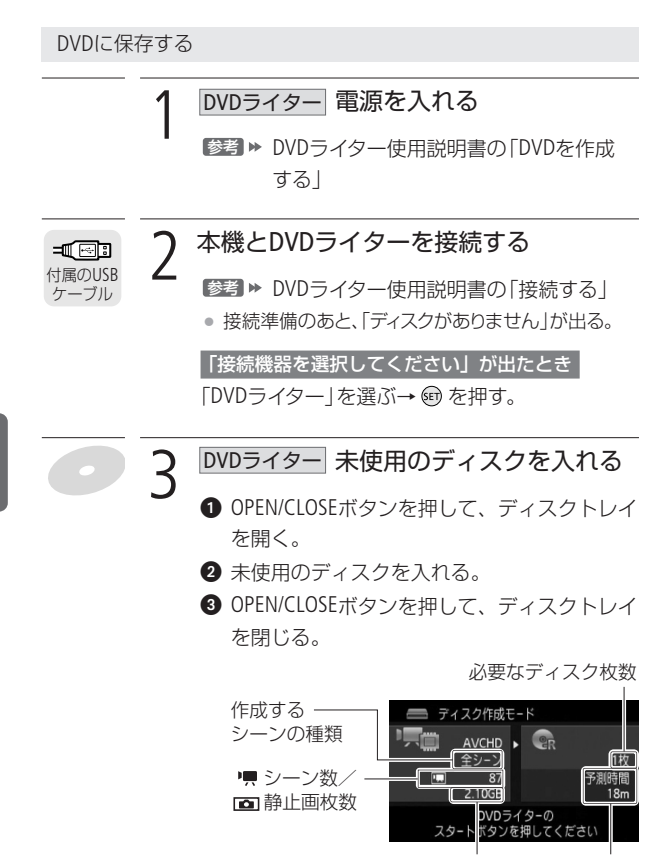

データ量 作成予測時間

### 「使用済み-RWディスクです」が出たとき

上書きするときは を押す→「はい」を選ぶ

- $\rightarrow$  (an) を押す。
- 上書きすると記録されていたデータはすべて消去 されます。

# △ DVDライター スタートボタンを押す<br>● 本機の画面に書き込み状況が出る。

- 本機の画面に書き込み状況が出る。
- スタートボタンを押してディスクの作成を開始し た後は中止できません。
- ●「終了しました」が出たらディスクを取り出してト レイを閉める。

### 「未使用のディスクを入れてディスクトレイを 閉じてください」が出たとき

- 未使用のディスクを入れる。
- **2** OPEN/CLOSEボタンを押して、ディスクトレイ を閉じる。

### 同じディスクをもう1枚作るとき

未使用のディスクを入れてディスクトレイを閉 める。

ハイビジョン画質のディスクを作る

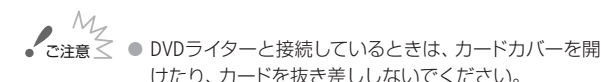

- ビデオカメラのACCESSランプが点滅しているときは、次 のことを必ず守ってください。データを破損する恐れが あります。
	- カードカバーを開けない。
	- USBケーブルを抜かない。
	- 木機やDVDライターの雷源を切らない。バッテリーな どの電源を取り外さない。
- 作成したハイビジョンのディスクは、AVCHD規格に対応 した機器でのみ再生できます。対応していない機器にデ ィスクを入れないでください。 ディスクを取り出せなくなることがあります。

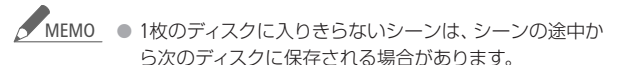

● 保存するシーン数が多いと、178ページの操作2の接続準 備に時間がかかることがあります。保存するシーン数は 500シーン以内をおすすめします。その場合、接続準備 にかかる時間は約3分以内です。
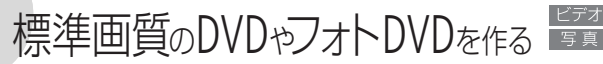

付属の動画用ソフトウェアPIXELA ImageMixer 3 SE(以下ImageMixer 3)を使って、DVDを作成できます。また、別売のDVDライターDW-100があれば、パソコンを使わなくてもDVDを作れます\*。作った DVDは家族や友人と一緒にDVDプレーヤーなどで再生できます。な お、DVDライターを使うと、静止画をディスクに保存することもでき ます(フォトDVD)。

\* HF R10のみ

■ パソコンを使ってDVDを作る

パソコンにImageMixer 3をインストール すれば、標準画質のDVD(DVD-Video規格) を作成できます\*。

\* パソコンに書き込み可能なDVDドライブが 必要です。

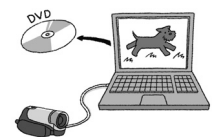

#### 原本国 **撮る 見る**

パソコンの準備をする

パソコンを使ってはじめてDVDをつくるときは、ソフトウェア ImageMixer 3のインストールが必要です。

インストールについて ⇒ PIXELA ImageMixer 3 SEインストールガイド

詳細について

⇒ ImageMixer 3の取扱説明書(PDF)

...............

DVD作成に使うシーンを準備する CHRID

DVDを作成する前に、保存する動画を標準画質 (SD-Video形式)に 変換(ダウンコンバート)します。変換は内蔵メモリーからカー ドへコピーしながら行います。

4 シーンを選ぶ ¡ 操作2でプレイリストの画面に切り換えた場合は、 プレイリストの全シーンが変換されるため、この 操作は不要。 左右に押して (選択)を選ぶ→ を押す。 -「個別設定」を選ぶ → を押す。 選択したいシーンで を押すと がつく。 2 内蔵メモリーのインデックス画面に切り 換える( 54) ¡ オリジナル、プレイリストまたはビデオスナップ のインデックス画面に切り換える。 1 カードを入れる 3 押す

182

保 存

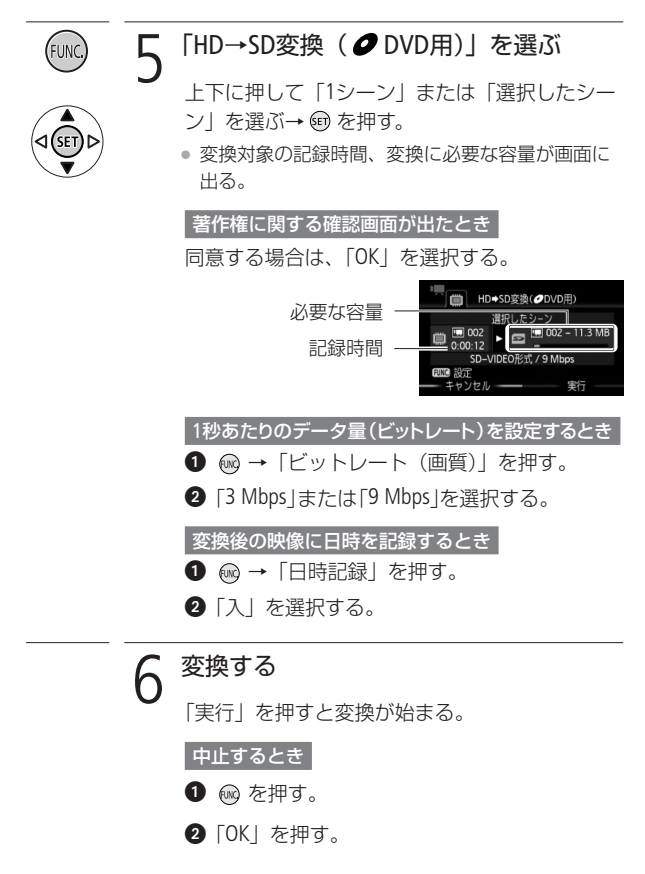

**MEMO** 

● 変換には撮影時間とほぼ同じ時間がかかります。なお、 パソコンより短時間で変換できることが多いため、本機 で変換することをおすすめします。

● プレイリストまたはビデオスナップのシーンを変換する 場合、音楽を選曲していると、元の音声が音楽で置き換 わります。

#### プレイリストをDVD用に変換する場合

- 登録されているシーンが1つのシーンとして結合される。
- 登録後のサイズが大きい場合は、2GBごとに分割され て別々のシーンになる。
- 変換できる記録時間は、2時間30分まで。

#### 変換した動画を再生するには

■ 「DVD用」のインデックス画面に切り換え ( 11 55)、 シーンを選んで 回 を押す。

パソコンを使ってDVDを作る

### **HFRIO**

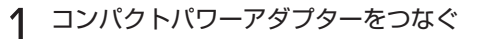

2 カードのDVD用インデックス画面に切り 換える (0955)

● 変換後の動画が保存されているカードのインデッ クス画面に切り換える。

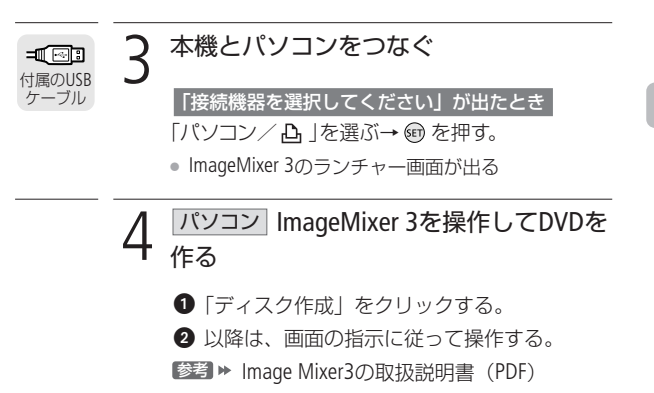

### **HFR100**

HF R100については、あらかじめパソコンに画像を取り込む必要が あります。

ディスクの作成のしかたについてはImage Mixer3の取扱説明書 (PDF)「ディスクに保存する」をご覧ください。

ご注意 ≤ ● パソコンと接続しているときは、カードカバーを開けた り、カードを抜き差ししないでください。 ● ビデオカメラの ACCESSランプが点滅しているときは、 次のことを必ず守ってください。データを破損する恐れ があります。 ■ カードカバーは開けない。 ■ USBケーブルを抜かない。 ■ 本機やパソコンの電源を切らない。バッテリーなど の電源を取りはずさない。

■ DVDライター(別売)を使ってDVDを作る **ATERIO** 

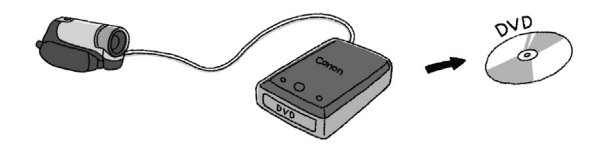

お好みのシーンを選んでDVDを作成できます。オリジナルはもちろ んのこと、プレイリストやビデオスナップのシーンから選ぶこと もできます。プレイリストやビデオスナップのシーンから作ると きは、音楽をつけることもできます。

#### 顺型回 **撮る 見る**

DVD作成に使うシーンを準備する

DVDを作成する前に、保存する動画を標準画質 (SD-Video形式)に 変換します。変換は内蔵メモリーからカードへコピーしながら行 います。

182ページの「DVD作成に使うシーンを準備する」の操作を行う。

#### DVDを作る

DVDライターの操作については、DVDライター使用説明書をご覧く ださい。

1 コンパクトパワーアダプターをつなぐ

保 存

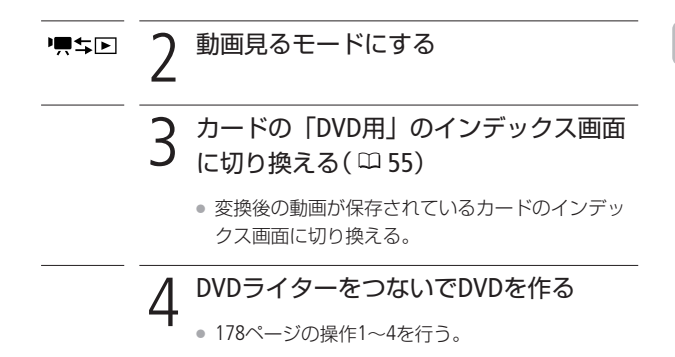

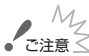

- ご注意 M DVDライターと接続しているときは、カードカバーを開 けたり、カードを抜き差ししないでください。
	- ビデオカメラの ACCESSランプが点滅しているときは、 次のことを必ず守ってください。データを破損する恐れ があります。
		- カードカバーは開けない。
		- USBケーブルを抜かない。
		- 本機やDVDライターの電源を切らない。バッテリーな どの電源を取りはずさない。
- 保存するシーン数が多いと、178ページの操作2の接続 準備に時間がかかることがあります。保存するシーン数 は500シーン以内をおすすめします。 **MEMO**

標準画質のDVDやフォトDVDを作る

### ■ DVDライター(別売)を使ってフォトDVDを作る

静止画をフォトDVDとしてディスクに保存できます。フォトDVDを作 成すると自動的にフォトムービー\*1 も作成されます。現在インデッ クス画面に表示されているすべての静止画\*2 がディスクに保存され ます。DVDライターの操作については、DVDライター使用説明書を ご覧ください。

- \*1 静止画が3秒ごとのスライドショーとして再生される。
- \*2 カードに記録された静止画を保存する場合、カード内にWeb用のシーン があると、それらのサムネイル(縮小画像)も保存されます。

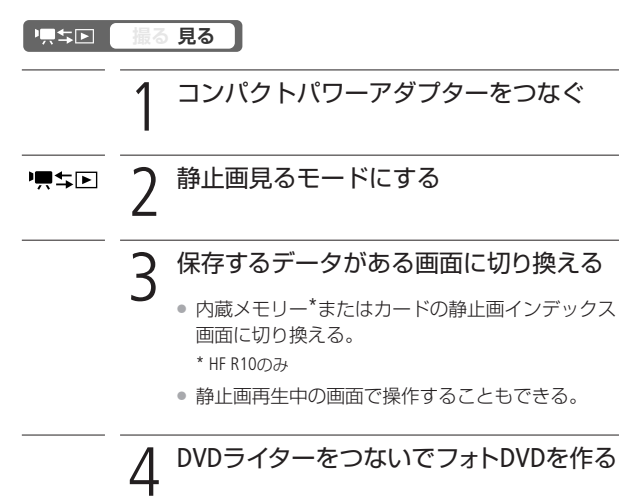

● 178ページの操作1~4を行う。

保 存

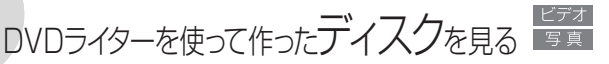

DVDライターDW-100(別売)を使って作ったハイビジョン画質のDVD は、本機とDVDライターをつないで再生します。フォトDVD/標準画 質のDVDは市販のDVDプレーヤーやパソコンなどで再生できます。

■ ハイビジョン画質のDVDを見る

ハイビジョンテレビにつないで、高精細な映像をお楽しみください。 本書とDVDライターの説明書をあわせてご覧ください。

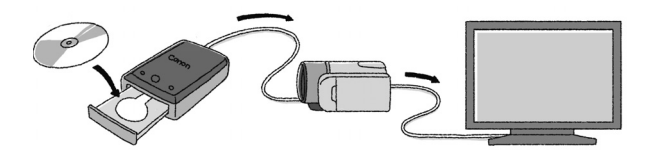

\* 本機とテレビの接続については、66ページをご覧ください。

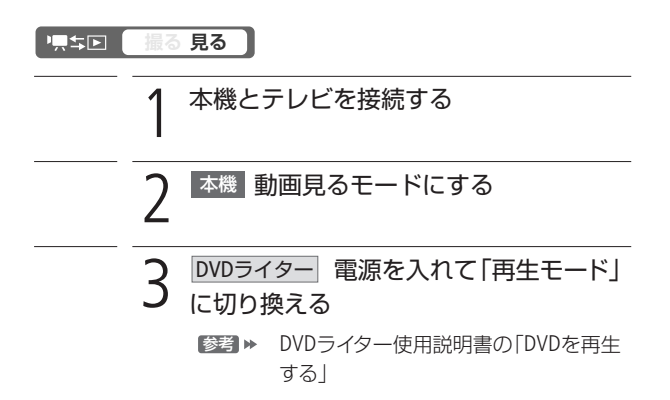

標準画質のDVDやフォトDVDを作る/DVDライターを使って作ったディスクを見る

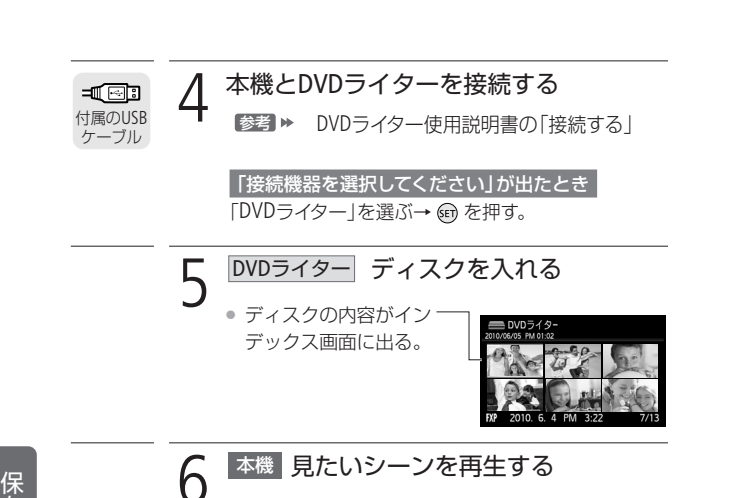

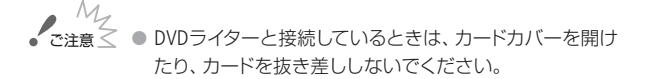

- <u>MEMO</u> DVDライターと接続中は、メニューやFUNC.メニューは使用 できません。
	- 約60倍の早送り/早戻し以外の再生機能が使用できます  $(D \cap 61)$ 。

存

DVDライターを使って作ったディスクを見る

### ■ フォトDVD/標準画質のDVDを見る

DVDに保存したフォトムービーや標準画質のDVDは、DVD-Video規格 に対応したDVDプレーヤーやDVDレコーダーで再生できます。また、 静止画はパソコンで見ることができます。なお、フォトムービーは AVCHD規格ではありません。

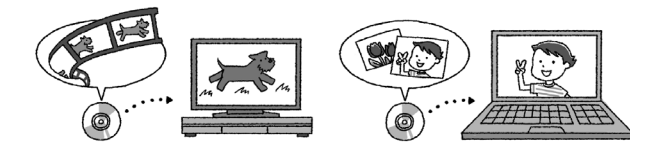

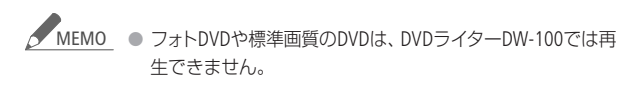

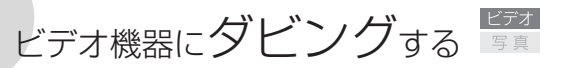

撮影した映像を他のビデオ機器にダビングすることができます。

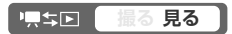

|ハイビジョン画質のままダビングする

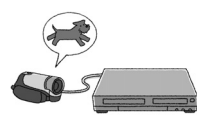

USBケーブル(付属)でAVCHD規格対応のレ コーダーなどと接続すれば、ハイビジョン画 質のままダビングできます。レコーダーに SD/SDHCカードスロットがあれば、カードを入 れてダビング可能です。なお、本機との動作 確認については、お使いのレコーダーの説明 書やホームページなどでご確認ください。

■ 標準画質に変換してダビングする

本機で撮った動画を映像/音声端子付きのビデオ機器にダビング できます。画質は標準画質に変換されます。

接続する

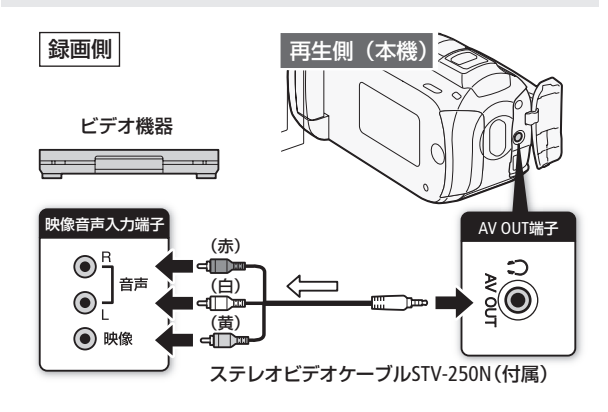

保 存

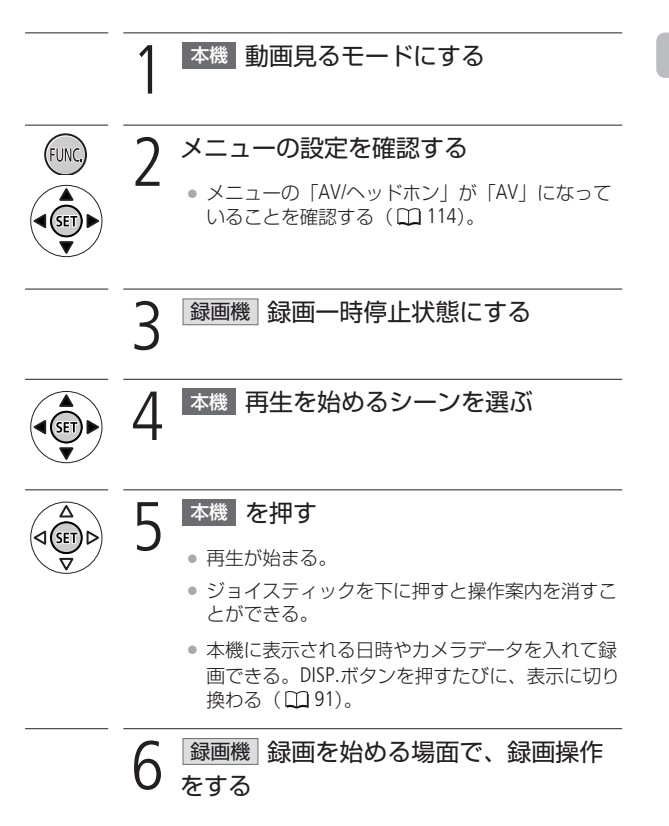

ビデオ機器にダビングする

ビデオ機器にダビングする

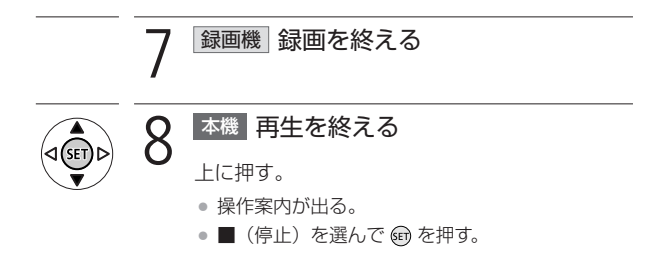

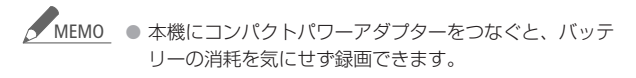

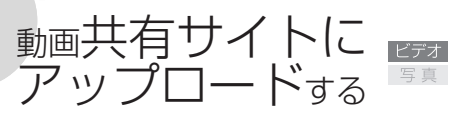

WEBボタン\*と付属の動画用ソフトウェアImageMixer 3を使うと、撮 影した映像を簡単に動画共有サイト(YouTube)にアップロードでき ます。Eye-Fiカードを使ってアップロードすることもできます。 \* HF R10のみ

■ WEBボタンを使ってアップロードする **ATERIO** 

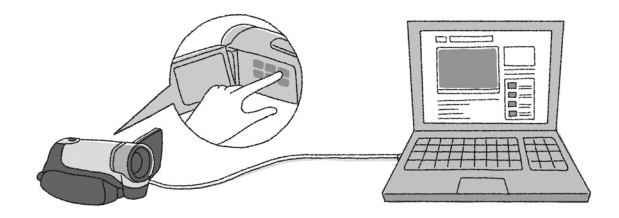

漂亮回 **撮る 見る** 

準備する

はじめてパソコンからアップロードするときは、ソフトウェア ImageMixer 3のインストールが必要です。

インストールについて ⇒ PIXELA ImageMixer 3 SEインストールガイド

詳細について

⇒ ImageMixer 3の取扱説明書(PDF)

動画をWeb用に変換(ダウンコンバート)する

はじめに、アップロードする動画を標準画質(MPEG2形式)に変換し ます。変換は内蔵メモリーからカードへコピーしながら行います。

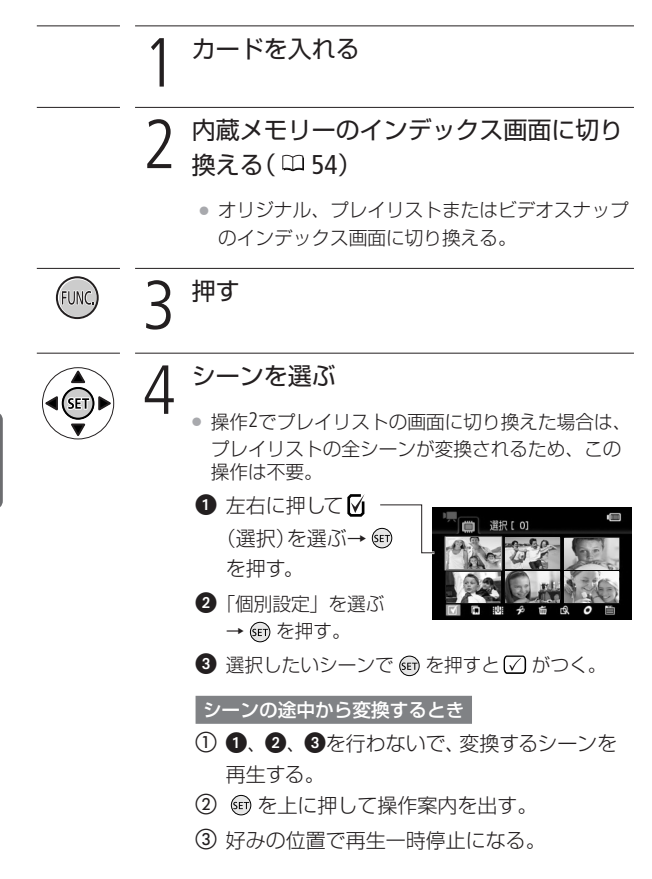

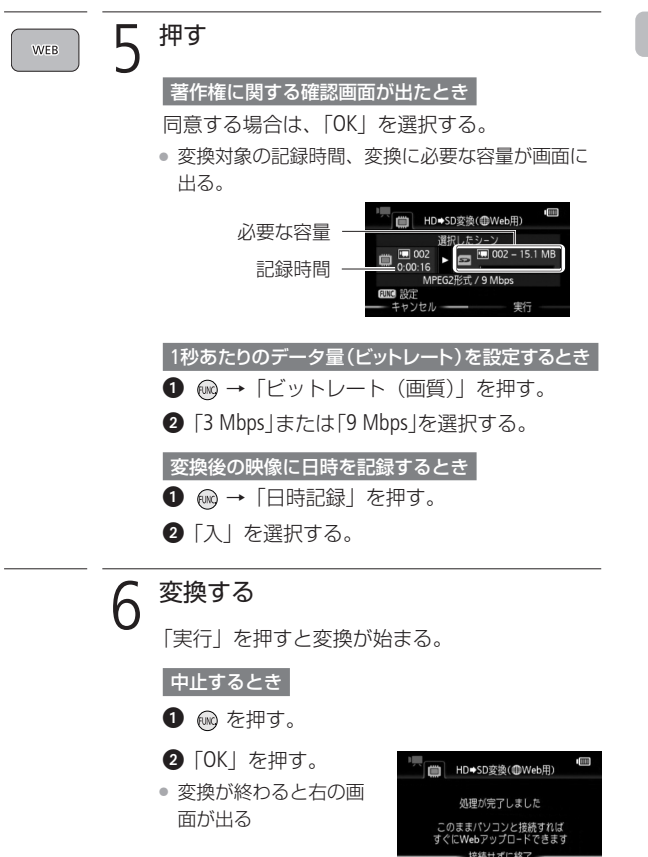

パソコンからアップロードする

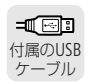

### 1 本機とパソコンをつなぐ

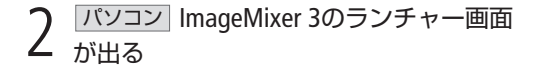

- 3 バソコン ImageMixer 3を操作してアップ ロードする
	- 「Webアップロード」をクリックする。
	- <sup>2</sup> 以降は、画面の指示に従って操作する。
	- 参考 ImageMixer 3の取扱説明書(PDF)

### **HFR100**

HF R100については、あらかじめパソコンにシーンを取り込む必要 があります。

You TubeへのアップロードのしかたについてはImage Mixer3の取扱 説明書(PDF)「映像ファイルを管理する」をご覧ください。

## ご注意 ≦ ● バソコンと接続しているときは、カードカバーを開けた り、カードを抜き差ししないでください。

- ビデオカメラの ACCESSランプが点滅しているときは、 次のことを必ず守ってください。データを破損する恐れ があります。
	- カードカバーは開けない。
	- USBケーブルを抜かない。
	- 本機やパソコンの電源を切らない。 バッテリーなど の電源を取りはずさない。

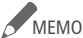

- <u>MEMO</u> 変換には撮影時間とほぼ同じ時間がかかります。なお、 パソコンより短時間で変換できることが多いため、本機 で変換することをおすすめします。
	- 197ページの操作6で「接続せずに終了」を選択した場 合、アップロードするときは動画のインデックス画面に 切り換えてからパソコンに接続してください。詳しくは ImageMixer 3の取扱説明書(PDF)をご覧ください。
	- プレイリストまたはビデオスナップのシーンを変換する 場合、音楽を選曲していると、元の音声が音楽で置き換 わります。

#### プレイリストをWeb用に変換する場合

- 登録されているシーンが1つのシーンとして結合される。
- 登録後のサイズが大きい場合は、10分ごとに分割さ れて別々のシーンになる。
- 変換できる記録時間は、2時間30分まで。
- 再生一時停止状態で変換すると、一時停止位置から最大 10分のシーンになる。

#### 変換した動画を再生するには

■ 「Web用」のインデックス画面に切り換え( ◯◯ 55)、 シーンを選んで (5) を押す。

■ Eye-Fiカードを使ってアップロードする

動画のアップロードに対応したEye-Fiカード を使うと、内蔵メモリーに撮影した動画を 標準画質(MPEG2形式)に変換するだけで、 自動的に動画共有サイトにアップロードす ることができます。

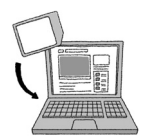

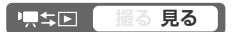

準備する

あらかじめ、カードに付属しているソフトウェアをパソコンにインス トールして、アップロードに必要な設定を行う必要があります。詳し くは、お使いのEye-Fiカードの説明書をご覧ください。

動画をアップロード用に変換(ダウンコンバート)する

Eye-Fiカードを入れる

● Eye-Fiカードを使うときは、事前に「ご注意」 ( 202)を確認してください。

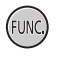

押す

保 存

### 3 シーンを選んで、アップロード用に変換 する

- 196ページの操作1 から6を行う。
- 変換が終了すると、自 動的にアップロードが 始まる。

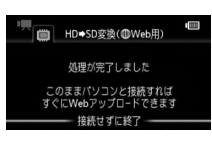

- ❷「接続せずに終了」→ ❺ を押す
- Eye Fiカード通信状態は、次のマークで確認できる。

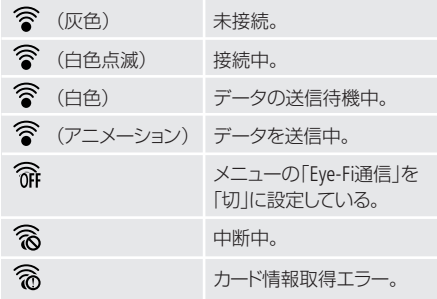

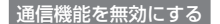

- **0 (メニュー)→ ( → 「Eye-Fi通信」を選ぶ**  $\rightarrow$  (a) を押す。
- ❷「Eye-Fi通信」 \*→ 「切」 を選ぶ→ ⑯ を押す。
- ❸ (@ ボタンを押す。
- \* Eye-Fiカードを入れると表示されます。

動画共有サイトにアップロードする

ご注意 M ● 弊社は、Eye-Fiカードの機能(無線送信を含む)につい ては保証いたしかねます。カードに関する不具合は、カ ードメーカーにお問い合わせください。また、Eye-Fiカ ードの使用には、多くの国や地域で認可が必要であり、 認可を取得していないものの使用は認められていませ ん。使用が認められているかご不明の場合は、カードメ ーカーにご確認ください。

● 航空機の機内など、無線の使用が禁止されている場所で は、Eye-Fiカードを使用しないでください。カードはあ らかじめ本機から抜いてください。

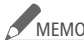

MEMO ● データの容量が大きいときや通信状態によっては、アッ プロードに時間がかかることがあります。また、通信状態 が悪くなると、アップロードを中断することがあります。

#### 電源について

- Eye-Fiカードによる通信は、バッテリーの消耗を早め ます。本機にコンパクトパワーアダプターをつなぐと、 バッテリーの消耗を気にせずアップロードできます。
- アップロード中は、「パワーセーブ」メニューの「オ ートパワーオフ」は働きません。
- 通信中に、外部マイクを使用して動画を撮影すると、記 録される音声に雑音が入ることがあります。外部マイク 使用時は、メニューの「Eye-Fi通信」を「切」にすることを おすすめします。
- Eye-Fiカードの誤消去ツマミを「LOCK」側にしていると、 メニューの「Eye-Fi通信」で通信機能をON/OFFすることは できません。また通信状態を表すマークは 宿になりま す。通信機能を使用するときは、誤消去ツマミのLOCKを 解除してください。
- Eye-Fiカードを使用中は、定期的にAccessランプが点灯 する場合があります。

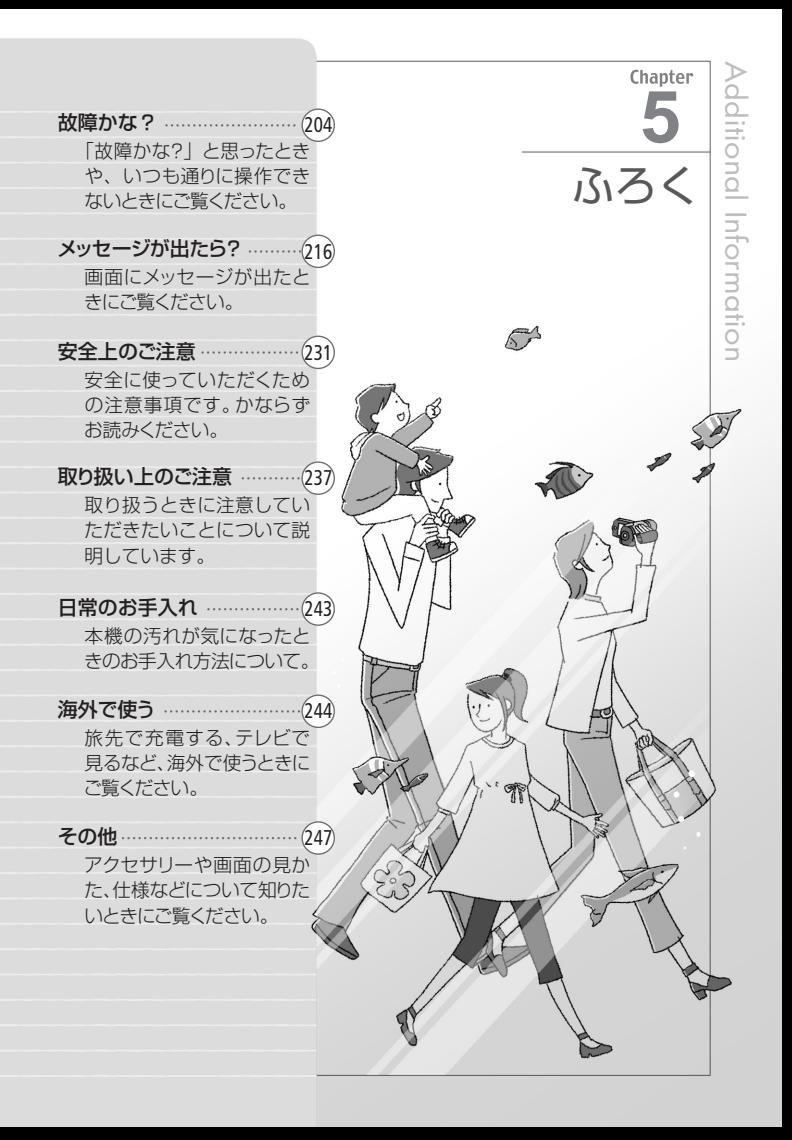

修理に出す前にココを確認

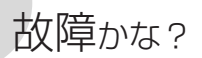

修理に出す前にこの「故障かな?」で説明する内容をもう一度確認し てください。それでも直らないときは、カメラ修理受付センターま たはご購入になった販売店にご相談ください。

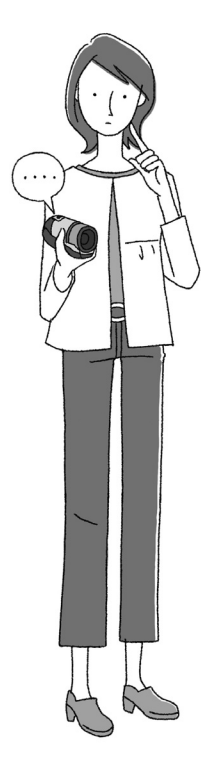

### まずココを確認しよう!

#### 電源

- □ バッテリーは充電されていますか?  $($   $\Box$  20)
- □ 本機はコンパクトパワーアダプター で正しく接続されていますか?  $(D20)$

#### 撮影するとき

- □ 電源を入れて撮るモードにしていま すか?見るモードになっているとき は無ち回ボタンを押してください。
- □ カードに記録する場合は、本機に カードが入っていますか? (0030)

#### 再生するとき

- □ 電源を入れて見るモードにしてい ますか?撮るモードになっている ときは ■ ≒国ボタンを押してくだ さい。
- □ カードから再生する場合は、本機に カードが入っていますか? (0030)

ふ ろ く

### ■ 電源

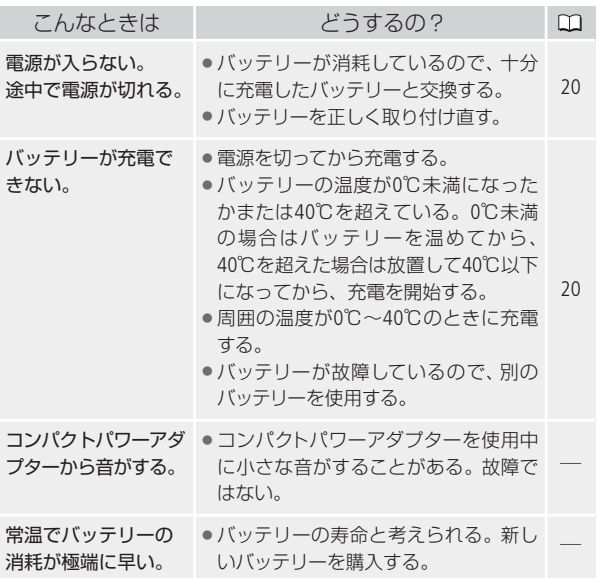

故障かな?

 $\blacktriangleright$ .......

### ■ 撮影中

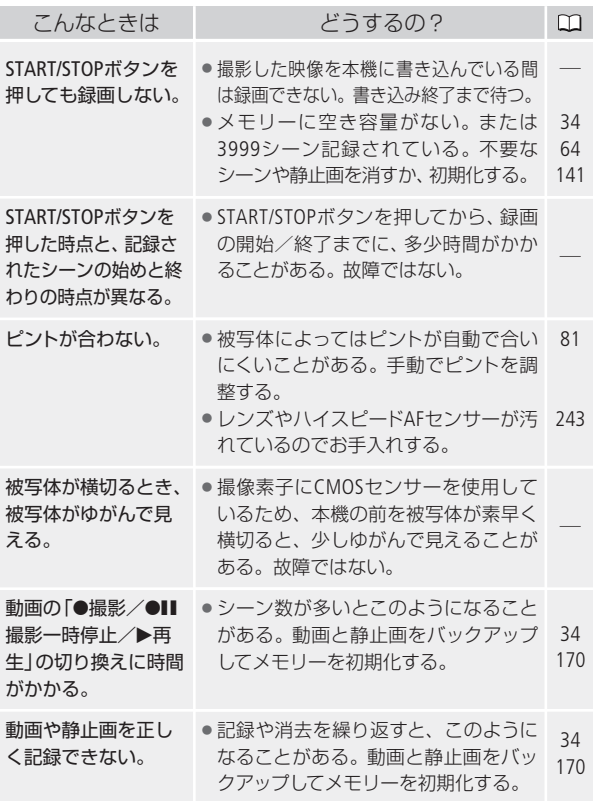

ふ ろ く

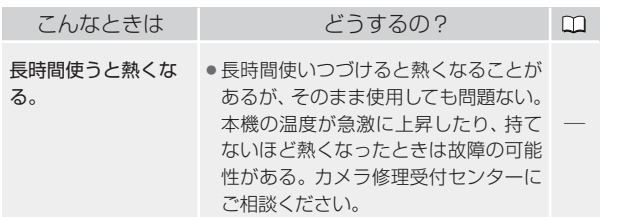

### ■ 再生中

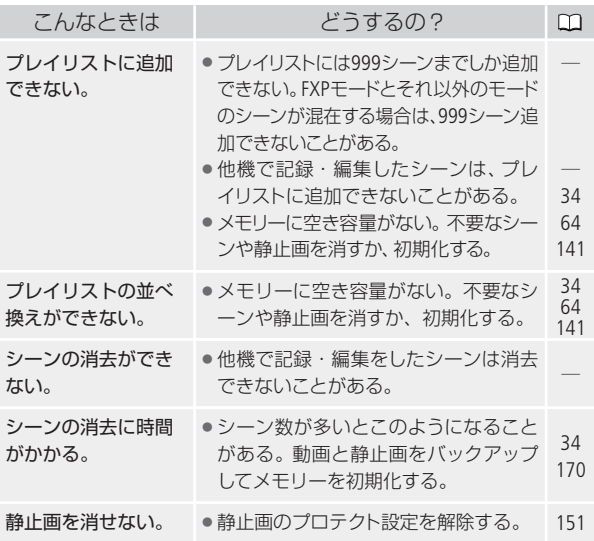

207

故障かな?

 $\blacktriangleright$  $-0.0001$ 

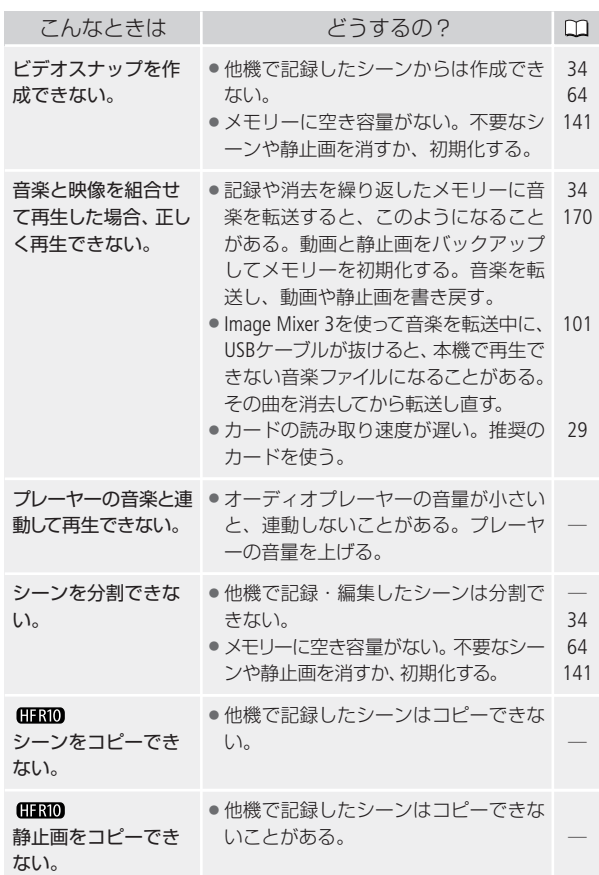

208

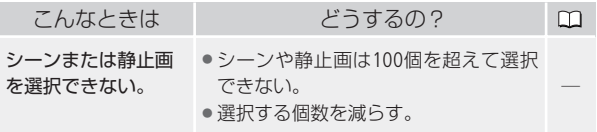

### ■ 表示やランプ

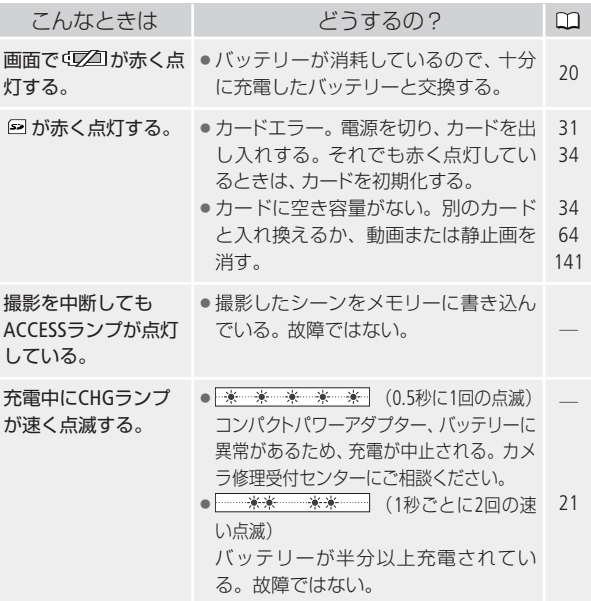

故障かな?

n an

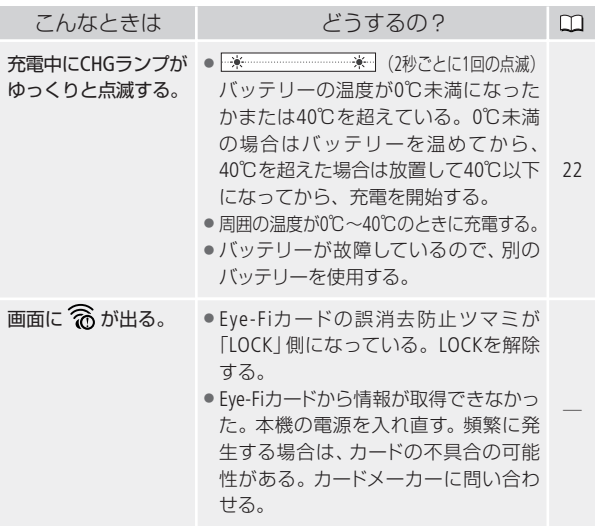

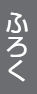

■ 画面や音

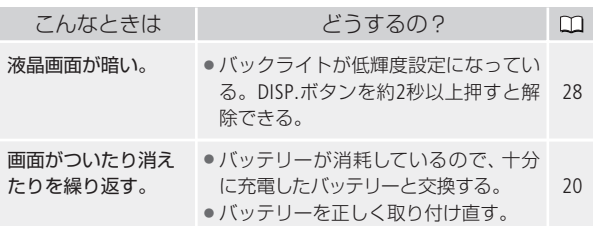

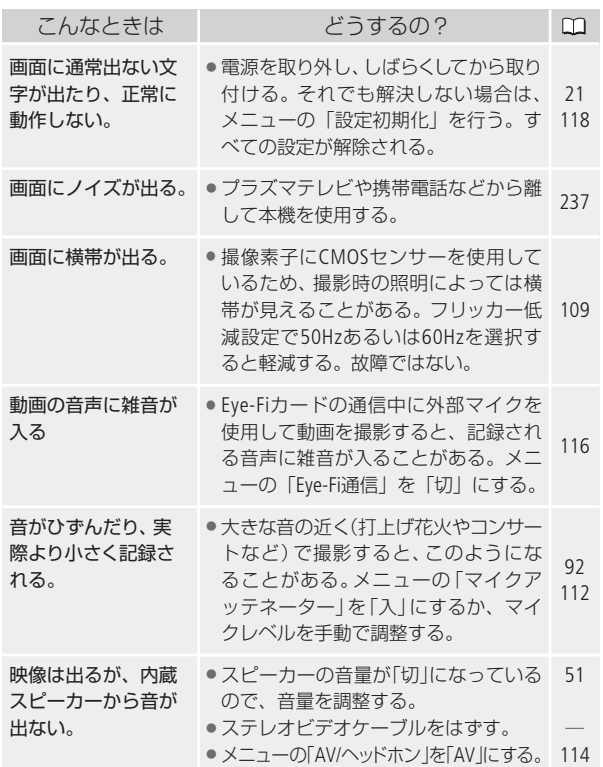

故障かな?

### ■ アクセサリー

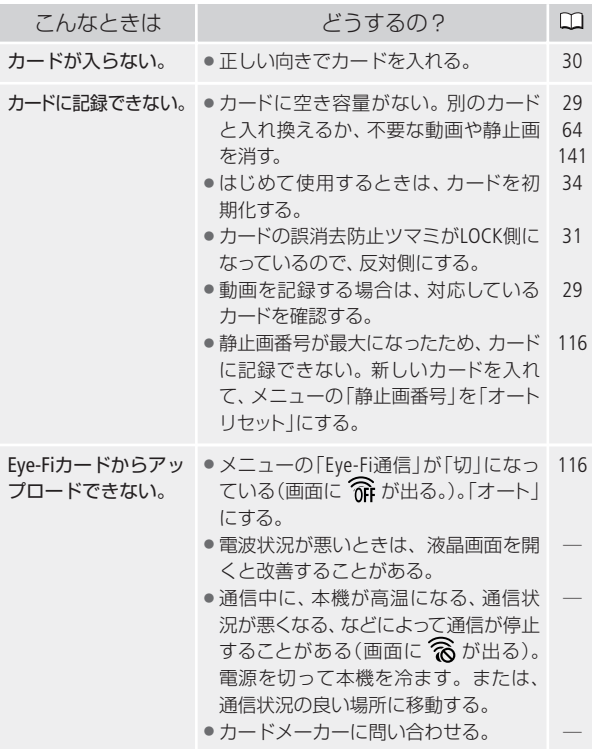

................

D

### ■ 他機

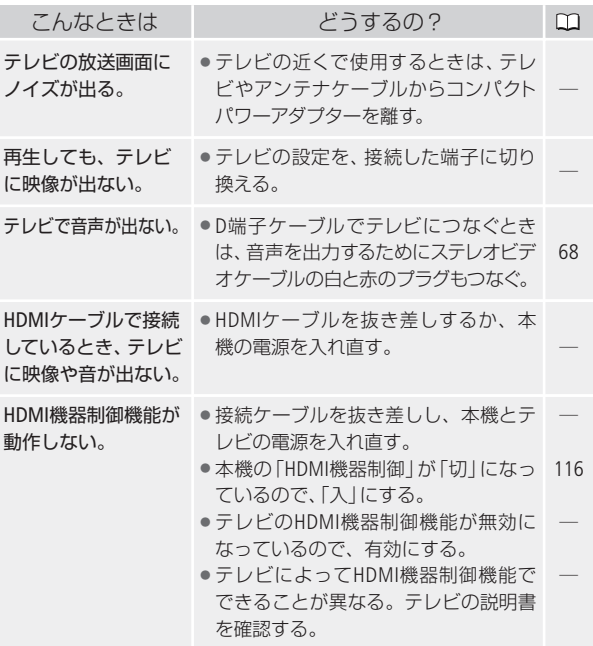

故障かな?

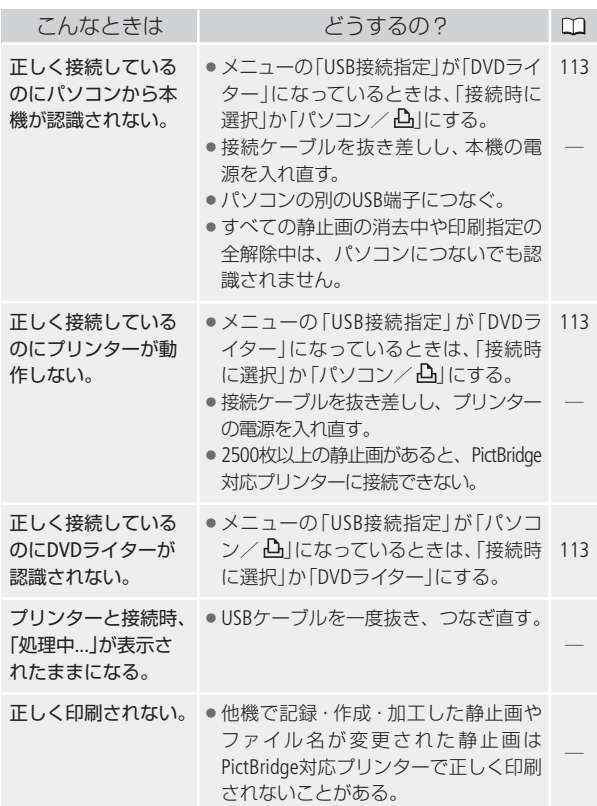

.................

 $\Rightarrow$ 

故障かな?

故障かな?

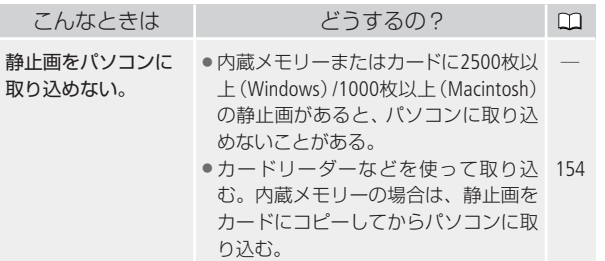

修理に出す前にココを確認

# メッセージが出たら?

本機の画面にメッセージが出たときは、次のような対処をしてくだ さい。本機使用時、DVDライター接続時( 231)、プリンター接続 時(00 233)の3つの場合のメッセージについて説明しています。

### ■ 本機使用中に表示されるメッヤージ

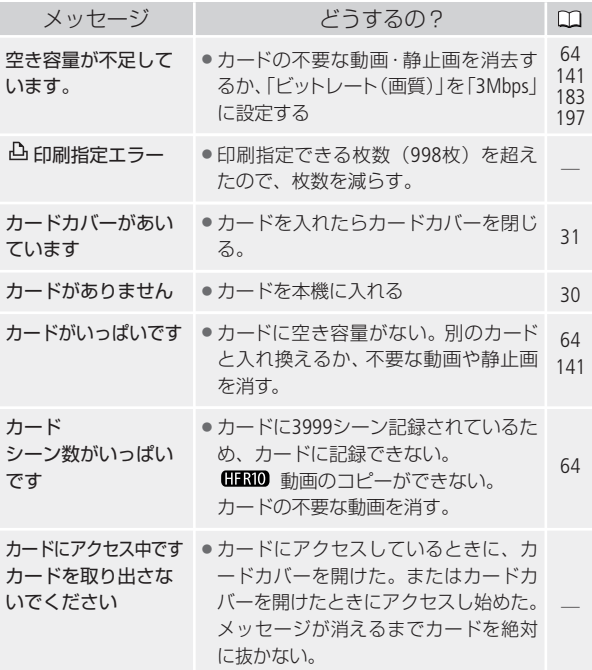
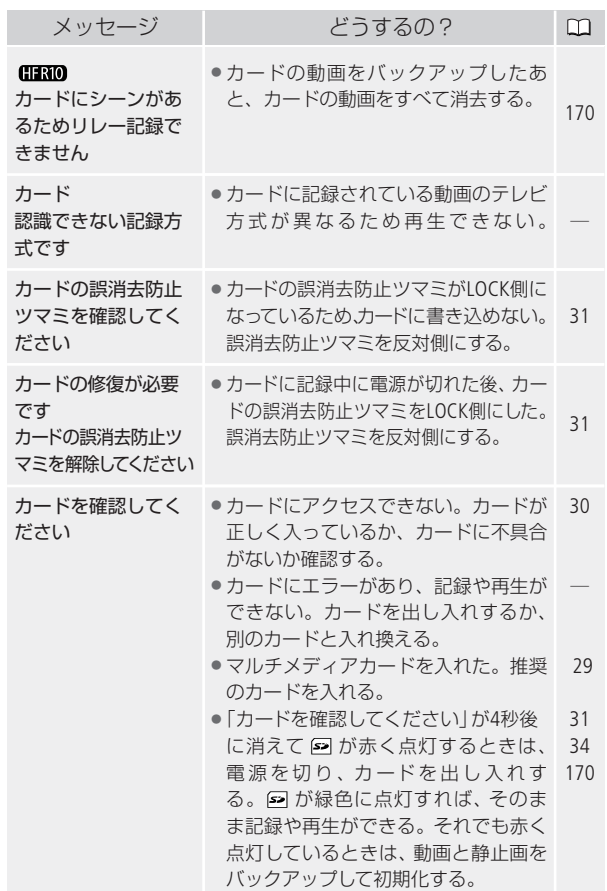

217

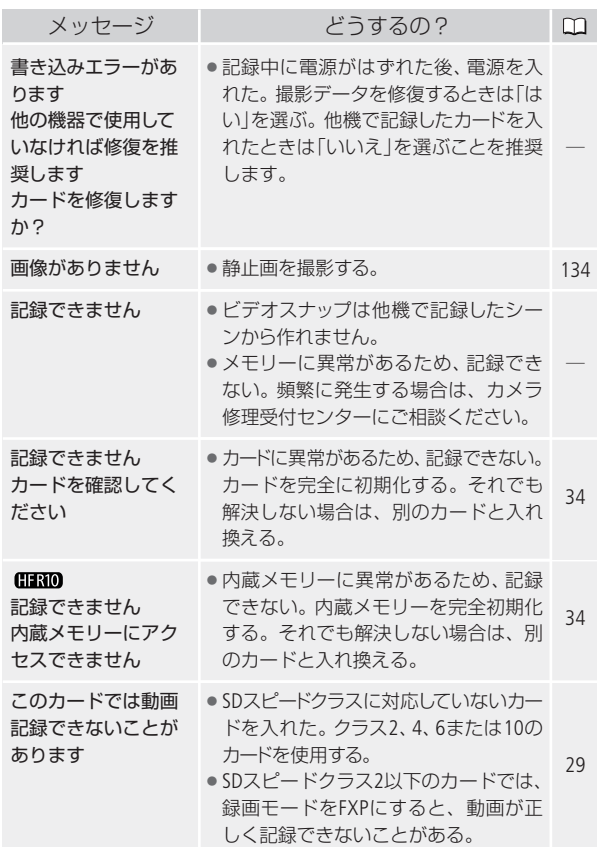

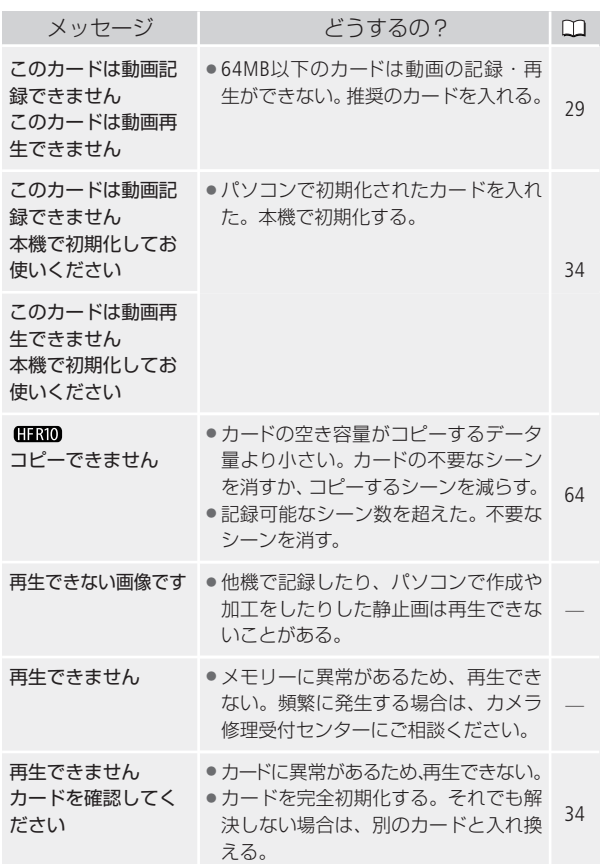

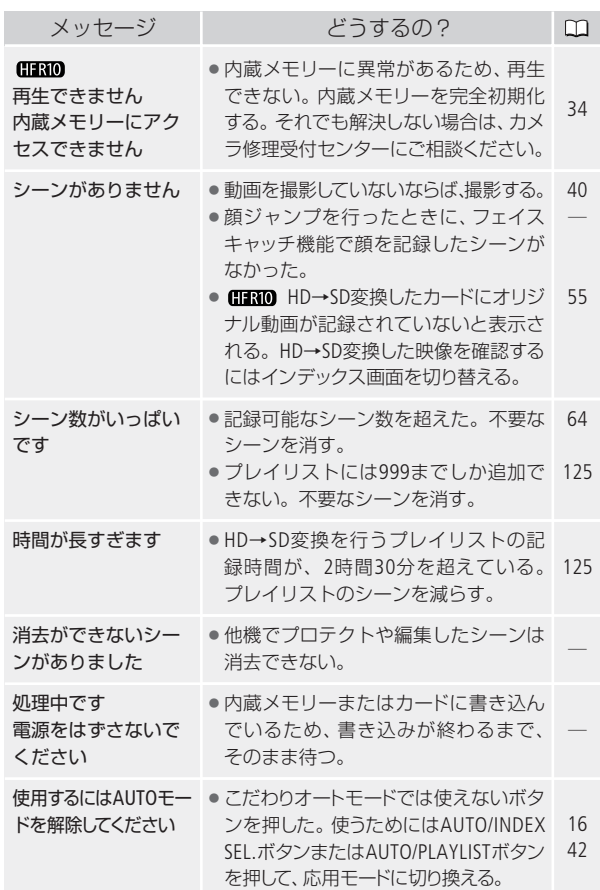

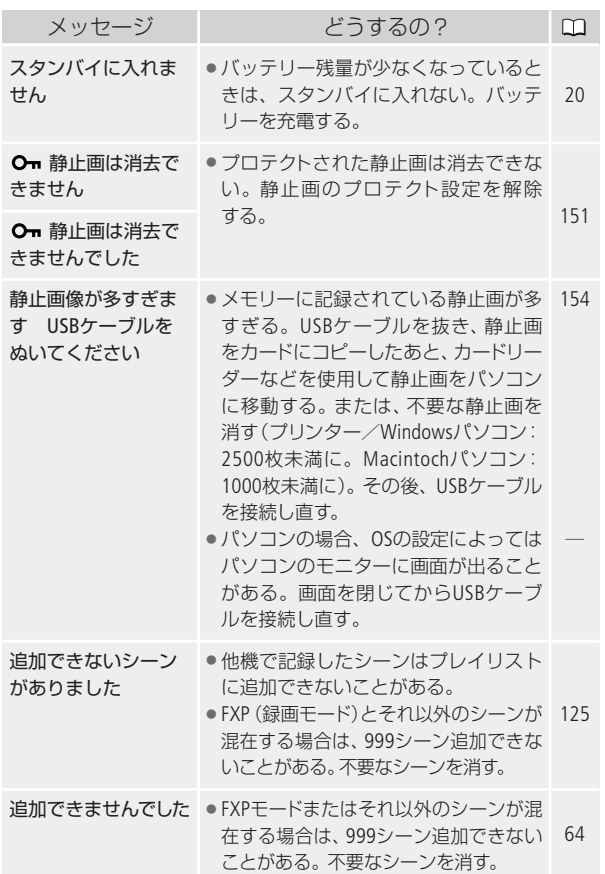

 $\blacktriangleright$ . . . . . . .

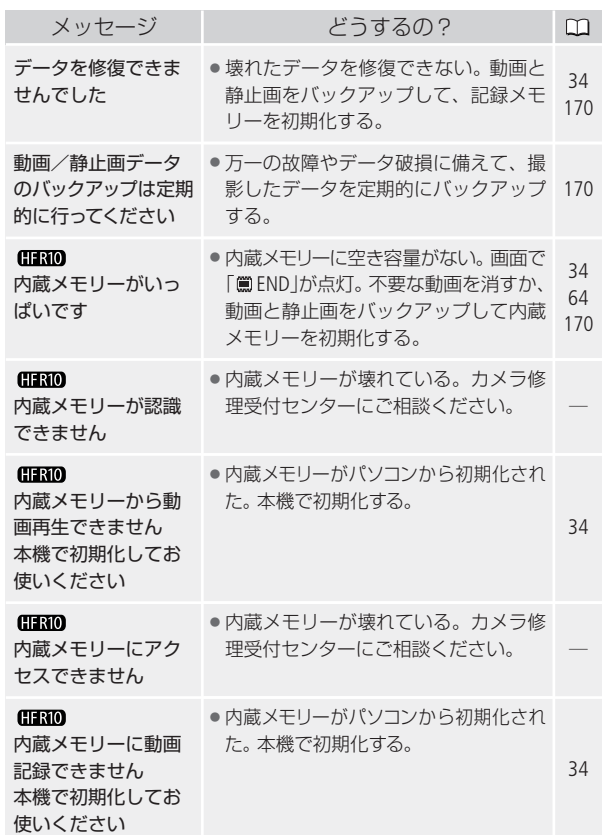

∍

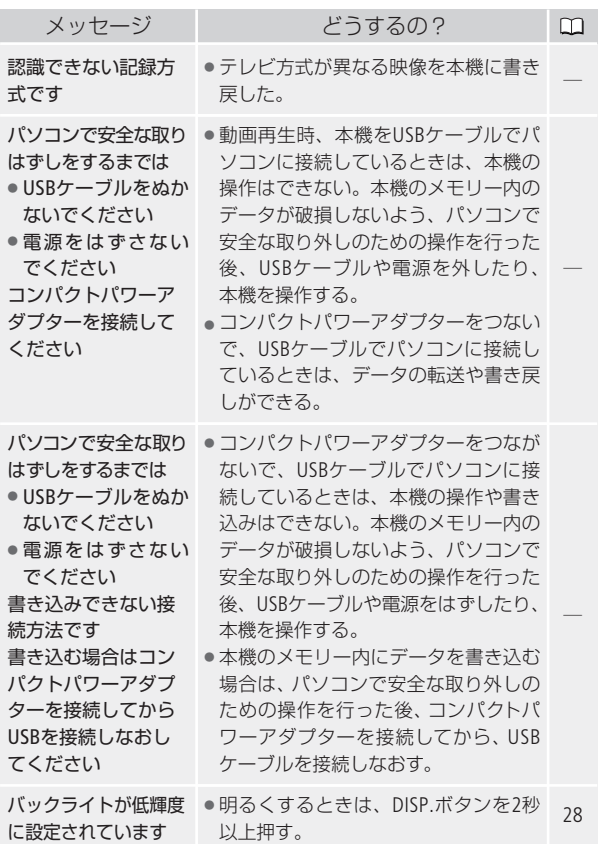

 $\blacktriangleright$ .......

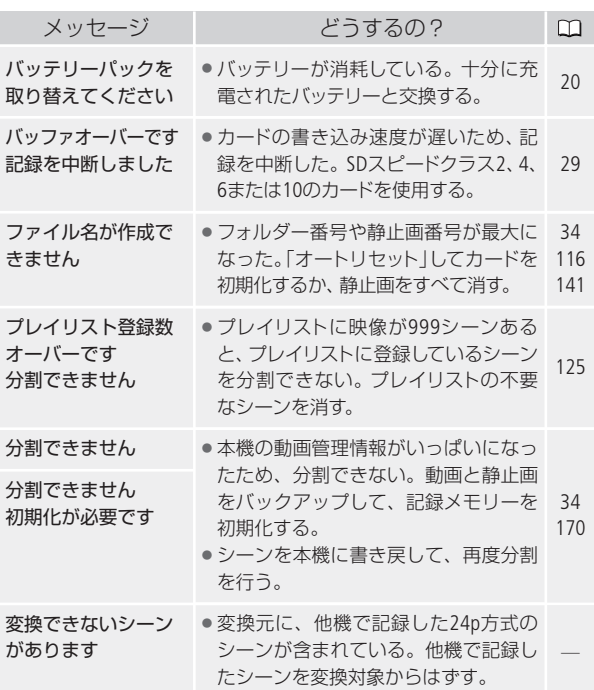

∍

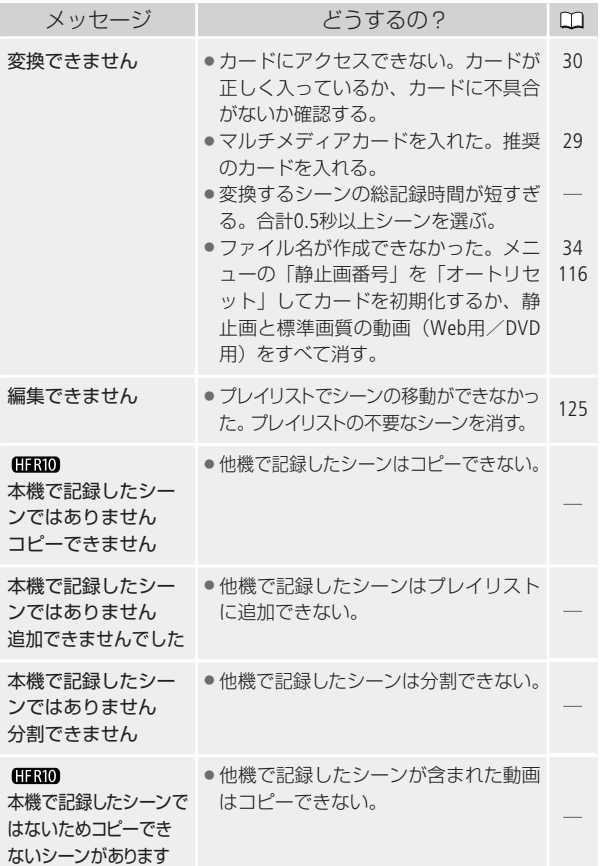

**ND**  $.........$ 

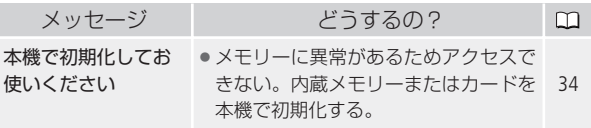

■ DVDライター(別売)接続中に表示されるメッセージ

メッセージの対処方法についてはDVDライターの説明書もあわせて ご覧ください。

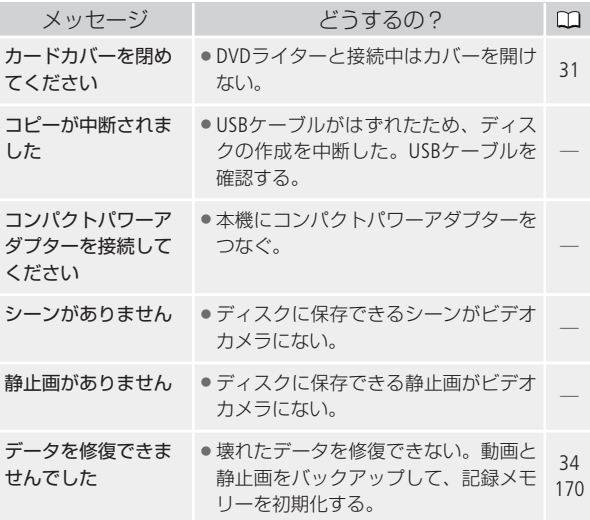

n an

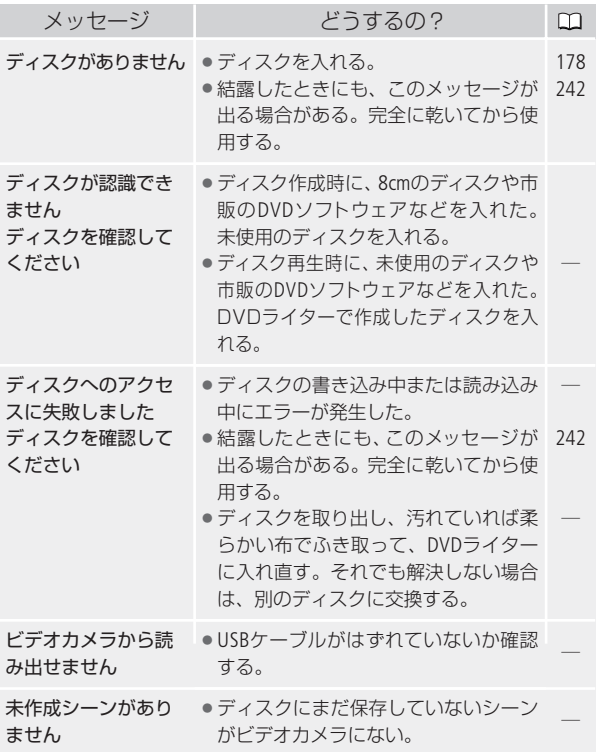

D.  $0.000$ 

# ■ プリンター接続中に表示されるメッセージ

メッセージの対処方法については、プリンターの説明書もあわせ てご覧ください。

...............

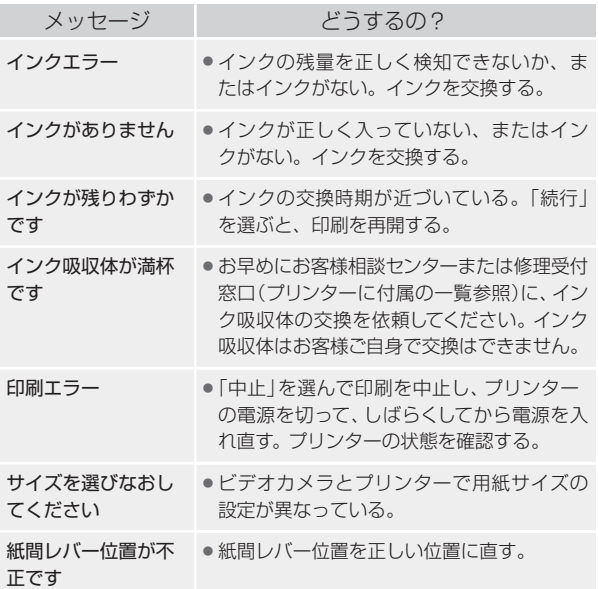

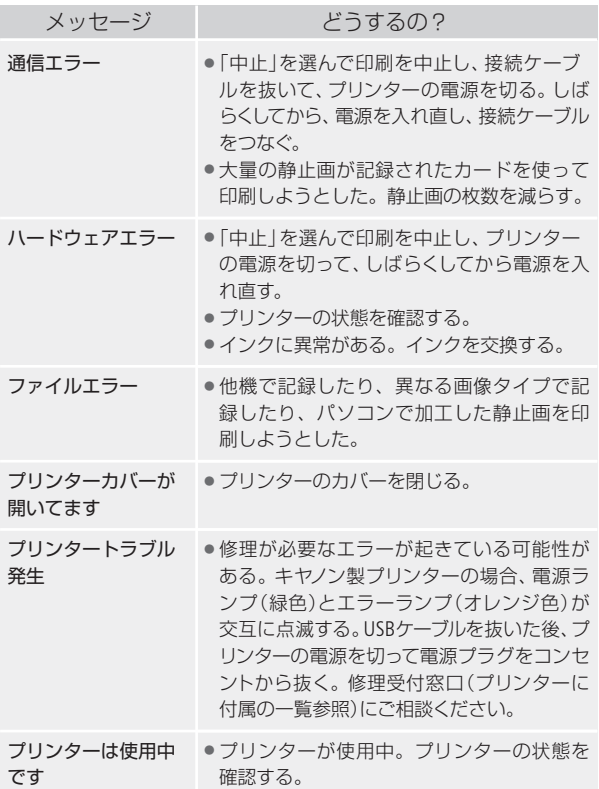

 $\blacktriangleright$ 

...........

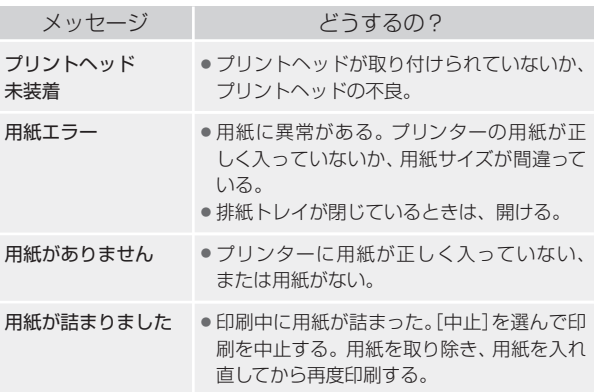

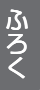

<u>MEMO</u> キヤノン製プリンターPIXUS/SELPHY DSシリーズについて

- プリンターのエラーランプが点滅しているときや、 操作パネルや接続したテレビにエラーメッセージが 出ているときは、必ずプリンターの説明書でご確認 ください。
- 本書やプリンターの説明書を参考に対処をしてもエラー メッセージが表示されるときは、修理受付窓口(プリン ターに付属の一覧参照)にご相談ください。

かならずお読みください

# 安全トのご注意

お使いになる方だけでなく、他人への危害や損害を防ぐためにお守 りください。

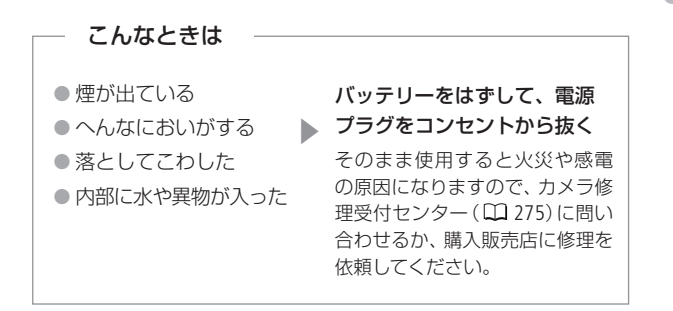

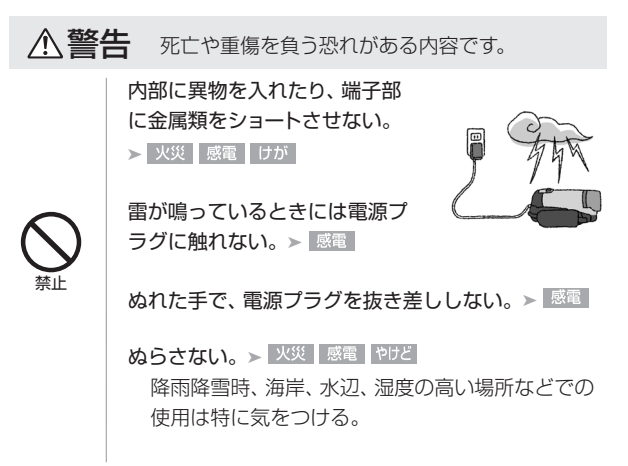

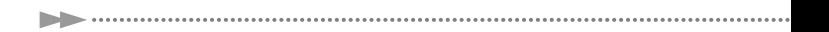

# 液漏れしたバッテリーは使用しない。

▶ 皮膚の傷害 失明 | 発火 |

液が身体や衣服についたときは、水でよく洗い流 す。目に入ったときは、きれいな水で十分洗った後、 すぐに医師に相談。

分解や改造をしない。

▶ 発熱 感電 火災 けが

強い衝撃や振動を与えない。

► 火災 やけど けが

ストラップ使用時は特に注 意する。液晶画面やレン ズは割れるとけがの原因。

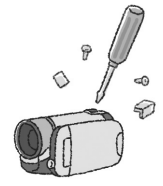

電源コードについて次のことを守る。

- ▶ 火災 感電
- 傷つけない
- 加工しない
- 無理に曲げない
- 引っ張らない
- 熱器具に近付けない
- 加熱しない
- 重いものを載せない

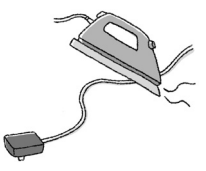

ふ ろ く 禁止

安全上のご注意

バッテリーを熱しない、火中投入しない。

▶ やけど けが

バッテリー端子部に金属のキーホルダーやヘアピン などを接触させない。 ▶ やけど けが ショートして、高熱や液漏れの恐れあり。

充電中は長時間にわたる接触をしない。 > 低温やけど

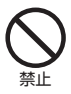

海外旅行者用の電子式変圧器や、航空機・船舶・DC/ ACコンバーターなどの電源につながない。表示され た電源電圧や周波数以外では使用しない。

▶ 火災 感電 けが

油煙・ほこり・砂などの多い場所や、風呂場など湿度 の高い場所で使用・保管しない。

▶ 火災 感電 やけど 内部にほこりや水などが 入る恐れあり。

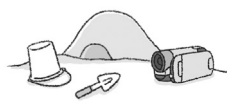

直射日光下、ストーブ・照明器 具のそばなど60℃以上になる 高温の場所や、炎天下の密閉 された車中に置かない。

............

▶ 火災 やけど けが 発熱や破裂の恐れあり。

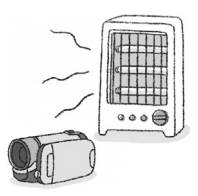

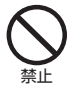

運転中に使用しない。 > 交通事故

不安定な場所に置かない。 ▶ 「けが 落下、転倒の恐れあり。

乳幼児の手の届くところに置かない。

>感電 けが

指定された機器を使う。▶ 火災 感電 けが

電源プラグやコンセントのほこ りを、定期的に乾いた布で拭き 取る。 ▶ 火災

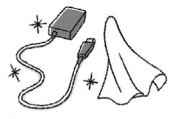

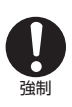

電源プラグは根元まで確実に差し込む。

▶ 火災 感電

ふ ろ く

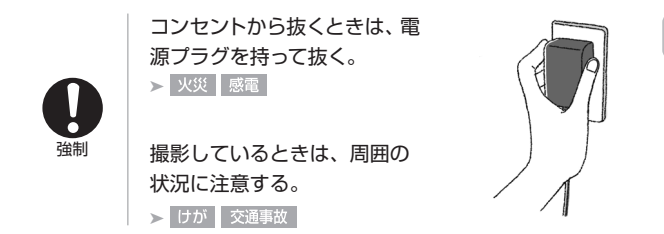

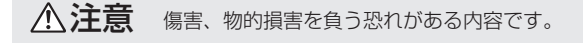

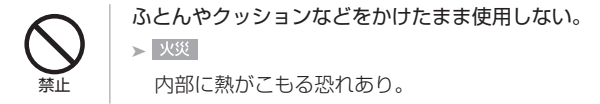

コード類は、つまずかないように配置する。 ▶ けが 足を引っ掛けて転倒したり、製品が落下する恐れ あり。

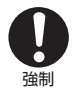

バッテリー、リストストラップ、ショルダーストラップ、 グリップベルトなどは脱落しないように確実に取り付 ける。➤

安全上のご注意

安全上のご注意

バッテリーを取り外すときは、落とさないように気をつ ける。➤

飛行機内で使用する場合は、乗務員の指示に従う。 機器から出る電磁波により、飛行機の計器に影響を 与える恐れ。

使用しないときは、必ず電源プラグをコンセントから 抜く。▶ 火災

#### なるべくビデオカメラを固定して撮影する。

撮影時に不用意にビデオカメラを揺らしたり、素早 いズームを多用したりすると、再生時に乗り物酔い のような症状を起こす恐れがあります。その場合は すぐに再生を中止し、休息を取って目を休めてくだ さい。

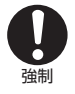

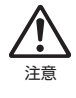

ふ ろ く かならずお読みください

# 取り扱いトのご注意

ここでは本機やバッテリーとカードなどを取り扱うときに注意し ていただきたいことを説明しています。

# ■ ビデオカメラ本体

データはバックアップする

故障などに備えて、撮影した動画や静止画 はパソコンやDVD、ビデオ機器などにバッ クアップしてください。データ消失につい ては、当社では一切の責任を負いかねます。

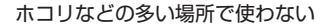

ホコリ・砂・水・泥・塩分の多い場所で使用・保管しないでください。 本機は防水・防じん構造になっていませんので、これらが内部に入 ると故障の原因となります。

テレビの上などで使わない

プラズマテレビや携帯電話の近くなど、 電磁波の出る場所で使うと映像や音声が 乱れることがあります。

太陽にレンズを向けない

太陽や強いライトなどにレンズを向けると内部の部品が溶けることが あります。

安全上のご注意/取り扱い上のご注意

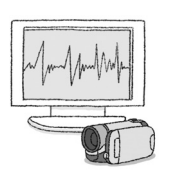

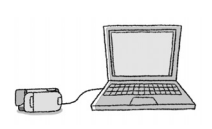

#### 液晶画面を...

つかんでもちあげない → 液晶画面の接合部が破損することがあり ます。

無理に閉じない ➔ 正しい位置に戻してから閉じないと破損するこ とがあります。

ネジの長い三脚は使わない 取り付けネジの長さが5.5mm以上の三脚を取り付 けると、本体を破損することがあります。

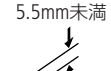

# ■ バッテリー

端子はいつもきれいに

バッテリーと本体端子(充電器の端子)の間に異物が入り込まない ようにしてください。接触不良、ショート、破損の原因となります。

## 使用時間を長くするコツ

こまめに電源を切り、10ºC~30ºCのところで使用すると、長く 使えます。スキー場などでバッテリーが冷たくなると、一時的 に使用時間が短くなりますので、ポケットなどに入れて温めて から使用すると効果的です。

#### 長い間保管するとき

- バッテリーの消耗を防ぐため本 体から取りはずし、乾燥した 30ºC以下のところで保管してく ださい。
- バッテリーの劣化を防ぐため、画 面に「バッテリーパックを取り替 えてください」が表示されるまで 使い切ってから、保管してください。
- 1年に1回程度、充電完了まで充電してから使い切ってくだ さい。
- バッテリーケースの便利な使いかた

バッテリーケースの「□ | の位置を付けかえることで、充電済 みバッテリ-を区別できます。

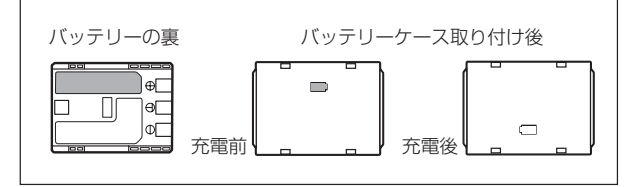

## ■ カード

#### データはバックアップする

静電気、カードの故障などによるデータの損傷・消失に備えて、デー タはパソコンなどにバックアップしてください。なお、データ損傷お よび消失については、当社では一切の責任を負いかねます。

## 端子に触れない

汚れが付着し、接触不良の原因となります。

#### 磁気に注意する

強い磁気が発生する場所で使わないでく ださい。

高温・多湿の場所に放置しない

## シールを貼らない

カード表面にシールなどを貼ると、シール が差し込み口につまる恐れがあります。

#### ていねいに扱う

落とす、濡らす、強い衝撃を与えるなどし ないでください。分解は絶対にしないでください。

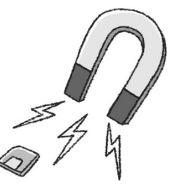

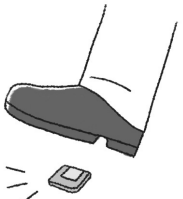

ふ ろ く

#### ■ 充電式内蔵電池

本機には充電式のリチウム電池が内蔵されており、日付などの設定 を保持しています。この電池は本機を使用中、自動的に充電されま すが、約3か月間使わないと完全に放電してしまいます。このとき は次のようにして充電してください。

#### 充電のしかた(所要時間:24時間)

①電源を切る

②本機にコンパクトパワー をつなぐ

#### ■ その他のご注意

#### 個人情報の流出に注意(譲渡・廃棄するときは)

内蔵メモリーやカードに記録されたデータは、消去や初期化をしても、 ファイル管理情報が変更されるだけで、完全には消えません。

#### 譲渡するときは

一度内蔵メモリーの完全初期化( 34)を行った後、本機を箱な どで覆って最後まで撮影し、再度完全初期化を行います。これに よって、データの復元を困難にすることができます。

#### 破棄するときは

内蔵メモリーやカードを破壊するなどして個人情報の流出を防 いでください。

#### 結露について

室温が高いとき、冷水の入ったコップの表面に水滴がつくことがあ ります。この現象を結露といいます。本機が結露した場合、そのま まの状態で使うと故障の原因になりますので注意してください。な お、次のような条件のときに結露が発生しやすくなります。

- 寒い所から急に暖かい所に移動したとき
- 湿度の高い部屋の中
- 夏季、冷房のきいた部屋から急に温度や湿度の高い所に移動し たとき

#### 結露したらどうする?

周囲の環境によって多少異なりますが、水滴が消えるまで約2時 間程度放置してください。

#### 温度差のある場所へ移動するときは

バッテリーを取り外し、カードを取り 出して、本機をビニール袋に空気がは いらないように入れて密閉します。移 動先の温度になじんだら袋から取り出 します。

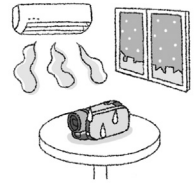

○ 不要になった電池は、貴重な資源を守るために廃棄 しないで最寄りの電池リサイクル協力店へお持ちく ださい。詳細は、一般社団法人JBRCのホーム ページをご参照ください。 ホームページ http://www.jbrc.com ○ プラス端子、マイナス端子をテープ等で絶縁してく ださい。 ○ 被覆をはがさないでください。 ○ 分解しないでください。

使ったあとはこまめに

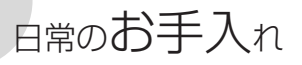

# 本体がよごれたときは 柔らかい布で拭こう

● 乾いた布で軽く拭いてください。

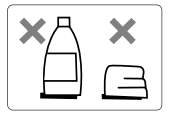

● 化学ぞうきんやシンナーは表面を傷めますので使わないでください。

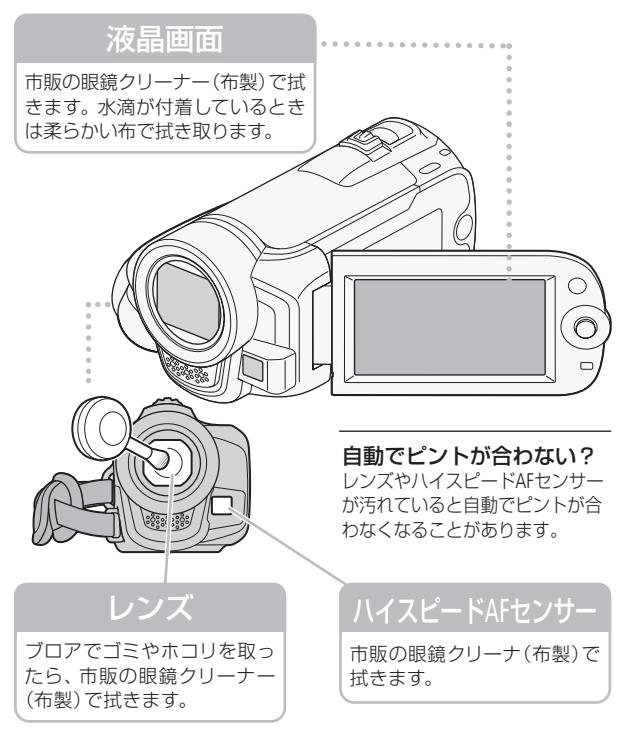

# 海外で使う

海外で使用するときの便利機能やマメ知識です。

# ■ 充電する

海外でも付属のコンパクトパワーアダプター(AC100~240V 50/60Hz までの電源に対応)を使ってそのまま充電できます。コンセントの形が 異なる国では、変換プラグを使用してください。

コンパクトパワーアダプターを変圧器に接続しないでください。 故障する恐れがあります。

## 国や地域によって変換プラグが異なります

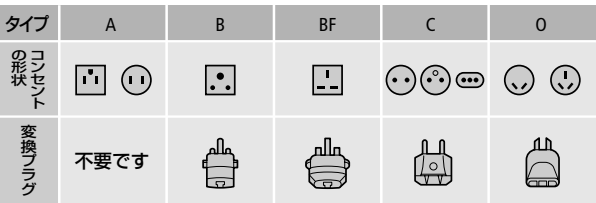

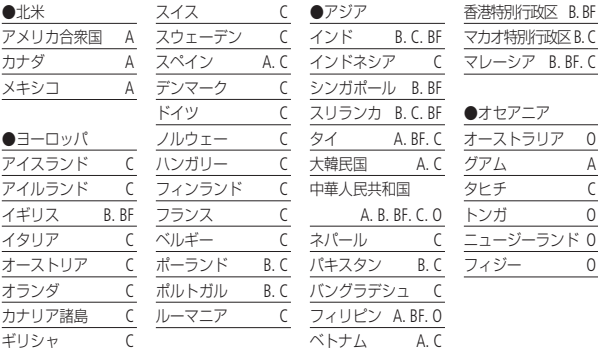

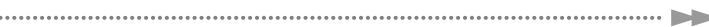

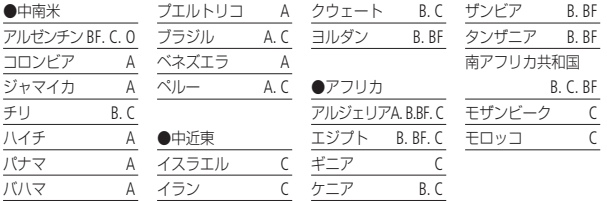

■ テレビで見る

. . . .

本機は撮影した動画をNTSC方式で記録します。以下の国や地域で は、NTSC方式を採用しているため、本機をテレビに接続するとそ のまま映像を見ることができます。

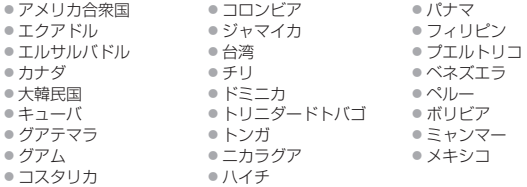

(NTSC方式を採用している国や地域 -NHK放送文化研究所発行「世界の放送 2007」による-)

海外で使う

海外で使う

# ■ 旅行先の日時に合わせる

2つの地域の日時を登録できるため、海外旅行先の日時を設定して おくと、撮影した映像が現地時間で記録できます。

- **1.**「時計を合わせる」( 26)の操作1~ ● エリア/サマータイム 操作32までを行う。
- 2. ジョイスティックを上下に押して、Xの 項目を選ぶ。
- 3. ジョイスティックを左右に押して、旅行先を選ぶ→®を押す。 ●旅先がサマータイムの場合、 ※が表示されている項目を選ぶ。
- **4.**「時計を合わせる」( 27)の操作4~5を行う。

旅行から帰ってきたら

- 1. 上記の操作2でジョイスティックを上下に押して、<sup>4</sup>の項目を選ぶ。
- **2.** FUNC.ボタンを押す。

# アクセサリー紹介

本機の付属品または別売品について紹介しています。

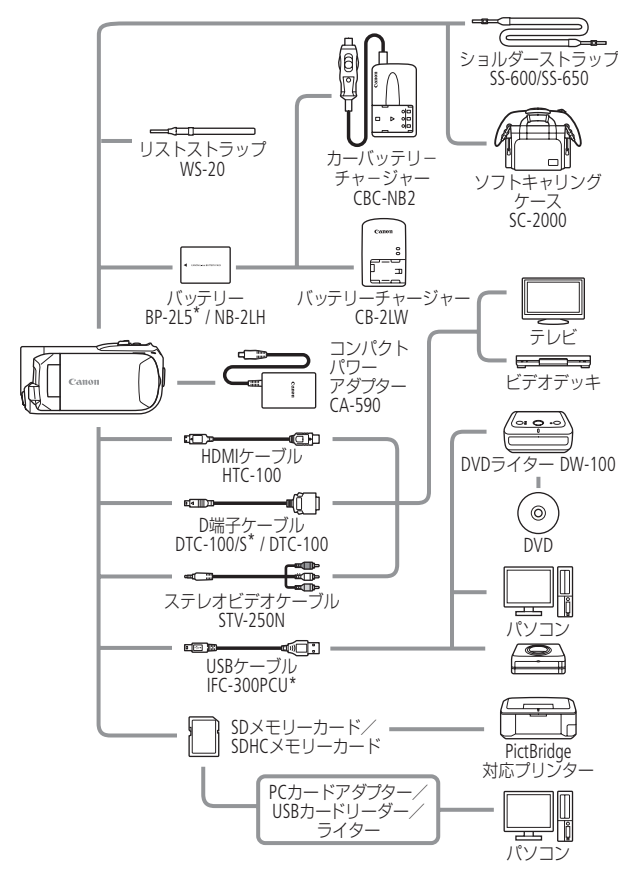

\* 本機の付属品です。別売していません。

海外で使う/アクセサリー紹介

. . . . . . . . . . . . <u>. . . . . . .</u>

アクセサリー紹介

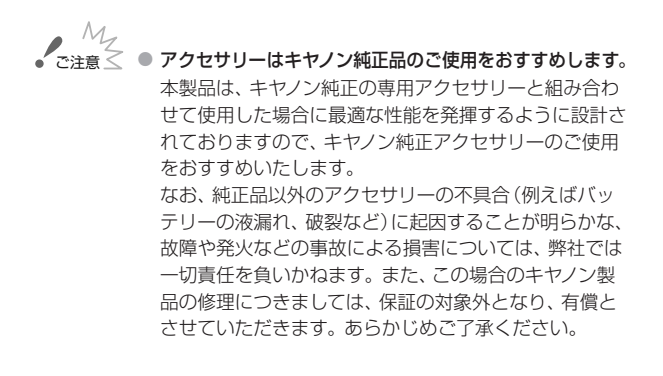

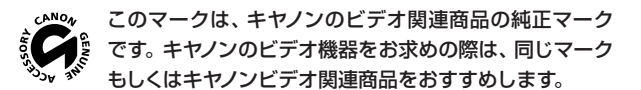

# FUNC.メニューの紹介

設定できる機能は、撮影/再生のモードによって設定できる機能が 異なります。ご購入時には、太文字の内容に設定されています。各 機能の詳細は、参照ページをご覧ください。

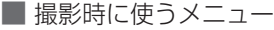

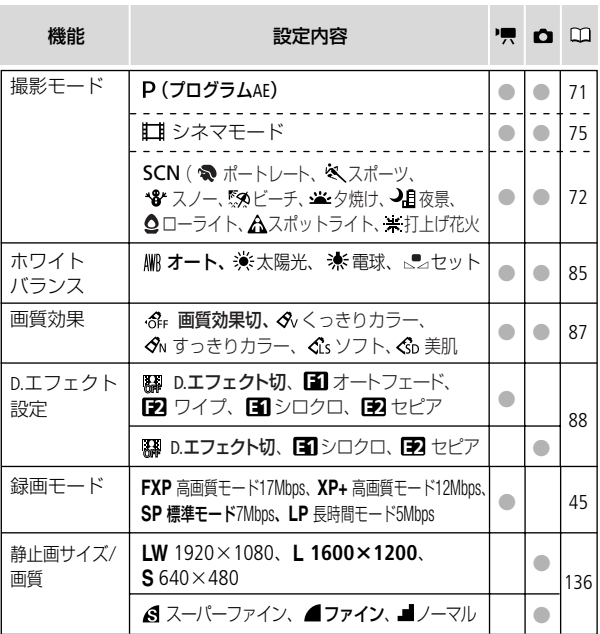

■ 再生時に使うメニュー

# 動画インデックス画面

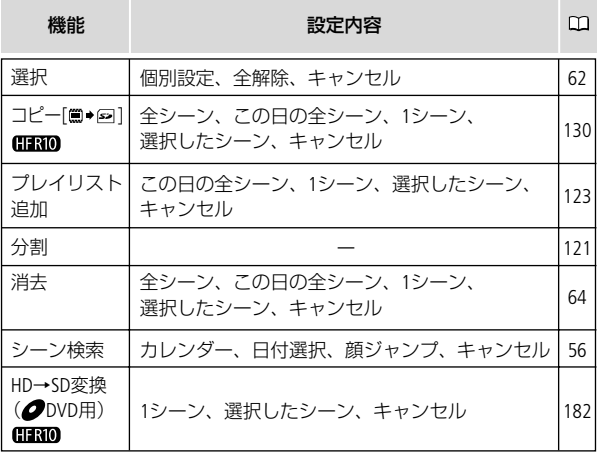

## 動画プレイリスト画面

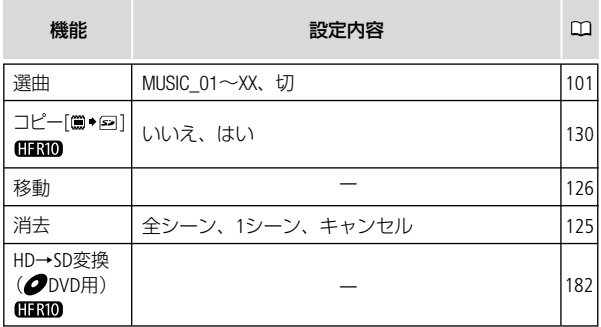

# ビデオスナップインデックス画面

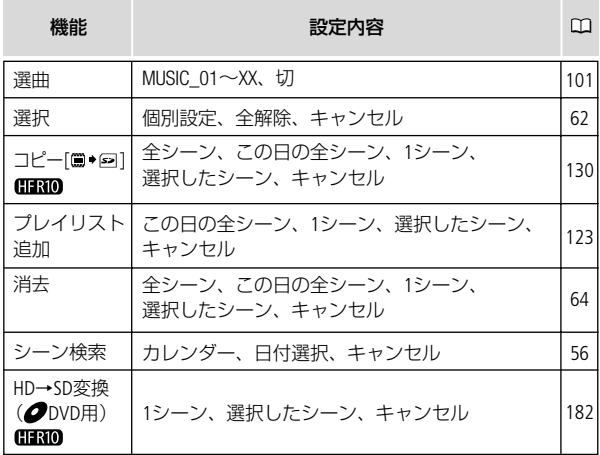

251

# ビデオスナッププレイリスト画面

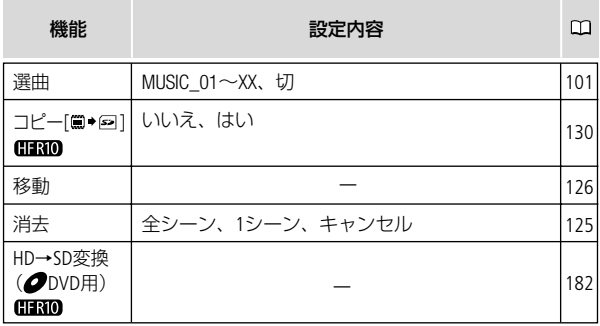

## 静止画1枚表示画面

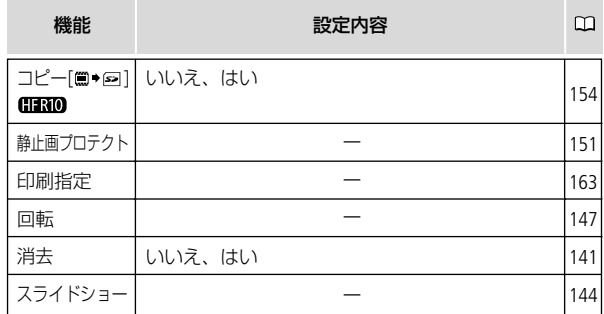
FUNC.メニューの紹介

#### 静止画インデックス画面

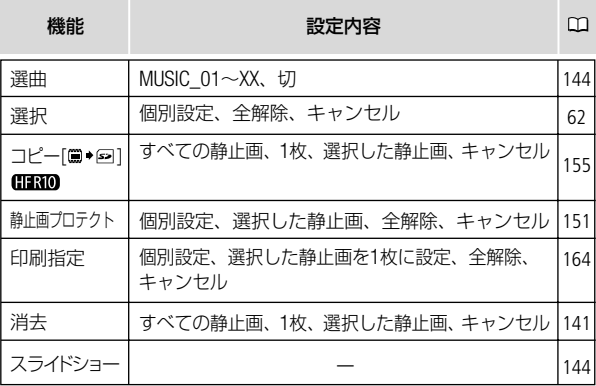

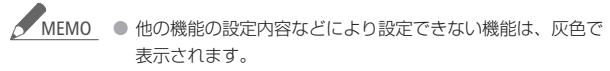

● FUNC.ボタンを押すと、メニューが終了します。

# 画面の見かた

撮影中や再生中に表示される情報です。 ■内の数字は参照ページです。

# ■ 撮影のときの画面

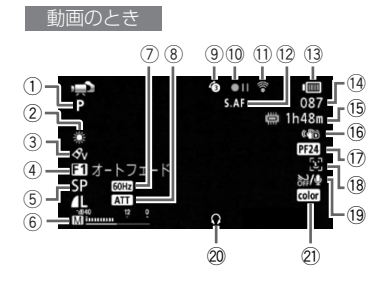

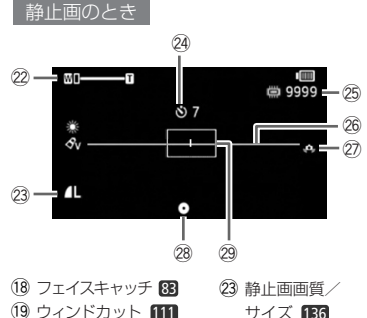

20 ヘッドホン 55  $(21)$  x.v.Color  $\sqrt{107}$ 22 ズーム 47 露出 0—1—0 80

サイズ 136 84 **24 ヤルフタイマー 78** @5静止画の記録可能 枚数 256

(4) デジタルエフェクト 88 (5) 録画モード 45 6) レベルメーター 92 (7) フリッカー低減 109 **(8) マイクアッテネーター 1111**  $\circledcirc$   $\mathcal{I}$   $\cup$  REC  $\mathcal{I}$ !0撮影状況 256 (1) Eye-Fi 201 **12 フォーカス 81/** ハイスピードAF 110 (3) バッテリー残量の 目安 256 (14) 撮影シーン数/ 撮影時間(時:分:秒) (15 撮影可能時間 256 16 手ブレ補正 109 (1) フレームレート 107 26 マーカー 1111 27 手ブレ警告 111 @8ピント・露出の 固定状態 134

(1) 撮影モード 71 (2) ホワイトバランス 85 (3) 画質効果 87

**29 AF枠 134** 

ふ ろ く

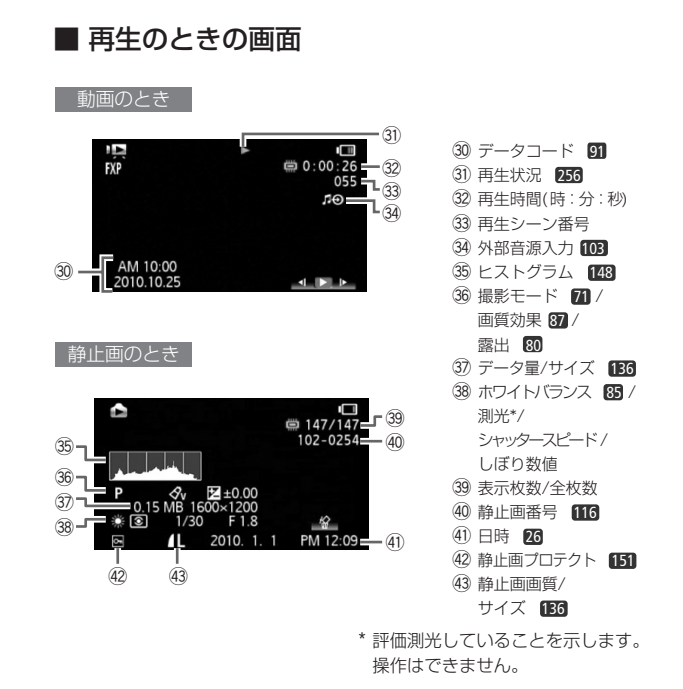

画面の目かた

(10 撮影状況/31) 再生状況

●:撮影 (録画) ●||:撮影一時停止 ▶ : 再生 |||: 再生一時停止 ▶▶ : 早送り <<< : 早戻し <(/|▶ : スロー再生

13 バッテリー残量の目安

 $(\textbf{m} \cdot \textbf{m} \cdot \textbf{m} \cdot \textbf{m} \cdot \textbf{m})$ 

バッテリーの残量の目安をマークで表示します。 ■■ が赤く表示さ れたら、バッテリーが消耗しています。充電したバッテリーと交換し てください。本機やバッテリーの状態によっては、実際のバッテリー 残量と表示内容が一致しない場合があります。

!5撮影可能時間

メモリーに空きがなくなると、「 END」または「 END」が点灯し、 停止します。

②5 静止画の記録可能枚数

枚数の緑色表示は残り6枚以上、黄色表示は残り1~5枚、赤色表示は 0枚を示します。ただし、再生時はすべて緑色で表示とします。記録 可能枚数は記録時の状況により異なることがあります。記録しても枚 数表示が減らなかったり、一回の記録で2枚減ることがあります。

主な仕様

|                     | iVIS HF R10 ╱HF R100 システム                     |
|---------------------|-----------------------------------------------|
| 内蔵メモリー/             | 動画:<br>AVCHD規格                                |
| カード記録               | 映像圧縮方法: MPEG4-AVC/H.264                       |
|                     | 音声圧縮方法: Dolby Digital 2ch                     |
|                     | DCF準拠、Exif Ver2.2準拠、DPOF対応(カードのみ)<br>静止画:     |
|                     | 静止画圧縮方法: JPEG (スーパーファイン、ファイン、<br>ノーマル)        |
| 信号方式                | NTSC方式準拠、1080/60i方式*                          |
| 記録メモリー              | <b>HFRIO</b><br>内蔵メモリー(容量:8GB)、SD/SDHCメモリーカード |
|                     | <b>GIRIOD</b> SD/SDHCメモリーカード                  |
| 録画/再生時間             | <b>HRID</b> 内蔵メモリー(FXP、XP+、SP、LP):            |
| (DQ <sub>45</sub> ) | 約1時間、約1時間25分、約2時間20分、約3時間                     |
|                     | 16GBメモリーカード(FXP、XP+、SP、LP):                   |
|                     | 約2時間5分、約2時間50分、約4時間45分、<br>約6時間5分             |
|                     | 1/5.5型CMOS、総画素数 約239万画素                       |
| 撮像素子                | 有効画素                                          |
|                     | 動画                                            |
|                     | 「手プレ補正」が「ダイナミック」のとき:約104万画素                   |
|                     | 「手プレ補正」がダイナミック以外のとき:約156万画素                   |
|                     | 静止画                                           |
|                     | 静止画 (16:9) : 約156万画素                          |
|                     | 静止画(4:3): 約173万画素                             |
| 液晶画面                | 2.7型TFTワイドカラー液晶 (約11.2万ドット)                   |
| マイク                 | ステレオエレクトレットコンデンサーマイク                          |
| レンズ                 | f=3.0-60.0mm F=1.8-3.6 光学20倍ズーム               |
|                     | 35mmフィルム換算時の焦点距離                              |
|                     | 動画                                            |
|                     | 「手プレ補正丨が「ダイナミック丨のとき:約49-980mm                 |
|                     | 「手プレ補正  がダイナミック以外のとき:約40-800mm                |
|                     | 静止画<br>静止画 (16:9): 約40-800mm                  |
|                     | 静止画(4:3): 約40.2-804mm                         |
|                     |                                               |

<sup>\*</sup> メニューの「フレームレート」を「PF24」または「PF30」に設定しているときは、60iに 変換して記録します。

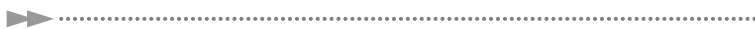

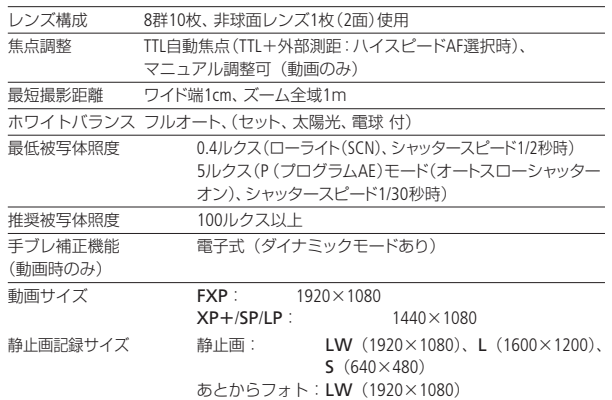

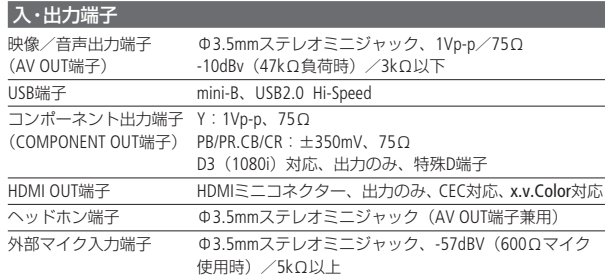

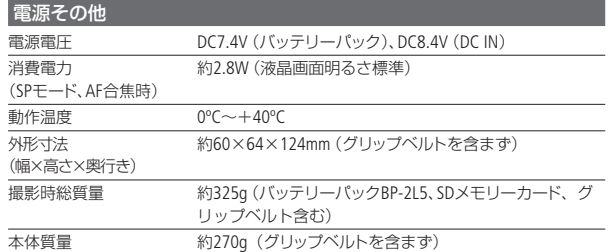

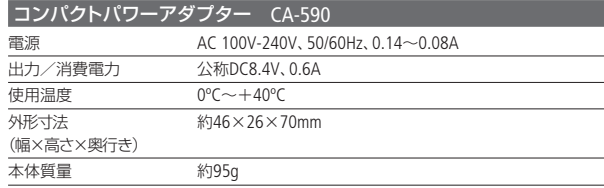

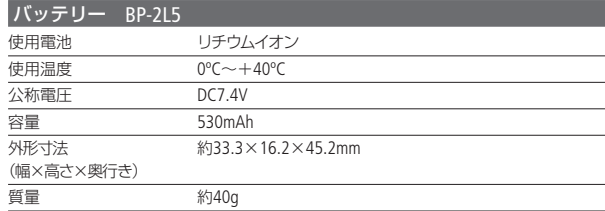

主な仕様

#### バッテリーの使用時間の目安

付属のバッテリーBP-2L5と別売のNB-2LHをフル充電したときの使用 時間の目安は、次のとおりです。

#### 内蔵メモリーに記録時 (HMO

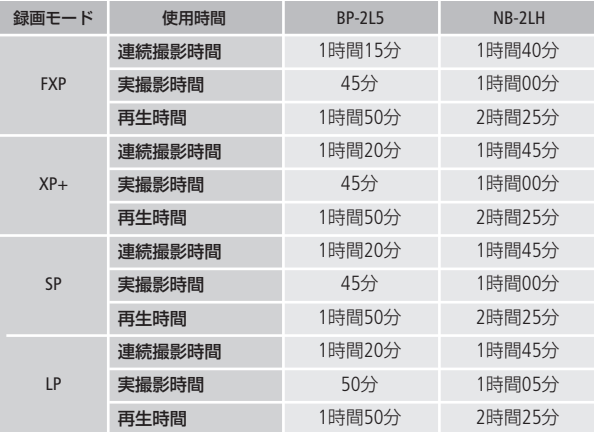

#### メモリーカードに記録時 HRID HRID

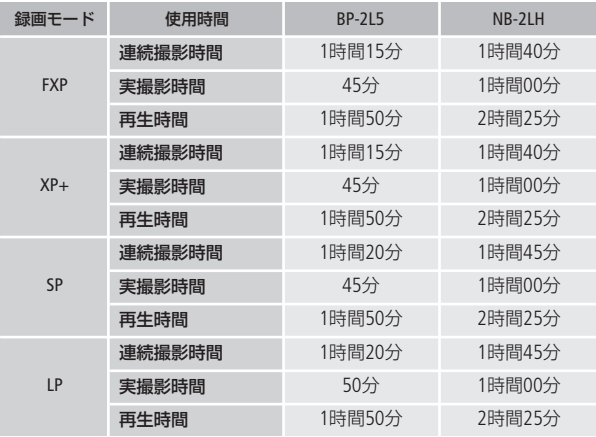

- \* 実撮影時間とは撮影、撮影一時停止、電源の入/切、ズームなどの操作を 繰り返したときの撮影時間です。
- \* 液晶画面を明るくしていると、バッテリー使用時間が少し短くなることがあ ります。
- \* 低温下で使用すると、使用時間が短くなります。

バッテリーは予定撮影時間の2~3倍分をご用意ください ビデオカメラの消費電力はズームなどの操作によって変化し ます。そのため、上記の使用時間より短くなることがあります。 音楽ファイルについて

本機でビデオスナップなどに使う音楽は以下の形式です。 サンプリング周波数:48kHz 音声形式:リニアPCM 量子化ビット数:16bit チャンネル数:2 再生時間:1秒以上 データ形式:WAV  $\cap$  MUSIC

MUSIC1(ご購入時に本機に収録している曲)

音楽ファイルはパソコンで見ると、以下のように保存されます。

内蔵メモリーのとき **CIFRIO** 

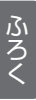

 CANON MY\_MUSIC MUSIC\_01~XX

SDメモリーカードのとき

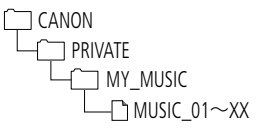

主な仕様

主な仕様

#### Full HD 1080について

Full HD 1080とは垂直画素(走査線)数1080画素 (本)のHD(High Definition)映像に対応している キヤノン製ビデオカメラを示しています。

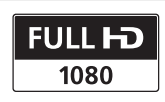

iVIS HF R10/HF R100 は、DCFに準拠しています。DCFは、(社)電子情 報技術産業協会(JEITA)で主として、デジタルカメラ等の画像ファイル 等を、関連機器間で簡便に利用しあえる環境を整えることを目的に標 準化された規格「Design rule for Camera File system」の略称です。 iVIS HF R10/HF R100 は、Exif 2.2(愛称「Exif Print」)に対応していま す。Exif Printは、ビデオカメラとプリンターの連携を強化した規格で す。Exif Print対応のプリンターと連携することで、撮影時のカメラ情 報を活かし、それを最適化して、よりきれいな印刷出力が得られます。

この装置は、クラスB情報技術装置です。この装置は、家庭環境で使 用することを目的としていますが、この装置がラジオやテレビジョン 受信機に近接して使用されると、受信障害を引き起こすことがありま す。本書に従って正しい取り扱いをしてください。

VCCI-B

# さくいん

#### ア行

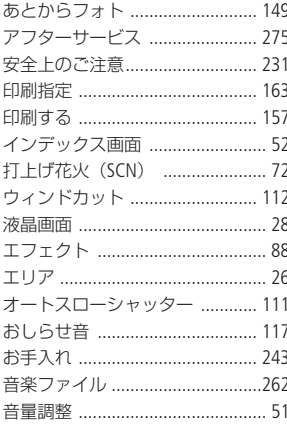

## 力行

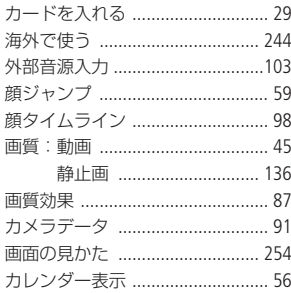

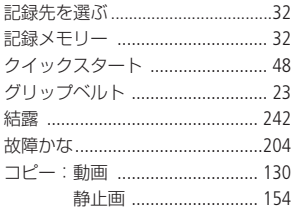

ĵ

## サ行

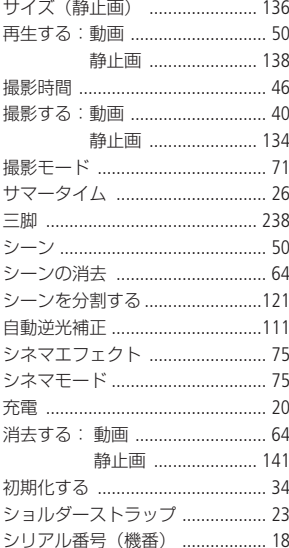

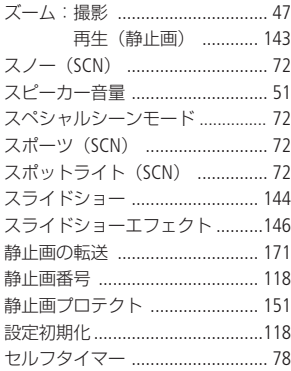

# 夕行

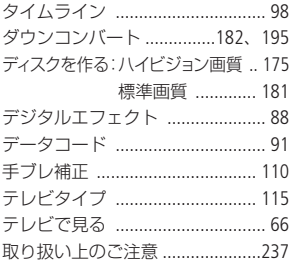

# 八行

. . . . . . . . . . . ..  $\blacktriangleright$ 

さくいん

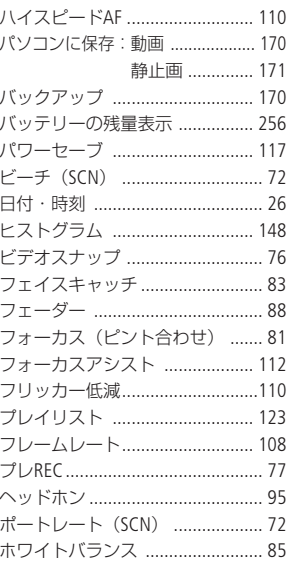

# マ行

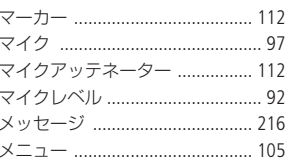

 $\blacktriangleright$  $\ddot{\phantom{a}}$  $000$ さくいん

## ヤ行

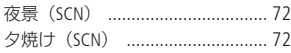

# ラ行

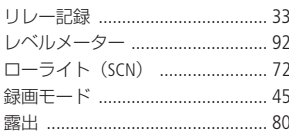

## そのほか

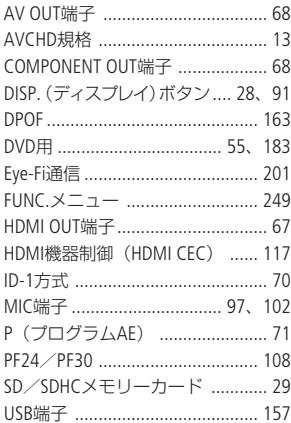

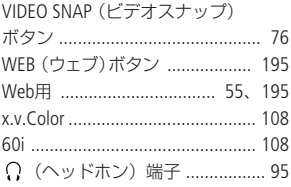

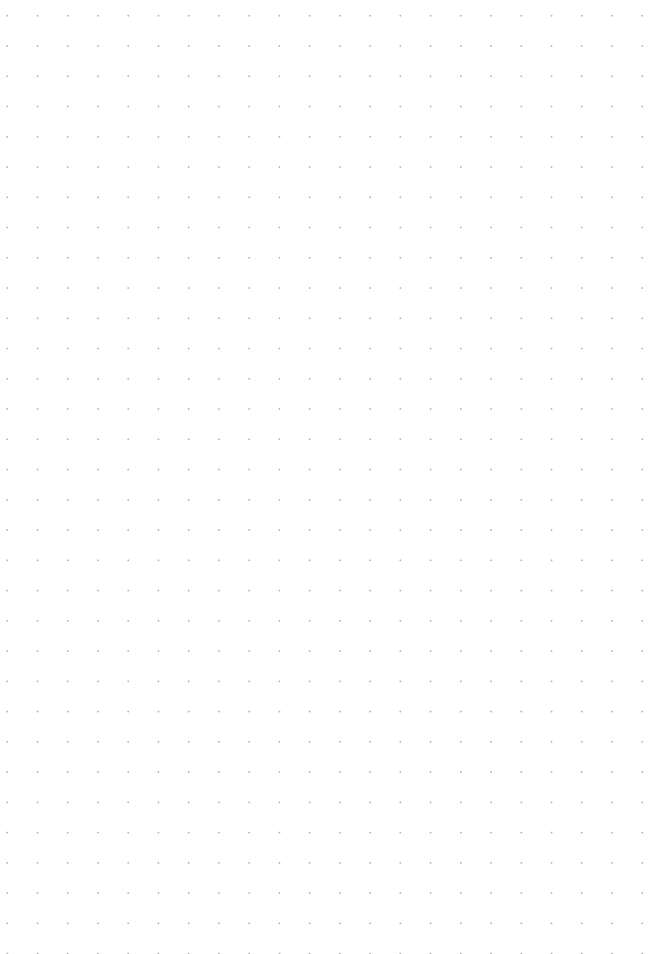

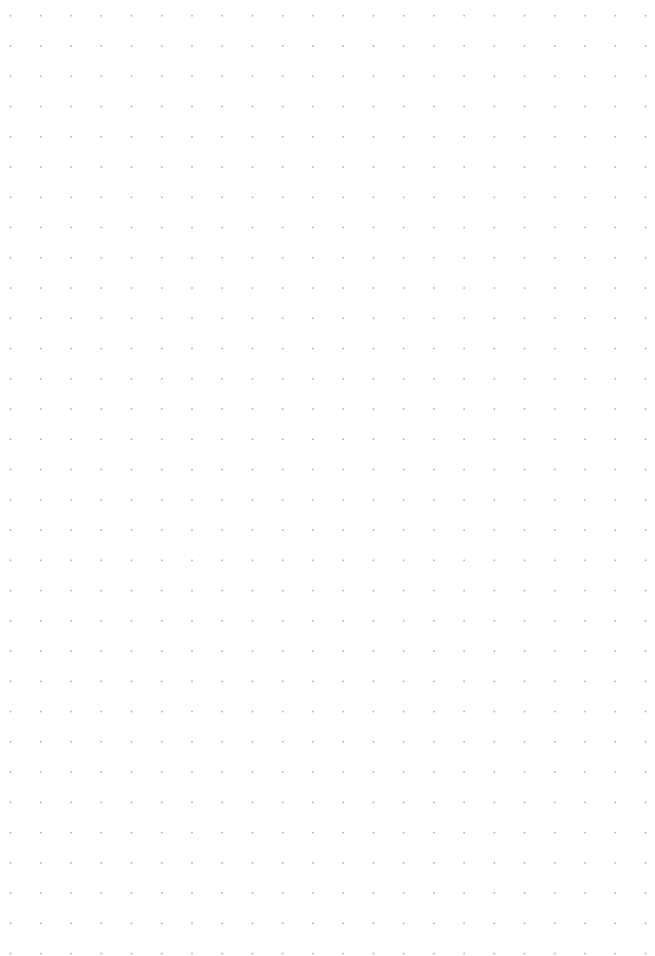

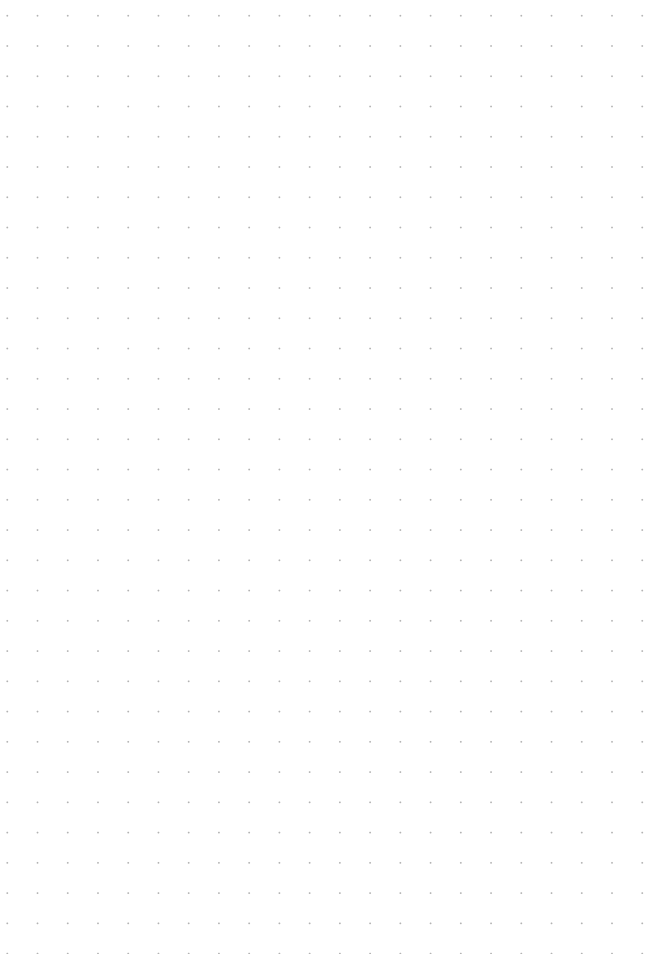

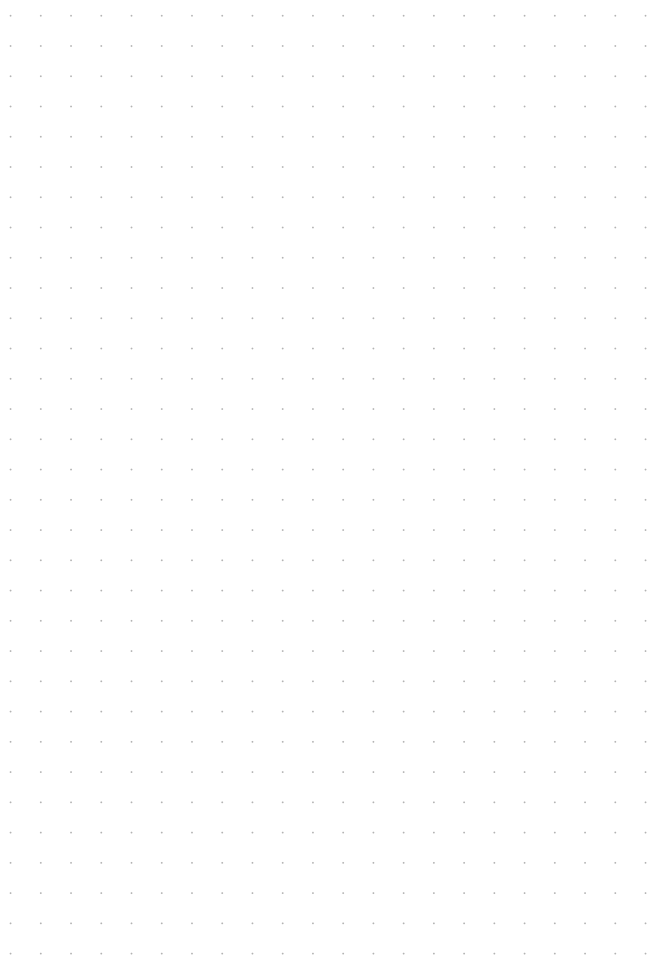

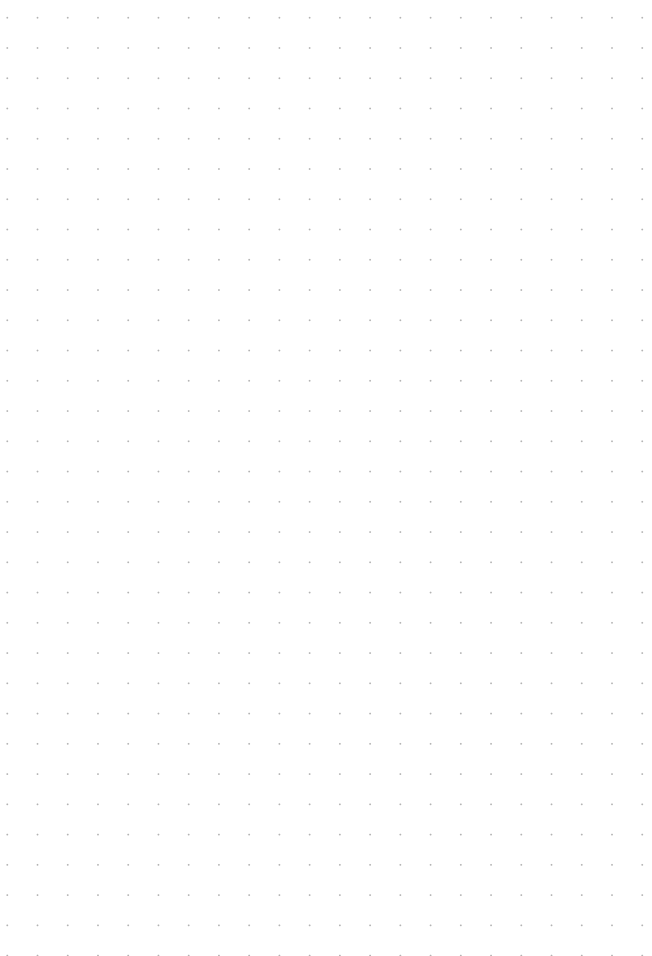

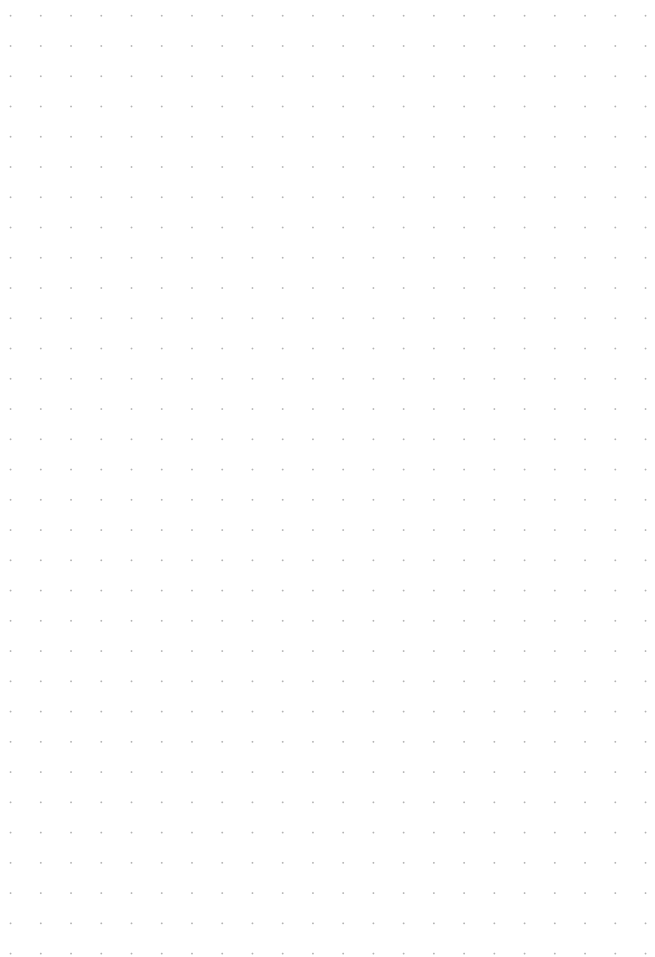

#### 商標について

- SD、SDHCロゴはSD-3C、LLCの商標です。
- Microsoft、Windows、Windows Vistaは、Microsoft Corporationの米国およびその 他の国における商標または登録商標です。
- Macintosh、Mac OS、iPodは、米国およびその他の国で登録されているApple Inc.の 商標です。
- ●「x.v.Color」および「x.v.Color」ロゴは商標です。
- HDMI、HDMIロゴ、およびHigh-Definition Multimedia Interfaceは、HDMI Licensing LLCの商標または登録商標です。
- "AVCHD"および"AVCHD"ロゴはパナソニック株式会社とソニー株式会社の商標です。
- DCFロゴマークは、(社)電子情報技術産業協会 (JEITA)の「Design rule for Camera File system」の規格を表す団体商標です。
- ドルビーラボラトリーズからの実施権に基づき製造されて います。Dolby、 ドルビー及びダブルD記号はドルビーラボ ラトリーズの商標です。

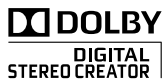

- YouTubeはGoogle Inc.の商標です。
- その他、本書中の社名や商品名は、各社の登録商標または商標です。

本機器は、MicrosoftからライセンスされたexFAT技術を搭載しています。

#### MPEG-2使用許諾について

個人使用目的以外で、MPEG-2規格に適合した本機を、パッケージメディア用に映像情 報をエンコードするために使用する場合、MPEG-2 PATENT PORTFOLIOの特許使用許 諾を取得する必要があります。

この特許使用許諾はMPEG LA, L.L.C.(, 250 STEELE STREET, SUITE 300, DENVER, COLORADO 80206 USA)から取得可能です。

#### MPEG-4使用許諾について

This product is licensed under AT&T patents for the MPEG-4 standard and may be used for encoding MPEG-4 compliant video and/or decoding MPEG-4 compliant video that was encoded only (1) for a personal and non-commercial purpose or (2) by a video provider licensed under the AT&T patents to provide MPEG-4 compliant video. No license is granted or implied for any other use for MPEG-4 standard.

## 保証書とアフターサービス

本機の保証は日本国内を対象としています。万一、海外で故障した場合の現地 でのアフターサービスはご容赦ください。

#### 保証書

本体には保証書が添付されています。必要事項が記入されていることをお確かめ のうえ、大切に保管してください。

アフターサービス

#### 製品の保証について

- ●使用説明書、本体注意ラベルなどの注意書きに従った正常な使用状態で、保証 期間中に本製品が万一故障した場合は、本保証書を製品に添付のうえ弊社修理 受付窓口、またはお買い上げ店までご持参あるいはお送りいただければ、無料 で修理いたします。この場合の交通費、送料および諸掛かりはお客様のご負担 となります。また、お買い上げ店と弊社間の運賃諸掛りにつきましても、一部 ご負担いただく場合があります。
- ●保証期間内でも保証の対象にならない場合もあります。詳しくは保証書に記載 されている保証内容をご覧ください。
- 保証期間はお買い上げ日より1年間です。
- ●保証期間経過後の修理は有料となります。
- ●本製品の故障または本製品の使用によって生じた直接、間接の損害および付随 的損害(録画再生に要した諸費用および録画再生による得べかりし利益の喪失、 記録されたデータが正常に保存・読み出しができないことによって発生した損 害等)については、弊社ではその責任を負いかねますのでご了承願います。

#### 修理を依頼されるときは

● 故障内容を明確にご指示ください。また、修理品を送付される場合は、十分な 梱包でお送りください。

#### 補修用性能部品について

●ビデオカメラの補修用性能部品(製品の機能を維持するために必要な部品)の 保有期間は、製造打ち切り後8年です。従って、期間中は原則として修理をお受 けいたします。なお、故障の原因や内容によっては、期間中でも修理が困難な 場合と、期間後でも修理が可能な場合がありますので、その判断につきまして は弊社またはお買い上げ店にお問い合わせください。

#### 修理料金について

- ●故障した製品を正常に修復するための技術料と修理に使用する部品代との合計 金額からなります。
- 窓口で現品を拝見させていただいてから概算をお知らせいたします。なお、お 電話での修理見積依頼につきましては、おおよその仮見積になりますので、そ の旨ご承知おきください。

# 修理について

#### ■ 修理に出すまえに

- 修理によっては、内蔵メモリーの初期化・交 換をすることがあり、その場合、記録データ はすべて消去されます。修理の前に必ずデー タをバックアップしてください。なお、修理に よってデータが消去された場合の補償につい てはご容赦ください。
- 修理の際、不具合症状の再現·確認のために、 必要最小限の範囲でメモリー内のデータを確 認させていただくことがあります。ただし、デー タを弊社が複製・保存することはありません。

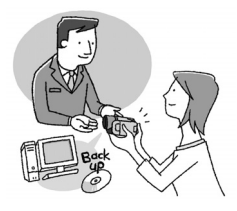

#### ■ 修理のお問い合わせは

カメラ修理受付センター

**050-555-99077**(全国共通)

平日・土曜日 9:00~18:00 日曜日、祝祭日、年末年始、弊社休業日はお 休みさせていただきます。

電話番号はよくご確認の上、おかけ間違 いのないようにお願いいたします。

上記電話番号をご利用になれない場合は、 043-211-9394をご利用ください。

- 購入年月日、型名「iVIS HF R10」または 「iVIS HF R100」、故障内容を明確にお伝 えください。不具合内容を確認の上、修理 方法をご案内いたします。
- 修理を承る窓口(サービスヤンター、修理 センター)をご案内いたします。
- 修理品の引き渡し方法(宅配便発送/弊 社によるお引き取り)やお届けについてご 案内いたします。

ビデオカメラの使いかた フォトアプリケーションの使いかた

キヤノン お客様相談センター 050-555-90003 (全国共通)

平日 9:00~20:00/土日祝日\* 10:00~17:00 \*1月1日~1月3日を除く

※上記番号をご利用できない場合は043-211-9394をご利用ください。

PIXELA ImageMixer 3 SEの使いかた

株式会社ピクセラ ユーザーサポートセンター

তত 0120-727-231

10:00~18:00 (年末年始、祝日を除く)

※携帯電話·PHSをお使いの場合やフリーダイヤ ルをご利用になれない場合は06-6633-2990 (FAX 06-6633-2992)をご利用ください。

 $\overline{a}$  $(A)$ **CN** 4  $\Box$  $\bigcap$  $\Box$ 

> リチウムイオ ン雷池のリサ

> イクルにご協

力ください。

Li-ion

#### デジタルビデオカメラホームページ

最新の情報が掲載されておりますので、ぜひお立 ち寄りください。

■ デジタルビデオカメラ製品情報 http://canon.jp/ivis

■キヤノン サポートページ http://canon.jp/support

CANON IMAGE GATEWAY http://www.imagegateway.net/

## **Canon**

キヤノン株式会社/キヤノンマーケティングジャパン株式会社

〒108-8011 東京都港区港南2-16-6

PUB. DIJ-0334-000C ©CANON INC. 2010

本書の内容は2010年3月現在です。製品の什様および外観は予告なく変更することがあります。